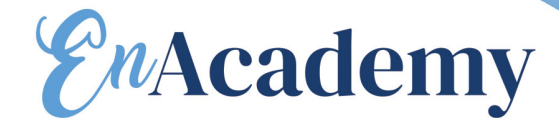

# SUPPORT DE COURS **INDESIGN**

# **SOMMAIRE**

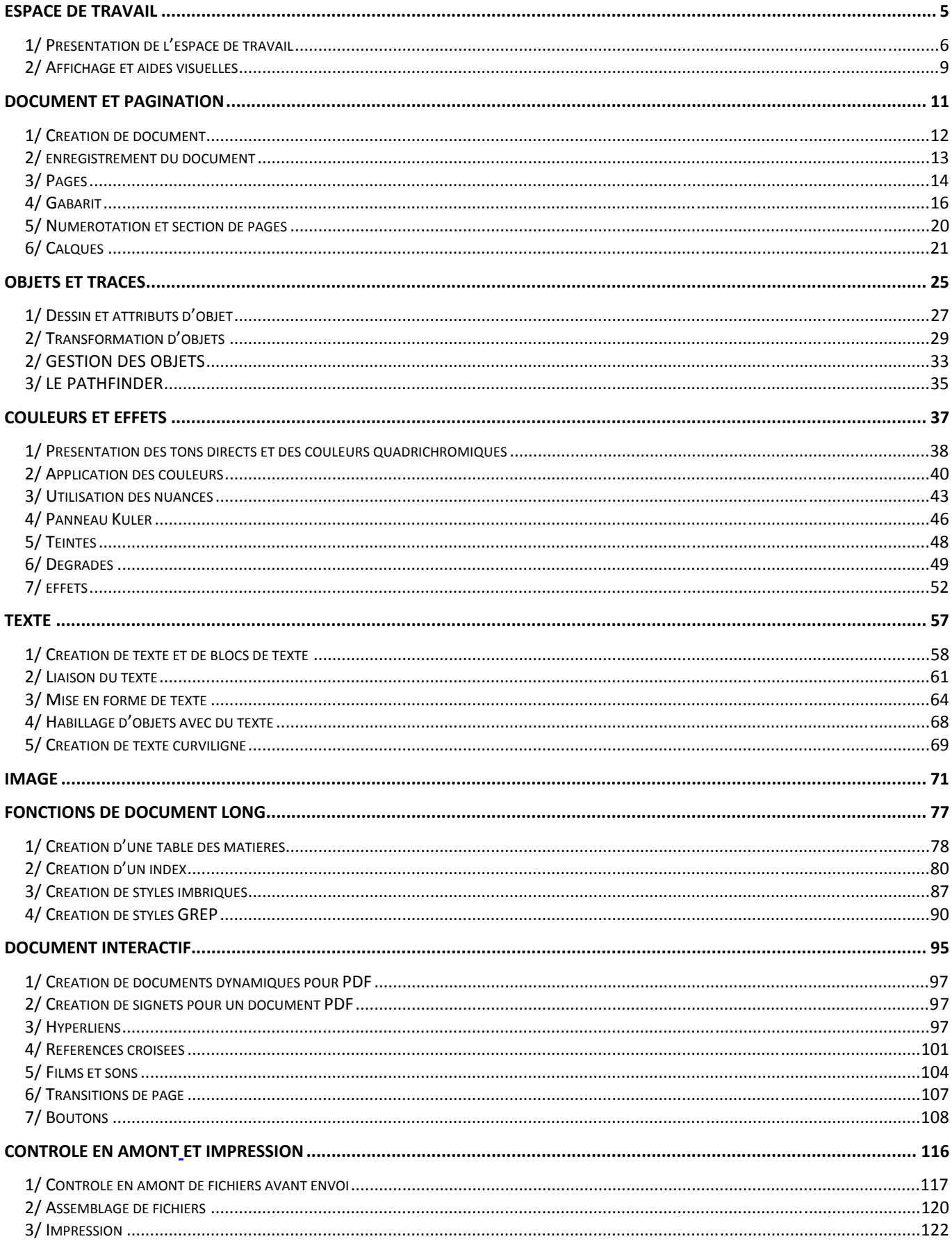

# **CHAPITRE I**

# *ESPACE DE TRAVAIL*

# **1/ PRESENTATION DE L'ESPACE DE TRAVAIL**

Vous pouvez créer et manipuler vos documents et fichiers à l'aide de divers éléments tels que des panneaux, barres et fenêtres. Un espace de travail désigne l'organisation de ces éléments. Les espaces de travail des diverses applications de la suite Adobe® Créative Suite® 4 présentent le même aspect, facilitant ainsi le passage d'une application à une autre. Vous pouvez également adapter chaque application aux exigences de votre travail, en créant votre propre espace de travail ou en effectuant une sélection parmi ceux prédéfinis.

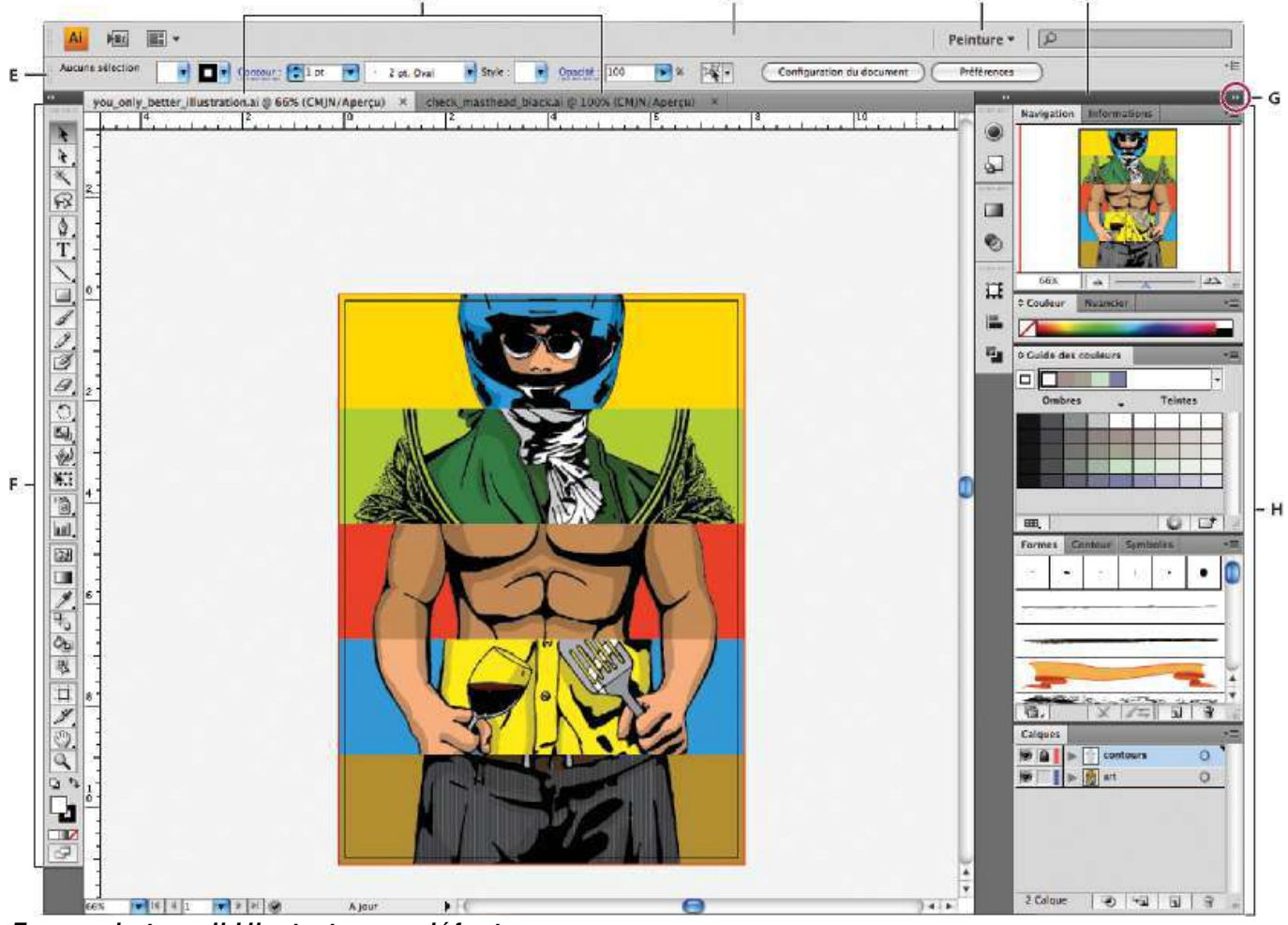

**Espace de travail I llustrator par défaut** 

A. Documents sous forme d'onglets B. Barre d'application C. Sélecteur d'espace de travail D. Barre de titre de panneau E. Panneau Contrôle F. Panneau Outils G. Bouton de réduction à la taille d'une icône H. Quatre groupes de panneaux en ancrage vertical.

 Le panneau **Outils** contient des outils permettant de créer et de modifier des images, des illustrations, des éléments de page, etc. Les outils connexes sont regroupés.

 Le panneau **Contrôle** affiche des options relatives à l'outil sélectionné. Le Panneau Contrôle est également appelé Barre d'options dans Photoshop (Adobe Flash®, Adobe Dreamweaver® et Adobe Fireworks® ne disposent d'aucun panneau Contrôle).

 **La fenêtre de document** affiche le fichier sur lequel vous travaillez. Les fenêtres de document peuvent présenter un onglet et, dans certains cas, être regroupées et ancrées.

 **Les panneaux** vous permettent de contrôler et de modifier votre travail. Citons notamment le panneau Montage dans Flash, le panneau Calques dans Adobe Photoshop® et le panneau Styles CSS dans Dreamweaver. Ils peuvent être regroupés, empilés ou ancrés.

## *AFFICHAGE ET MASQUAGE DE TOUS LES PANNEAUX*

 Pour afficher ou masquer tous les panneaux, y compris les panneaux Outils et Contrôle, appuyez sur la touche de **tabulation**.

Pour afficher ou masquer tous les panneaux, à l'exception des panneaux Outils et Contrôle, appuyez sur les touches **Maj+tabulation**.

### *AJOUT ET SUPPRESSION DE PANNEAUX*

Lorsque vous supprimez tous les panneaux d'un dock, ce dernier disparaît. Vous pouvez créer un dock en déplaçant les panneaux vers le bord droit de l'espace de travail jusqu'à ce qu'une zone de largage soit visible. Pour supprimer un panneau, cliquez sur son onglet avec le bouton droit de la souris (Windows) ou en appuyant sur la touche Contrôle (Mac), puis sélectionnez l'option Fermer ; vous pouvez également le désélectionner dans le menu Fenêtre.

Pour ajouter un panneau, sélectionnez‐le dans le menu Fenêtre et ancrez‐le à l'emplacement de votre choix.

## *ANCRAGE ET ANNULATION D'ANCRAGE DE PANNEAUX*

Un dock est un ensemble de panneaux ou de groupes de panneaux affichés ensemble, généralement en position verticale. Pour ancrer et annuler l'ancrage des panneaux, insérez‐les dans le dock et déplacez‐les hors du dock.

Remaraue : l'ancrage et l'empilage sont deux notions distinctes. Une pile est un ensemble de panneaux ou de groupes de panneaux *flottants, assemblés de haut en bas.*

 Pour ancrer un panneau, cliquez sur l'onglet correspondant et faites‐le glisser dans le dock, au‐dessus, sous ou entre d'autres panneaux.

 Pour ancrer un groupe de panneaux, cliquez sur sa barre de titre (barre vide de couleur unie située au‐dessus des onglets) et faites‐le glisser dans le dock.

 Pour supprimer un panneau ou un groupe de panneaux, faites‐le glisser en dehors du dock en cliquant sur l'onglet ou la barre de titre. Vous pouvez faire glisser l'élément vers un autre dock ou le rendre flottant.

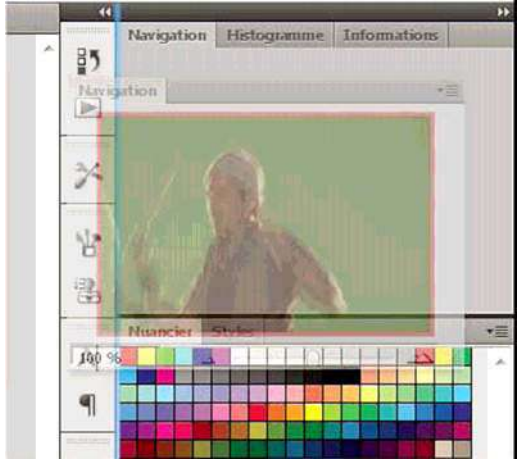

Déplacement du panneau Navigateur vers un nouveau dock ; cette opération est indiquée par une surbrillance verticale bleue.

### *PANNEAU OUTILS*

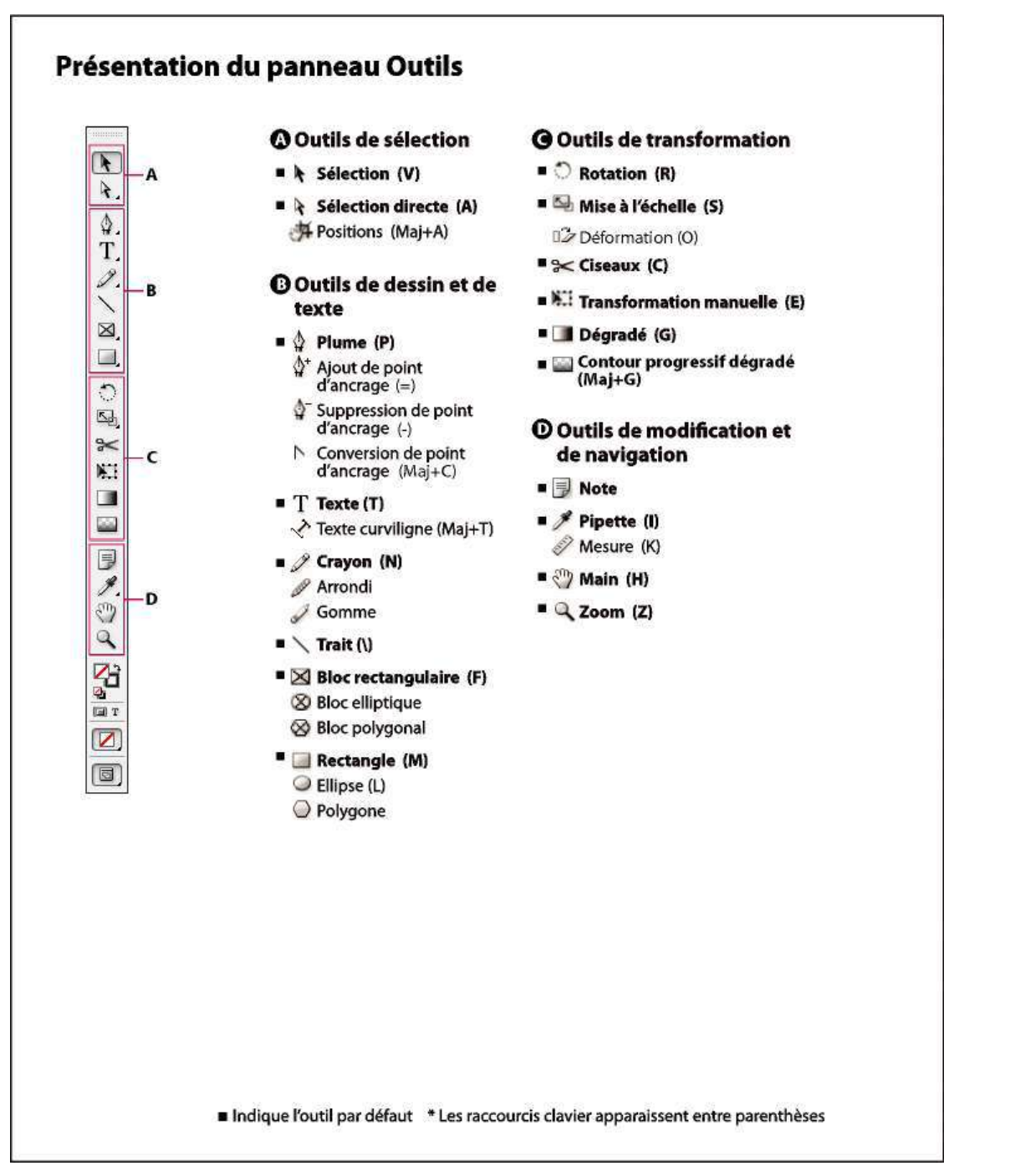

### **Pour afficher le panneau Outils**

Choisissez Fenêtre > Outils.

#### **Pour afficher les options des outils**

Cliquez deux fois sur un outil du panneau Outils.

Cette procédure fonctionne uniquement pour certains outils, comme les outils Pipette, Crayon et Polygone.

#### **Pour afficher et sélectionner un outil masqué**

**1** Dans le panneau Outils, cliquez sur un outil associé à des outils masqués sans relâcher le bouton de la souris.

**2** Lorsque les outils masqués s'affichent, sélectionnez‐en un.

# **2/ AFFICHAGE ET AIDES VISUELLES**

## *A) GERER L'AFFICHAGE DES FENETRES DE DOCUMENT*

Par défaut, lorsque vous ouvrez un document, celui‐ci affiche son contenu dans une fenêtre auquel est associé un onglet reprenant le nom du document. Si plusieurs documents sont ouverts, vous visualisez les onglets correspondant dans l'espace de travail.

Vous pouvez les réorganiser à l'écran en choisissant une des dispositions proposées dans la liste associée

au bouton disposition des documents  $\Box$  de la barre d'application.

## *B) MODIFIER LE ZOOM D'AFFICHAGE ET DEPLACEMENT*

- $\checkmark$  Plusieurs possibilités sont disponibles pour changer la taille de l'affichage du document.
- L'outil zoom
- Le panneau navigation (menu fenêtre > objet et mise en page)
- Le menue affichage
- Les raccourcis claviers (Ctrl + ou Ctrl ‐)

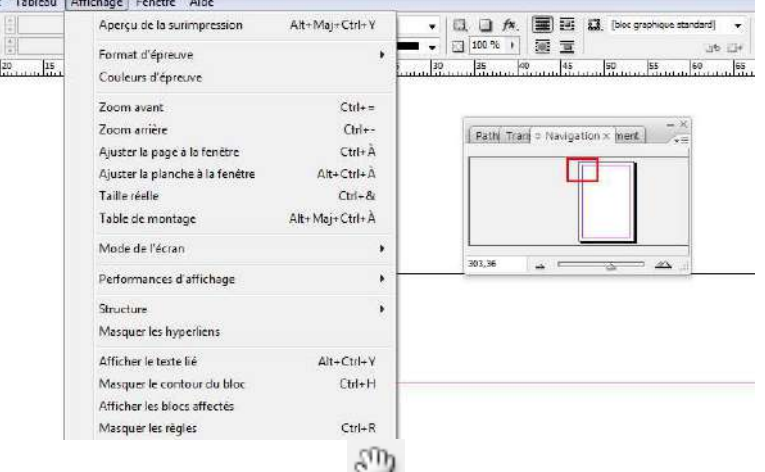

Pour votre **déplacement** dans la page, utilisez l'outil **Main** ou son **raccourci barre d'espace**. Vous pouvez aussi utiliser le carré rouge indicateur de position du **panneau navigation**.

## *C) MODIFIER LE MODE D'AFFICHAGE*

Dans le menu Affichage – Mode de l'écran, cliquez sur :

- **Normal** pour afficher tous les éléments non imprimables (grilles, repères) c'est le mode d'affichage actif par défaut.
- **Aperçu** pour masquer tous les éléments non imprimables (grille, contours de blocs …).
- **Fond perdu ou ligne‐bloc**, pour visualiser les zones de fond perdu ou de ligne –bloc.
- **Présentation** pour afficher le document sur fond noir et sans les panneaux de l'application (**Nouveautés CS5**).

Pour modifier le mode d'affichage vous pouvez utiliser le dernier outil du panneau outils ou encore les raccourcis claviers correspondants (lettre **W** du clavier).

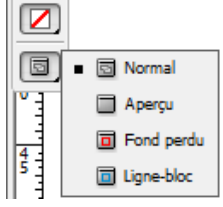

### *D) AFFICHAGE DES REGLES*

**Menu Affichage – Afficher les règles** ou Ctrl R. Vous pouvez modifier l'unité des règles soit en passant par menu Edition – Préférences – Unités et incréments soit en faisant un clic droit sur les règles déjà affichées.

## *E) AFFICHAGE DES GRILLES*

### **Menu Affichage – grilles et repères**.

Vous pouvez utiliser deux types de grille, soit la **grille du document** soit la **grille de ligne de base**. La première permet d'aligner des objets, la deuxième permet d'aligner du texte.

Vous pouvez modifier la taille de la grille en passant par menu Edition – Préférences – Grilles.

## *F) CREER DES REPERES*

Faites un cliqué‐glissé depuis la règle horizontale ou verticale vers la page du document pour créer un repère de page ou un repère de planche (sur deux page en vis‐à‐vis).

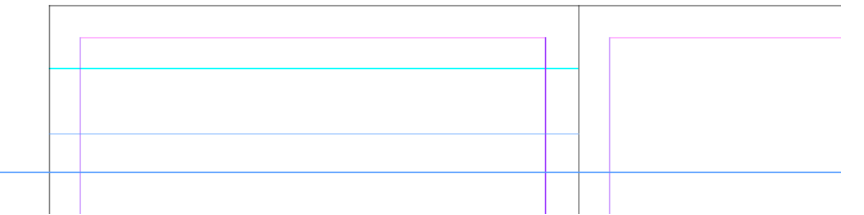

Pour gérer vos repères, utilisez l'outil sélection (déplacer, créer, supprimer des repères).

Pour créer des repères à espacements réguliers ou pour créer des séparations types colonnes : Menu **Page – créer des repères**.

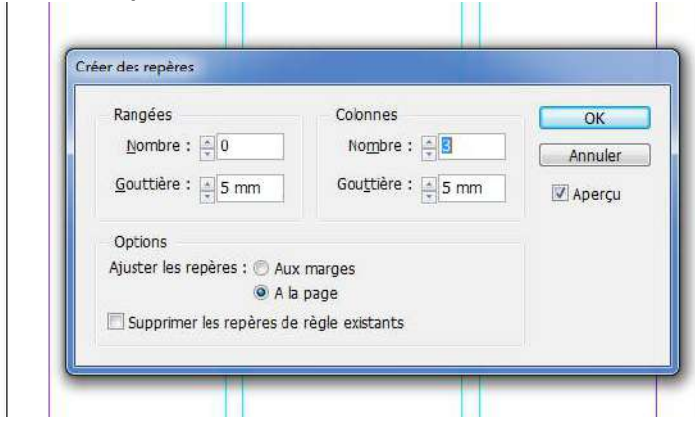

## *G) AFFICHAGE IMAGE*

Vous pouvez **simuler** l'affichage des images importées à une résolution « écran » de 300dpi. Par défaut les images s'affichent en 72dpi. Menu **Affichage – Performances d'affichage**.

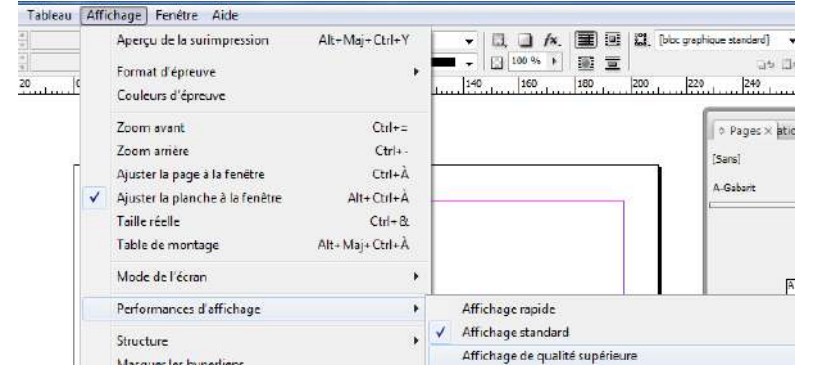

# **CHAPITRE II**

# *DOCUMENT ET PAGINATION*

# **1/ CREATION DE DOCUMENT**

Fichier – Nouveau – Document ou Ctrl N.

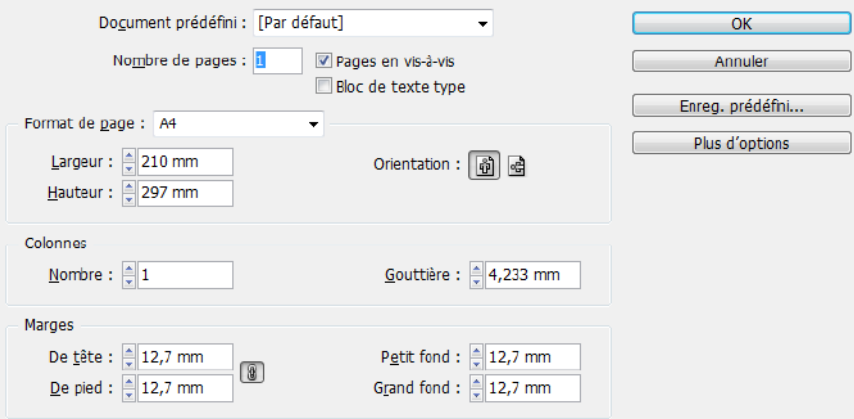

Indiquez le nombre de pages que doit contenir votre document, sa taille le nombre de repères de colonnes.

**Pages en vis‐à‐vis** Sélectionnez cette option pour présenter en regard les pages de gauche et de droite d'une planche de deux pages, comme pour les livres et les magazines. Désélectionnez‐la pour disposer toutes les pages indépendamment les unes des autres, comme si vous imprimiez des feuillets ou des affiches ou que vous vouliez que les objets débordent dans la zone de reliure.

**Bloc de texte type** Sélectionnez cette option pour créer un bloc de texte de la taille de la zone délimitée par les repères de marge, selon les paramètres de colonnes spécifiés. Le bloc de texte type s'ajoute à la page A‐Gabarit. L'option Bloc de texte type n'est disponible qu'avec la commande Fichier > Nouveau > Document.

Format de page Choisissez un format de page dans le menu ou entrez une largeur et une hauteur. Le format de page représente les dimensions définitives que vous obtiendrez après rognage des fonds perdus et autres repères situés en dehors de la page.

**Orientation** Cliquez sur Portrait **in** ou Paysage **d**. Ces icônes interagissent directement avec les dimensions définies pour le format de page. Si la hauteur représente la valeur la plus élevée, l'icône Portrait est activée. Si la largeur représente la valeur la plus élevée, l'icône Paysage est activée. Il suffit de cliquer sur l'icône désactivée

pour permuter la hauteur et la largeur  $\boxed{2}$ .

Pour spécifier les dimensions des zones de fond perdu et de ligne-bloc, cliquez sur Plus d'options dans la boîte de dialoque Nouveau document. Pour que ce débord soit régulier sur tous les côtés, cliquez sur l'icône Uniformiser tous les paramètres.

Cliquez sur le bouton Plus d'options à droite de la boîte de dialogue :

**Fond perdu** La zone de fond perdu permet d'imprimer des objets disposés au bord externe du format de page défini. Si un objet est placé contre le bord d'une page aux dimensions requises, il est possible que du blanc apparaisse au bord de la zone d'impression en raison d'un léger décalage d'alignement au cours de l'impression ou du rognage. Pour cette raison, il est recommandé d'éloigner légèrement l'objet du bord de la page aux dimensions requises et de rogner une fois l'impression effectuée. La zone de fond perdu est indiquée par une ligne rouge sur le document. Vous pouvez définir les paramètres de la zone de fond perdu en cliquant sur le menu Fond perdu dans la boîte de dialogue Imprimer.

**Ligne‐bloc** Cette zone est éliminée lorsque le document est rogné à sa taille finale. La zone de ligne‐bloc contient les informations sur l'impression et la gamme de couleurs personnalisées et affiche d'autres instructions et descriptions relatives à d'autres informations dans le document. Les objets (y compris les blocs de texte) situés dans la zone de ligne‐bloc sont imprimés mais disparaissent une fois le document rogné à sa taille finale.

Les objets situés en dehors de la zone de fond perdu ou de ligne‐bloc (selon celle qui étend le plus loin) ne seront pas imprimés.

Remarque : vous pouvez également cliquer sur Enreg. prédéfini pour enregistrer les paramètres en vue d'une utilisation ultérieure.

Pour **modifier la mise en page**, utilisez la commande Fichier – format du document.

*Le format de page affecte toutes les pages du document.*

Pour **modifier les marges**, utilisez la commande Page‐ Marges et colonnes.

*Les modifications réalisées s'appliquent aux pages sélectionnées dans le panneau Pages.*

 **Avec la version Indesign CS5**, vous pouvez modifier la taille et l'orientation d'une page du document. Soit en passant par le bouton **modifier la page** du panneau **Pages** soit en utilisant **l'outil Page** et le panneau Contrôle.

# **2/ ENREGISTREMENT DU DOCUMENT**

- Menu **Fichier – Enregistrer sous** ou Ctrl S. L'extension d'un fichier Indesign est .indd.
- Vous pour **exporter** votre document, Menu **Fichier –Exporter** ou **Exportation Multimédia**, choisissez parmi les formats proposés :
	- **PDF**, choisir le paramètre prédéfini Adobe PDF dans la boîte de dialogue d'enregistrement (qualité optimale, taille de fichier minimale …) et choisir dans les options proposées (repères et fonds perdus …).

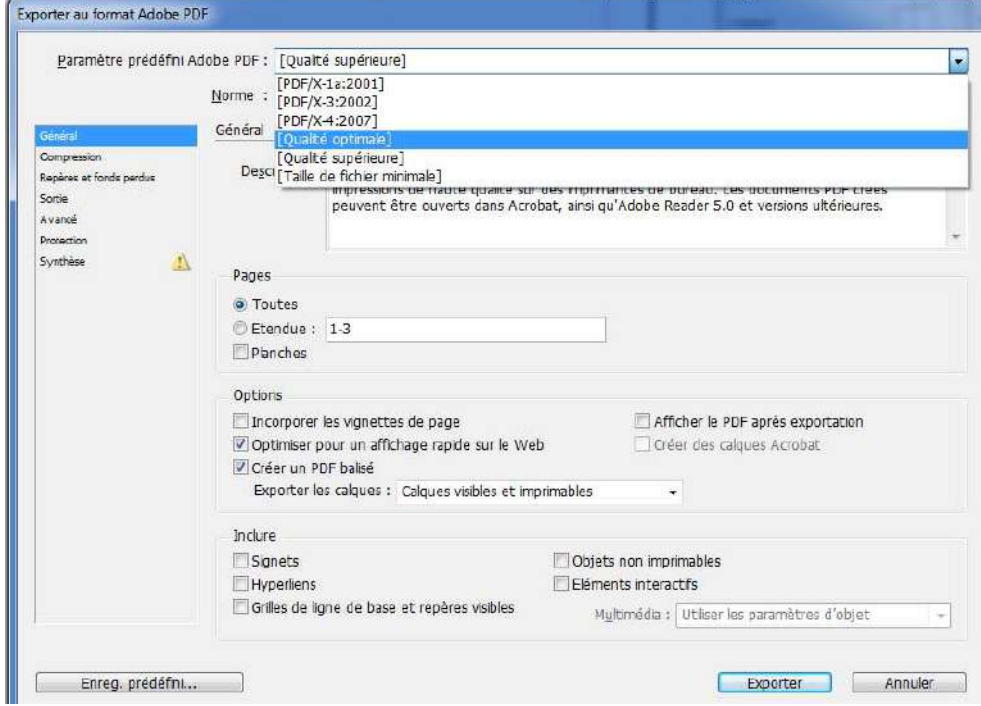

- **SVG**, format d'image vectoriel standard compressée.
- **EPS,** image vectoriel haute résolution pour l'impression**.**
- **Indesign Interchange** pour créer un document Indesign utilisable dans des versions antérieures à celle utilisée**.**
- **JPEG** format d'image compressée essentiellement utilisée pour l'écran et en particulier le Web.
- **XML** format d'exportation de données utilisable pour d'autre programme, comme Dreamweaver.
- **Digital Editions** Exportez un document ou un livre sous forme d'eBook XHTML dont le contenu peut être redistribué, compatible avec le logiciel Adobe Digital Editions.
- **Flash (SWF ou XFL)** ; **version Indesign CS5** ; exportez votre document au format SWF afin qu'il soit directement lisible dans Flash Player ou au format XFL pour pouvoir l'éditer dans Adobe Flash Professional.

# **3/ PAGES**

### *A) LES PAGES SIMPLES ET PAGES EN VIS‐A‐VIS*

Pour visualiser la structure de votre document, affichez le **panneau Pages** (menu Fenêtre).

Le panneau est divisé en deux, le haut du panneau correspond à l'utilisation de **page vierge** (Sans) et à la gestion de **gabarit** (A‐Gabarit) qui correspond à un « modèle » de pages, et la bas du panneau qui permet de gérer le nombre et la disposition des pages.

Quand vous créez un document, si ne cochez pas l'option page en vis-à-vis, votre document sera composé de pages simples. Si vous cochez l'option page en vis-à-vis, votre document sera composé d'une page en recto et d'une page en verso. Dans le panneau pages, vous visualisez la première page de votre composition, qui est une page impaire (une page de droite ou une page recto). Cette *première page est à droite de la reliure, symbolisée par un trait vertical.*

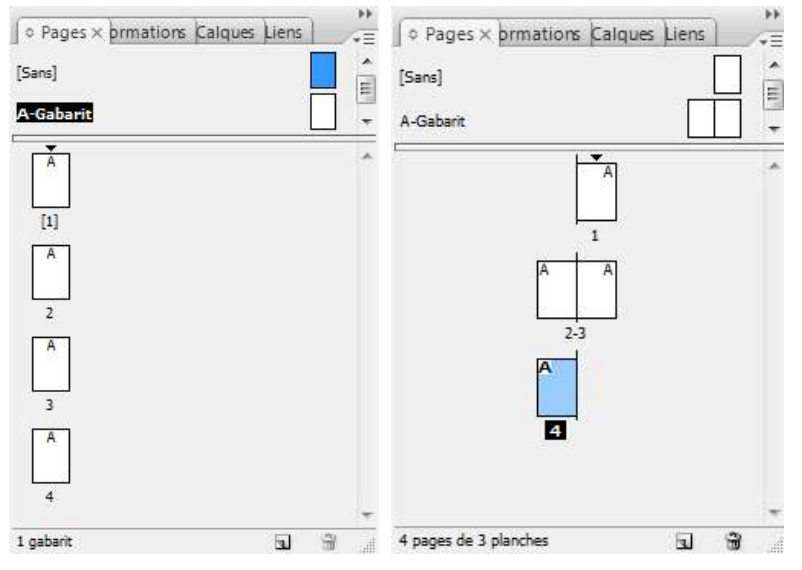

*Exemple de document en pages simples et en pages en vis‐à‐vis*

## *B) INSERER DES PAGES*

- Ouvrir le menu des options du panneau **Pages** Elet choisissez **Insérer des pages**. Indiquez le nombre de pages, leur position (avant ou après une page …), utilisation d'un gabarit pour la création de ces pages.
- Utiliser le bouton **créer une page** du panneau **pages**.
- Vous pouvez glisser les icônes **Sans** et **A‐Gabarit** du panneau **Pages**.

### *C) SELECTIONNER DES PAGES*

- Pour sélectionner une page dans le panneau pages faites un simple clic sur la page à sélectionner. *Son icône devient alors bleue, la page n'est pas affichée à l'écran.*
- Pour sélectionner une planche (2 pages) faites un clic entre les deux numéros de page de la planche.
- Pour sélectionner une page et l'afficher à l' »cran faites un double clic sur son numéro dans le panneau Pages ou utiliser les boutons et le menu déroulant en bas de l'interface :

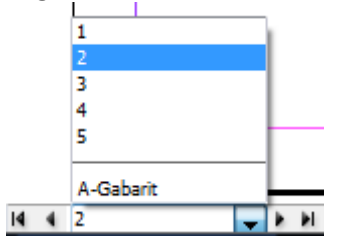

## *D) SUPPRIMER DES PAGES*

Sélectionner la page ou la double page et choisissez supprimer la page ou la planche du menu options du panneau Pages ou en cliquant sur le bouton  $\mathbb{R}$  en bas du panneau.

## *E) COPIER DES PAGES*

Dans la section Pages, utilisez l'une des méthodes suivantes :

- Faites glisser les numéros de la séquence de pages situés sous une planche vers le bouton Créer une page. La nouvelle planche apparaît à la fin du document.
- Sélectionnez une page ou une planche, puis choisissez Dupliquer la page ou Dupliquer une planche dans le menu du panneau Pages. La nouvelle page ou planche apparaît à la fin du document.
- Appuyez sur la touche Alt tandis que vous faites glisser l'icône de page ou les numéros de pages situés sous une planche vers un nouvel emplacement.

## *F) DEPLACER DES PAGES*

A mesure que vous déplacez l'icône, la barre verticale indique l'endroit où la page apparaîtra lorsque vous relâcherez le bouton de la souris. Si le rectangle noir ou la barre noire touche une planche lorsque l'option Autoriser la réorganisation des pages du document est sélectionnée, la page déplacée s'affichera à la suite de cette planche. Sinon, les pages du document seront redistribuées en fonction du paramètre Pages en vis-à-vis *de la boîte de dialogue Fichier > Format de document.* 

Dans le panneau **Pages**, faites glisser une icône de page vers son nouvel emplacement dans le document.

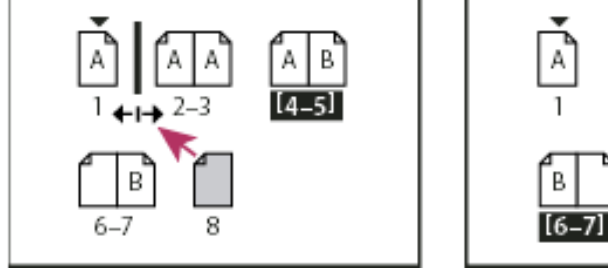

*Déplacement d'une page à l'aide du panneau Pages*

## *G) MODIFIER LES ATTRIBUTS D'UNE PAGE (VERSION CS5)*

**Avec la version Indesign CS5**, vous pouvez modifier la taille et l'orientation d'une page du document. Soit en passant par le bouton **modifier la page** du panneau **Pages** soit en utilisant **l'outil Page** puis le panneau Contrôle.

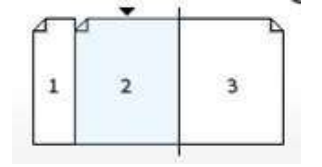

*Exemple : page 1 de taille différente.*

# **4/ GABARIT**

Un gabarit peut –être assimilé à un *modèle de page*, à un *arrière‐plan*, rapidement applicable à plusieurs pages. Les objets d'un gabarit apparaissent sur toutes les pages auxquelles vous appliquez le gabarit. Les éléments types qui apparaissent sur les pages de document sont entourés d'une bordure en pointillé. Les modifications apportées au gabarit sont automatiquement appliquées aux pages associées.

Les gabarits contiennent en général des logos, des numéros de page, des en-têtes et des pieds de page qui se répètent. Elles contiennent également des blocs de texte ou graphiques vides servant de balises d'emplacement dans les pages de document. Un élément de gabarit ne peut pas être sélectionné sur une page de document à moins que l'élément de gabarit ne soit remplacé.

Un nouveau document comporte toujours un gabarit par défaut nommé **A‐Gabarit** et un gabarit sans bloc nommé **[Sans]** qui permet d'insérer des pages vides.

## *A) MODIFIER UN GABARIT*

- Cliquez deux fois sur l'icône du gabarit à modifier dans le panneau **Pages** ou sélectionnez le gabarit dans la zone de liste, au bas de la fenêtre de document**\*\***. La planche type apparaît dans la fenêtre de document.
- Effectuez les modifications appropriées.

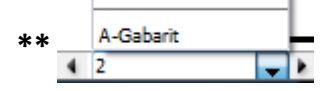

Vous pouvez modifier la mise en page des gabarits à tout moment ; les modifications apportées apparaissent automatiquement sur toutes les pages créées d'après ce gabarit. Par exemple, tout texte ou graphique que vous ajoutez à un gabarit apparaîtra sur les pages de document auxquelles le gabarit sera appliqué.

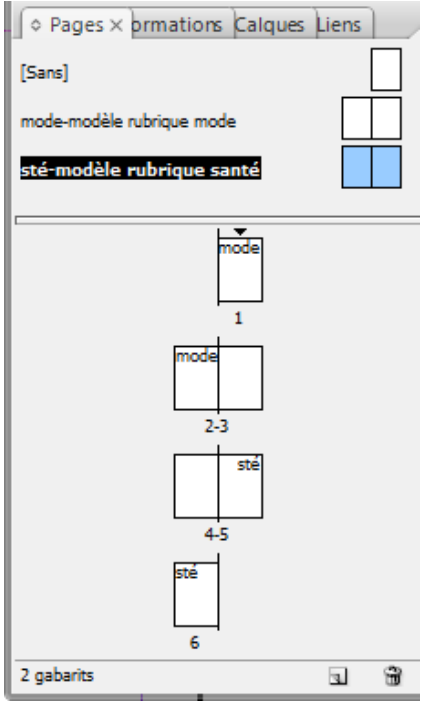

*Les pages utilisant des modèles sont identifiées par le préfixe visible en haut de chaque page.*

## *B) CREER UN AUTRE GABARIT*

# **Création d'un gabarit**

- Sélectionnez Nouveau gabarit dans le menu du panneau Pages.
- $\div$  Spécifiez les options suivantes, puis cliquez sur OK :
	- Dans la zone Préfixe, entrez un préfixe limité à quatre caractères, identifiant le gabarit appliqué à chacune des pages présentes dans le panneau Pages. Vous pouvez saisir jusqu'à quatre caractères.
	- $\triangleright$  Dans le champ Nom, entrez le nom de la planche type.
	- Dans la zone D'après le gabarit, choisissez une planche existante sur laquelle vous voulez baser la planche ou choisissez l'option Aucun.
	- Dans la zone Nombre de pages, entrez le nombre de pages souhaité dans la planche type (jusqu'à 10).

# **Création d'un gabarit à partir d'une page ou d'une planche existante**

- Faites glisser une planche entière de la section Pages du panneau Pages vers la section Gabarits.
- Sélectionnez une planche dans le panneau Pages et choisissez Enregistrer comme gabarit dans le menu du panneau Pages.

Le nouveau gabarit récupère tous les objets de la page ou planche d'origine. Si la page d'origine utilisait un gabarit, le nouveau gabarit repose sur ce gabarit.

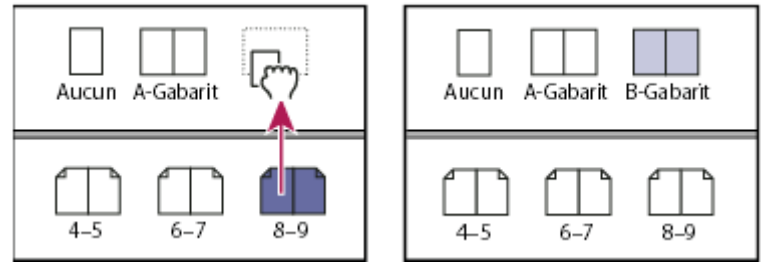

*Création d'un nouveau gabarit d'après une autre page ou un autre gabarit*

# **Création d'un gabarit à partir d'un autre**

Vous pouvez créer un gabarit basé et mis à jour d'après un autre gabarit (appelé **gabarit parent**), à l'intérieur d'un même document. Les planches gabarits reposant sur la page parent sont appelées **gabarits enfants**. Si, par exemple, votre document compte dix chapitres auxquels sont appliquées des gabarits légèrement différents, il est préférable de tous les baser sur une planche type présentant la maquette et les objets communs à tous ces chapitres. Ainsi, la rectification du schéma de base nécessite de retoucher la planche parent et non plus les dix gabarits séparément. Changez la mise en forme des gabarits enfants. Vous pouvez remplacer des éléments de gabarit parent sur un gabarit enfant pour créer des variantes de gabarit, tout comme vous pouvez substituer des éléments types à partir des pages du document Il s'agit d'un moyen efficace de mettre à jour une maquette de façon homogène et diversifiée à la fois.

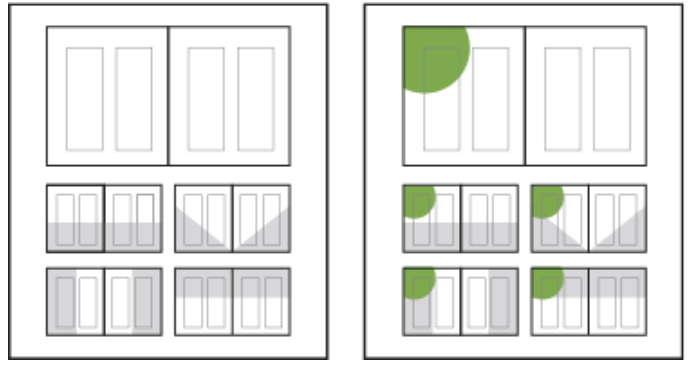

*Gabarits parent et enfant d'origine (à gauche) ; lorsque le gabarit parent est modifié, les gabarits enfants sont mis à jour automatiquement (à droite)*

- Pour baser un gabarit sur un autre, dans la section Gabarits du panneau Pages, utilisez l'une des méthodes suivantes :
	- $\triangleright$  Sélectionnez une planche type, puis choisissez Options de page type pour *[nom de la planche type]* dans le menu de le panneau Pages. Dans le menu D'après la page type, choisissez une autre page type, puis cliquez sur le bouton OK.
	- Sélectionnez le nom de la planche type et faites‐le glisser sur le nom d'une autre planche type.

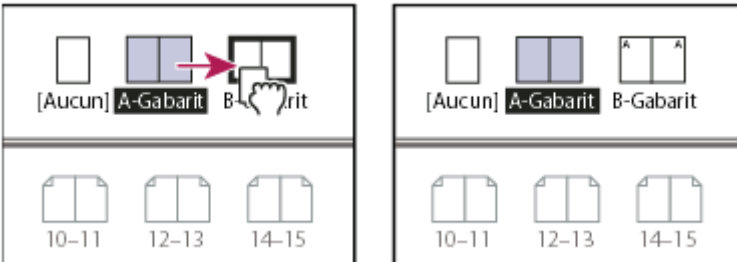

*B‐Gabarit basé sur le modèle A‐Gabarit*

## *C) MODIFIER UN ELEMENT DE PAGE PROVENANT D'UN GABARIT*

Lors de l'application d'un gabarit à une page de document, tous les objets situés sur le gabarit, **appelés éléments de gabarit**, apparaissent sur la page de document. Si une page spécifique ne vous convient pas entièrement, il est inutile de repenser la composition de sa page type ou de créer une nouvelle page type. Vous pouvez remplacer ou dissocier l'élément de gabarit ; les autres éléments de gabarits sur la page du document continueront d'être mis à jour avec le gabarit.

Notez la différence entre le remplacement et la dissociation des éléments de gabarit sur une page de document :

### **Remplacement d'attributs d'élément de gabarit**

Le remplacement d'un élément de gabarit place une copie de celui-ci sur la page du document sans pour autant supprimer son association au gabarit. Une fois que l'élément est remplacé, vous pouvez remplacer de façon sélective un ou plusieurs attributs de l'élément pour le personnaliser. Par exemple, vous pouvez modifier la couleur de fond de la copie locale. Les modifications apportées alors à la couleur de fond sur la page de gabarit ne sont plus mises à jour sur la copie locale. Toutefois, les autres attributs, tels que la taille, continuent de se mettre à jour car ils n'ont pas été remplacés sur la copie locale. Vous pourrez supprimer les remplacements plus tard pour faire correspondre l'objet au gabarit.

Les attributs que vous pouvez remplacer pour un objet de page gabarit incluent les contours, les fonds, le contenu d'un bloc et toutes les transformations (telles que la rotation, la mise à l'échelle, la déformation ou le redimensionnement), les options d'arrondis, les options de bloc de texte, le verrouillage, les effets de transparence et d'objet.

### **Dissociation d'éléments de leur gabarit**

Il est possible de dissocier un élément type de son gabarit sur une page de document. L'élément doit être remplacé sur la page du document, en créant une copie locale, avant que vous ne puissiez le dissocier. Un élément dissocié ne se met pas à jour avec le gabarit car son association avec la page de gabarit est supprimée.

## **i. Pour remplacer un élément de gabarit**

Assurez‐vous que l'élément de gabarit peut être remplacé.

Vous pouvez remplacer un élément de gabarit uniquement si l'option Autoriser les remplacements des éléments du gabarit sur la sélection est sélectionnée pour cet élément dans le menu du panneau Pages. Utilisez l'une des méthodes suivantes :

\* Pour remplacer des éléments de gabarit spécifiques sur une page de document, appuyez sur les touches **Ctrl+Maj** (Windows) **ou Commande+Maj** (Mac OS), puis cliquez sur l'élément (ou faites glisser le curseur pour sélectionner plusieurs éléments). Modifiez les éléments de gabarit sélectionnés comme vous le souhaitez. Vous pouvez désormais sélectionner l'élément comme tout autre élément de page, mais celui‐ci conserve son association au gabarit.

◆ Pour remplacer tous les éléments de gabarits sur une planche de document, ciblez la planche, puis choisissez Libérer tous les éléments de gabarit dans le menu du panneau Pages. Vous pouvez désormais sélectionner et modifier les éléments de gabarits à votre convenance.

Lorsqu'un élément de gabarit est remplacé, son cadre de sélection en pointillé se transforme en ligne pleine, pour montrer qu'une copie locale a été créée.

Remarque : lors du remplacement d'un bloc de texte lié, tous les blocs visibles dans ce lien sont substitués, même s'ils sont situés sur une *page différente d'une planche.*

# **ii. Pour dissocier un élément de gabarit**

- Pour dissocier un seul élément de gabarit de son gabarit, remplacez‐le d'abord en appuyant sur les touches **Ctrl+Maj** (Windows) ou **Commande+Maj** (Mac OS) et en cliquant sur l'élément sur une page de document. Choisissez ensuite Dissocier la sélection du gabarit dans le menu du panneau Pages.
- Pour dissocier tous les éléments de gabarit remplacés sur une planche, remplacez les éléments de page de gabarit que vous voulez dissocier, puis ciblez cette planche du document (ne sélectionnez pas la page de gabarit d'origine). Choisissez l'option Dissocier tous les objets du gabarit dans le menu du panneau Pages. Si la commande n'est pas accessible, la planche ne contient aucun objet substitué.

## *D) IMPORTATION D'UN GABARIT A PARTIR D'UN AUTRE DOCUMENT*

Vous pouvez importer des gabarits d'un autre document Indesign (quelle que soit la version) dans un document actif. Si votre document cible contient des gabarits ayant des noms différents des gabarits du document cible, les remplacements de ces pages et de leur page de document resteront inchangés.

- Dans le menu du panneau Pages, choisissez Charger des gabarits.
- $\div$  Cliquez deux fois sur le document Indesign contenant les gabarits que vous voulez importer.
- Déterminez ce qui doit se passer si un gabarit chargé a le même nom qu'un gabarit du document actif.
	- $\triangleright$  Choisissez Remplacer des gabarits si vous voulez que les gabarits du document source remplacent les gabarits du document cible ayant les mêmes noms. Si votre document cible n'a pas d'éléments remplacés, il est recommandé de Remplacer des gabarits lors de l'importation.
	- Choisissez Renommer des gabarits pour modifier les préfixes de page par la lettre suivante disponible dans l'alphabet.

Une fois que vous avez importé des gabarits depuis un document cible, un lien est créé entre le document source et le document cible. Lorsque vous chargez ultérieurement les gabarits depuis le même document source, l'association entre les éléments remplacés et leurs éléments parents sur les gabarits rechargés est conservée. Les gabarits restent ainsi cohérents dans différents documents sans que vous ayez à placer ces documents dans un livre.

# **5/ NUMEROTATION ET SECTION DE PAGES**

## **Pour définir un numéro de page mis à jour automatiquement**

Vous pouvez insérer un *repère de pagination* sur vos pages, indiquant l'emplacement et l'aspect du numéro de page sur une page. La mise à jour de ce repère étant automatique, le numéro de page qu'il désigne est toujours exact, même après l'ajout, la suppression ou l'agencement des pages du document. Vous pouvez mettre en forme et ajouter un style aux repères de pagination comme s'il s'agissait de texte. Les repères de pagination sont souvent ajoutés aux gabarits.

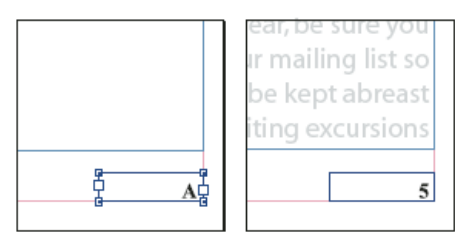

Numéro de page sur le gabarit A (à gauche) et numéro de la page 5 d'après ce même gabarit (à droite)

Si le numéro de page automatique se trouve sur un gabarit, il adopte le préfixe du gabarit. Le numéro de page automatique affiche le numéro de page sur une page de document, tandis qu'il indique NP sur une table de montage.

**1** Le cas échéant, créez un nouveau bloc de texte pouvant contenir le plus long numéro de page possible, suivi d'un texte éventuel, comme une marque de section ou le titre de l'ouvrage. Placez le bloc de texte à l'emplacement où vous voulez que le numéro de page apparaisse.

Pour que le numéro de page apparaisse sur toutes les pages créées d'après un gabarit, créez le bloc de *texte du numéro de page sur un gabarit. En plus du numéro de page, vous pouvez ajouter d'autres* variables d'en-tête et de pied de page, telles que la date de création ou le nom de fichier. Appliquez *ensuite le gabarit à toutes les pages du document sur lesquelles le numéro de page doit apparaître.*

**2** Dans le bloc de texte du numéro de page, ajoutez du texte ou des variables qui précèderont ou suivront le numéro de page.

**3** Placez le point d'insertion à l'emplacement où vous voulez que le numéro de page apparaisse, puis choisissez la commande **Texte > Insérer un caractère spécial > Marques > Numéro de page active**.

## **Définition de la numérotation de section**

Par défaut, la numérotation des pages et des chapitres d'un livre est continue. Grâce à la boîte de dialogue Options de numérotation et de section, vous pouvez redémarrer la numérotation à une page donnée, ajouter des préfixes aux numéros de page et changer le style de numérotation des pages et des chapitres.

### **Pour définir les sections d'un document**

**1** Dans le panneau Pages, sélectionnez la première page de la section à définir.

**2** Choisissez Page > Options de numérotation et de section, ou choisissez Options de numérotation et de section dans le panneau Pages.

**3** Si vous modifiez les options de numérotation d'une page qui n'est pas la première page d'un document, assurez-vous que la case Début de section est cochée. Cette option considère la page sélectionnée comme le début d'une nouvelle section.

**4** Si nécessaire, définissez les options de numérotation et de section (voir la section « Options de numérotation de document » à la page 91), puis cliquez sur le bouton OK.

L'icône de marque de section  $\bullet$  est affichée au dessus de l'icône de page dans le panneau Pages et marque le début d'une nouvelle section.

**5** Pour terminer la section, répétez les étapes de numérotation de section à partir de la première page qui suit la dernière page de cette section.

#### **Pour modifier ou supprimer une numérotation de section**

1 Dans le panneau Pages, cliquez deux fois sur l'icône de marque de section <sup>affichée au-dessus de</sup> l'icône de page dans le panneau Pages. Vous pouvez également sélectionner une page dotée d'une marque de section et choisir

Options de numérotation et de section dans le menu.

**2** Utilisez l'une des méthodes suivantes, puis cliquez sur OK :

 Pour modifier le style ou le premier numéro de page, modifiez les options de numérotation et de section.

Pour supprimer une section, désélectionnez l'option Début de section.

*Pour repérer rapidement une section dans le panneau Pages, placez le pointeur précisément sur une icône* d'indicateur de section  $\overline{\ }$ . Une info-bulle affiche le premier numéro de page ou le préfixe de section.

# **6/ CALQUES**

### **A propos des calques**

Un document comprend au moins un calque nommé. L'utilisation de plusieurs calques vous permet de créer et de modifier des zones ou certains types de contenus dans votre document sans en affecter d'autres. Si, par exemple, l'impression de votre document est lente en raison des nombreux graphiques volumineux, vous pouvez dédier un calque au texte du document, puis au moment de sa relecture, masquer tous les autres calques et imprimer rapidement le seul calque de texte. Les calques vous permettent également d'afficher différents concepts de composition pour la même maquette ou différentes versions de publicités selon le public.

Imaginez les calques comme des feuilles transparentes superposées. Si l'un d'entre eux est vide, il laisse transparaître les objets des calques inférieurs.

Remarque importante : Le fonctionnement des calques changeront lors de votre passage à la version CS5 puisque cette dernière vous permettra de gérer les calques de la même manière que dans Adobe Illustrator. Vous pourrez accédez aux différents niveaux *dans les calques (les calques équivalents à des groupes et les objets crées à des sous‐calques).*

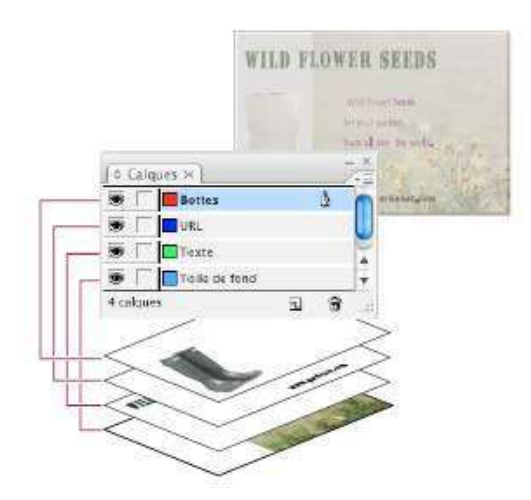

*Le panneau Calques regroupe les calques en affichant le calque supérieur en tête.*

Afficher le panneau des calques (menu fenêtre)

# **Création de calques**

Cliquer sur le bouton Nouveau Calque a situé en bas du panneau calque. Spécifier les options du calque.

## **Ajout d'objets aux calques**

Tout nouvel objet est placé sur le *calque cible*, c'est‐à‐dire le calque indiqué par une icône de plume dans le panneau Calques. Le fait de cibler un calque a pour effet de le sélectionner.

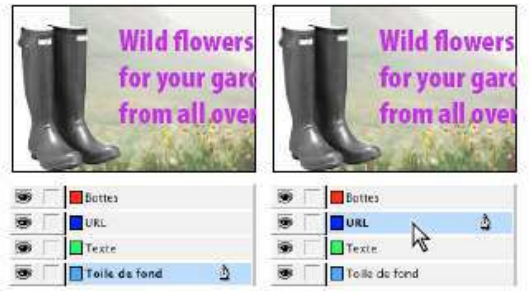

*Changement du calque cible pour le nouvel objet suivant*

# **Sélection, déplacement et copie d'objets sur des calques**

Par défaut, vous pouvez sélectionner n'importe quel objet situé sur un calque. Dans le panneau Calques, des pointillés désignent les calques contenant les objets sélectionnés. La couleur de sélection permet de déterminer à quel calque appartient l'objet. Pour empêcher la sélection d'objets sur un calque spécifique, verrouillez‐le.

❖ Utilisez l'une des méthodes suivantes :

Pour sélectionner tous les objets d'un calque spécifique, maintenez la touche Alt (Windows) ou Option

(Mac OS) enfoncée tout en cliquant sur un calque dans le panneau Calques.

 Pour déplacer ou copier des objets vers un autre calque, utilisez l'outil Sélection pour sélectionner un ou plusieurs objets sur une page de document ou un gabarit. Dans le panneau Calques, faites glisser le point coloré à droite du libellé de calque pour déplacer les objets sélectionnés vers l'autre calque.

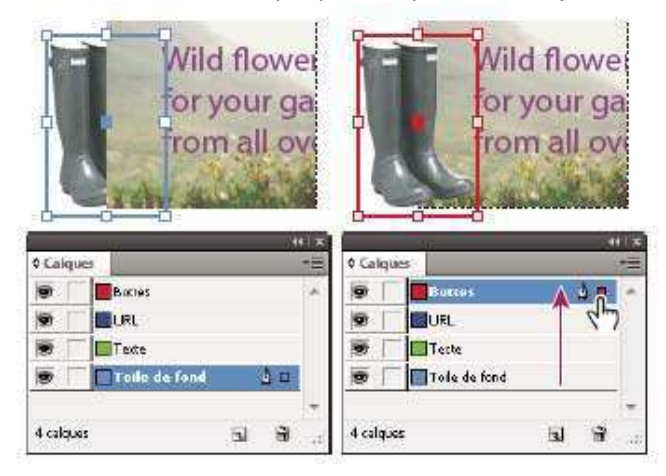

*Déplacement d'un objet vers un nouveau calque*

# **Modification de l'ordre des calques**

Il suffit de réorganiser les calques du panneau pour changer leur ordre de superposition. L'ordre des calques est modifié sur chaque page, pas seulement sur la planche cible.

❖ Dans le panneau Calques, faites glisser un calque vers le haut ou vers le bas dans la liste. Vous pouvez également faire glisser plusieurs calques sélectionnés.

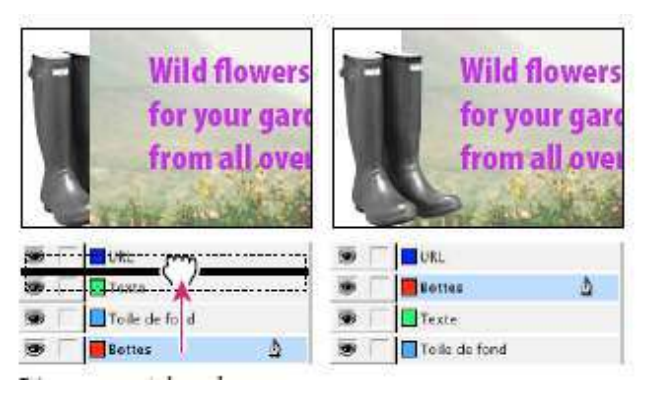

*Réagencement des calques*

# **Masquer, Verrouiller ou supprimer un calque**

- Pour masquer un calque vous devez cliquer sur l'icône de l'œil situé à gauche du calque concerné.
- Pour verrouiller un calque, cliquez sur la case vide à droite de l'icône de l'œil du calque.
- Pour supprimer un calque, glissez ou cliquez sur l'icône de la corbeille en bas du panneau calques.

# **CHAPITRE III**

# *OBJETS ET TRACES*

## **Tracés et blocs**

Les objets que vous dessinez dans un document peuvent servir de tracés et de blocs. Les *tracés* sont des graphiques vectoriels semblables à ceux créés dans des programmes de dessin comme Adobe Illustrator®. Les *blocs* sont identiques aux tracés, à la différence près qu'ils peuvent contenir du texte ou d'autres objets. Un bloc peut également faire office d'*emplacement réservé* (contenant sans contenu). Qu'il s'agisse de contenants ou d'emplacements réservés, les blocs constituent les pièces maîtresses de la maquette d'un document.

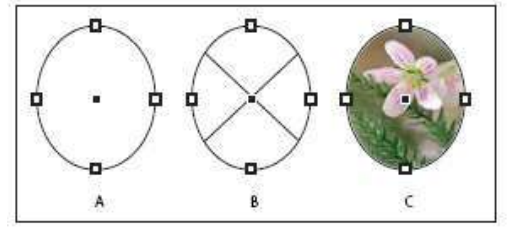

**Tracés et blocs** 

*A. Tracé B. Bloc utilisé comme contenant graphique C. Bloc avec objet texte*

Vous pouvez dessiner des tracés et des blocs à l'aide des outils du panneau Outils. Vous pouvez aussi créer des blocs en les plaçant (c'est‐à‐dire en les importants) ou en collant leur contenu dans un tracé.

*Remarque : dans QuarkXPress, les tracés sont désignés par des lignes et les blocs par des cadres.*

Un bloc constituant la version conteneur d'un tracé, vous pouvez effectuer les mêmes opérations sur un bloc que sur un tracé. Vous pouvez notamment appliquer une couleur ou un dégradé à son fond ou contour et utiliser l'outil Plume pour retoucher la forme du bloc. Vous pouvez même utiliser à votre guise un bloc comme un tracé et vice‐versa. Grâce à cette souplesse de manipulation, vous pouvez repenser votre création en utilisant une riche panoplie d'options.

Les blocs peuvent recevoir du texte ou des éléments graphiques. Un *bloc de texte* délimite la zone occupée par le texte, ainsi que sa disposition dans la maquette. Il se reconnaît aux ports situés dans son coin supérieur gauche et inférieur droit.

Un *bloc graphique* fait office de contour et d'arrière‐plan et permet de recadrer ou masquer un graphique. Lorsqu'il représente une balise d'emplacement vide, le bloc graphique contient une croix.

# **Redéfinition de la fonction des tracés et des blocs**

 Pour utiliser un tracé ou un bloc de texte comme bloc d'emplacement réservé aux graphiques, sélectionnez un tracé ou un bloc de texte vide et choisissez Objet > Contenu > Graphique.

 Pour utiliser un tracé ou un bloc graphique comme bloc d'emplacement réservé au texte, sélectionnez un tracé ou un bloc graphique vide, puis choisissez Objet > Contenu > Texte.

 Pour utiliser un tracé ou un bloc graphique comme simple tracé, sélectionnez un bloc vide, puis choisissez Objet > Contenu > Non attribué.

# **1/ DESSIN ET ATTRIBUTS D'OBJET**

Vous pouvez créer plusieurs types de tracés ou d'objets. Plusieurs outils sont à votre disposition :

**Les formes géométriques** de type bloc graphique (image) ou les tracés géométriques

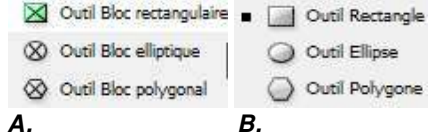

*A. Formes de type graphique B. Formes géométriques*

Vous pouvez effectuez un cliqué‐glissé pour créer la forme souhaitée ou faites un simple clic à l'endroit ou vous voulez créer l'objet et lorsque vous relâchez une fenêtre d'options apparaît pour vous permettre de régler les dimensions, le nombre de côtés ou la transformation en étoile (polygone).

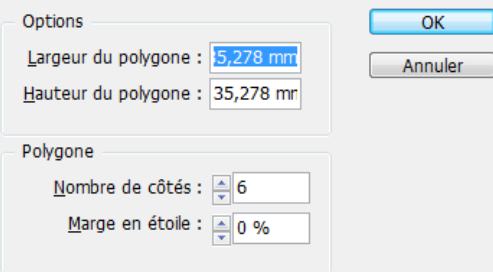

- **L'outil trait** permet de dessiner des traits obliques ou droits (touche **Maj**. Enfoncée)
- **L'outil crayon** permet de dessiner des formes vectorielles libres
- **Les outils de courbes de Bézier** permettent de créer, de gérer et de modifier des formes vectorielles libres.

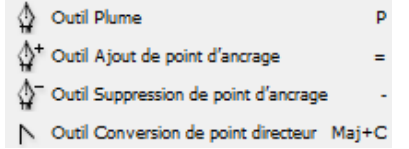

- **L'outil Texte** permet de créer une zone de texte (dont le tracé est par défaut sans couleurs) ou un texte captif (écriture à l'intérieur d'une forme dessinée au préalable).  $T$
- **L'outil Texte curviligne** permet de créer un texte autour d'une forme (dessinée au préalable).

# **Sélection de points d'ancrage**

 Si vous pouvez voir les points, vous pouvez cliquer dessus à l'aide de l'outil Sélection directe pour les sélectionner. Maintenez la touche Maj enfoncée et cliquez pour sélectionner plusieurs points.

 Sélectionnez l'outil Sélection directe et faites glisser une zone autour des points d'ancrage. Faites glisser en maintenant la touche Maj enfoncée sur les autres points d'ancrage que vous voulez sélectionner.

 Assurez‐vous que le tracé contenant les points d'ancrage n'est pas sélectionné. Déplacez l'outil Sélection directe sur le point d'ancrage jusqu'à ce que le pointeur affiche un carré vide, puis cliquez sur le point d'ancrage. Cliquez en maintenant la touche Maj enfoncée sur les autres points d'ancrage que vous voulez sélectionner.

# **Modification de tracés**

Vous pouvez modifier un tracé grâce aux outils de courbes de Bézier (plume, sélection directe, conversion de point) pour ajouter, supprimer, joindre des points d'ancrage. Vous pouvez scinder un tracé grâce à l'outil Ciseaux

ou encore lisser un segment de tracé grâce à l'outil arrondi  $\mathbb{R}^N$ .

# **Copie d'un tracé**

Sélectionnez un tracé ou un segment à l'aide de l'outil Sélection ou de l'outil Sélection directe :

Utilisez les fonctions de menu standard pour copier et coller des tracés dans ou entre des applications.

 Maintenez la touche **Alt** (Windows) ou Option (Mac OS) enfoncée et faites glisser le tracé à l'emplacement désiré, puis relâchez le bouton de la souris et la touche Alt/Option.

# **Application d'attributs à l'objet**

Utilisez les cases **Fond** et **Contour** de la boîte à **outils**, du panneau **couleur** ou du panneau **contrôle** pour sélectionner le fond et le contour d'un objet, intervertir la couleur de fond et la couleur de contour et rétablir le fond et le contour par défaut.

Au‐dessous des cases Fond et Contour, se trouvent les boutons Couleur, Dégradé et Sans. Utilisez‐les pour convertir le fond ou le contour sélectionné en couleur, pour transformer un fond en dégradé ou supprimer le fond et le contour de l'objet sélectionné.

### **‐ Pour modifier les attributs de fond ou de contour à l'aide de la boîte à outils :**

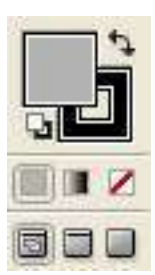

Cliquez sur l'un des boutons suivants dans la boîte à outils :

- Cliquez sur le bouton **Permuter Fond/Contour** + ou appuyez sur les touches Maj + x pour permuter les couleurs de fond et de contour.
- ‐ Cliquez sur le bouton **Fond et contour par défaut** pour rétablir les paramètres de couleur par défaut (fond blanc et contour noir).
- ‐ Cliquez sur le bouton **Couleur** pour remplacer le contour ou le fond sélectionné par la dernière couleur en aplat sélectionnée dans le panneau Couleur.
- ‐ Cliquez sur le bouton **Dégradé** pour remplacer le contour ou le fond sélectionné par le dernier dégradé de couleur sélectionné dans le panneau Dégradé de couleurs.
- ‐ Cliquez sur le bouton **Sans** pour supprimer le fond ou le contour de l'objet.

‐ Cliquez deux fois sur le bouton Fond ou Contour pour choisir une couleur dans le **sélecteur de couleurs** (voir Utilisation du sélecteur de couleurs).

# **Définition des contours d'un objet**

Il est possible d'appliquer des *contours*, ou paramètres de trait, aux tracés, aux formes, aux blocs de texte et au texte vectorisé. Le panneau Contour permet de définir l'épaisseur et l'aspect du contour, et notamment le mode de jonction des segments, les angles et les formes de départ et d'arrivée. Vous pouvez également définir les paramètres de contour à partir du panneau Contrôle lorsqu'un tracé ou un bloc est sélectionné.

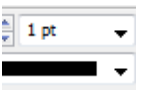

*Choisissez Fenêtre > Contour* pour afficher le panneau Contour ou les champs du panneau contrôle.

# **Modification de l'aspect des arrondis**

La commande Options d'arrondis vous permet d'appliquer rapidement des effets d'arrondi à tout tracé. Les effets disponibles incluent l'arrondi simple et les ornements fantaisie.

**1** Sélectionnez un tracé à l'aide d'un outil de sélection.

- **2** Sélectionnez Objet > Options d'arrondis.
- **3** Choisissez un effet dans le menu Effet.

**4** Dans la zone Taille, entrez une valeur pour spécifier le rayon d'extension de l'effet d'arrondi à partir de chaque sommet.

**5** Sélectionnez Aperçu pour voir les résultats de l'effet avant de l'appliquer. Cliquez ensuite sur OK.

# **2/ TRANSFORMATION D'OBJETS**

## *A) CADRE DE SELECTION*

Quand vous sélectionnez un objet avec l'outil Sélection  $\bullet$ , un cadre de sélection avec des poignées blanches apparaît.

Vous pouvez utiliser ces poignées pour changer **la taille de l'objet** :

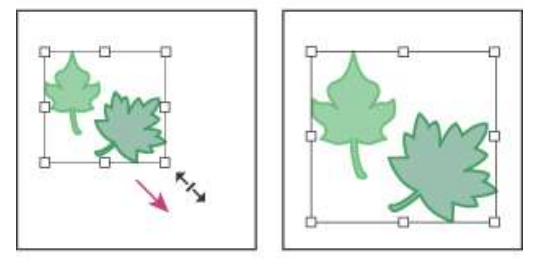

*Appuyez sur Maj. En tirant sur une des poignées d'angles pour garder la proportion de l'objet.*

**(Nouveautés CS5) Rotation** Tout comme dans Illustrator, vous n'avez pas besoin d'activer l'outil Rotation pour faire pivoter l'élément de page sélectionné. Il vous suffit de placer le pointeur de l'outil Sélection juste en dehors d'une poignée d'angle et de faire glisser la souris. L'outil Sélection demeure actif lorsque vous cessez de faire glisser la souris

## *B) PANNEAU TRANSFORMATION*

Le panneau Transformation affiche les informations relatives à l'emplacement, la taille et l'orientation d'un ou plusieurs objets sélectionnés. Vous pouvez modifier les objets sélectionnés ou leurs motifs, ou les deux à la fois, en saisissant de nouvelles valeurs. Vous pouvez également modifier le point de référence de la transformation et verrouiller les proportions de l'objet.

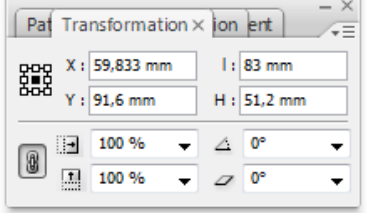

### **‐ Pour utiliser le panneau Transformation :**

Choisissez Fenêtre > objet et mise en page > Transformation. Sélectionnez un objet à transformer.

### **‐ La zone X et Y**

Ces 2 zones correspondent à l'emplacement exact de l'objet dans le document, la valeur X, indique l'emplacement horizontal et Y l'emplacement vertical.

### **‐ La zone L et H**

Ces 2 zones indiquent la taille en Largeur et en Hauteur de votre objet.

Choisissez parmi les options suivantes :

Pour conserver les proportions de l'objet, cliquez sur l'icône de verrouillage des proportions de dans le panneau. Lorsque l'option est sélectionnée, des crochets noirs s'affichent au‐dessus et en dessous de l'icône.

Remarque : Lorsque vous saisissez des données en X et Y ou L, H vous pouvez utiliser les unités mm (millimètres), pt (point) ou px (pixels) *en les indiquant.*

#### **‐ La zone**

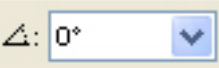

Cette zone permet de tourner l'objet selon le sens de rotation voulu, c'est-à-dire dans le sens des aiguilles d'une montre ou inversement (choisir un chiffre dans la liste déroulante).

#### **‐ La zone**

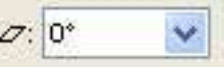

Cette zone permet d'incliner les bords de l'objet selon l'importance voulue (choisir un chiffre dans la liste déroulante).

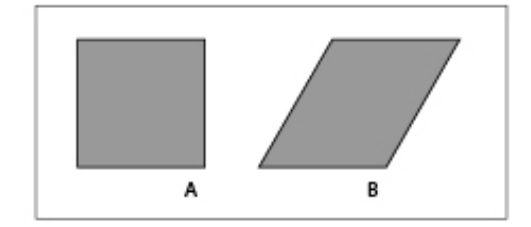

*Exemple d'inclinaison* **A.** *Objet d'origine* **B.** *Inclinaison de 30°*

#### **‐ La zone Localisateur de point de référence**

Cette zone indique le point d'origine de l'objet, celui qui est pris en compte par Illustrator pour positionner et modifier l'objet. Il se trouve par défaut toujours au centre.

Vous avez la possibilité de modifier l'origine de l'objet en déplaçant se point de référence. Cela permet de changer l'emplacement et de modifier différemment l'objet.

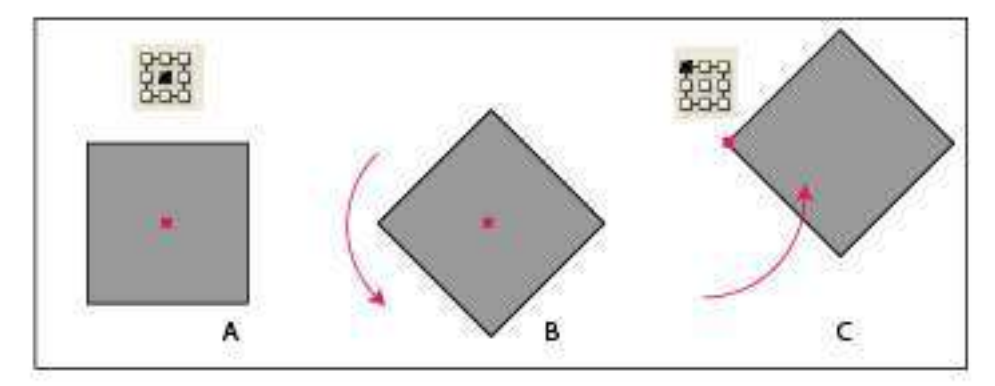

Exemple de changement de point de référence A. Localisateur de point de référence au centre B. Rotation de *45* **° C.** *Changement du localisateur de point de référence en haut à gauche et rotation de 45°.*

### *C) COMMANDE TRANSFORMATION*

Sélectionnez l'objet à modifier : **Menu Objet > Transformation**

Choisissez dans la liste, la transformation à effectuer :

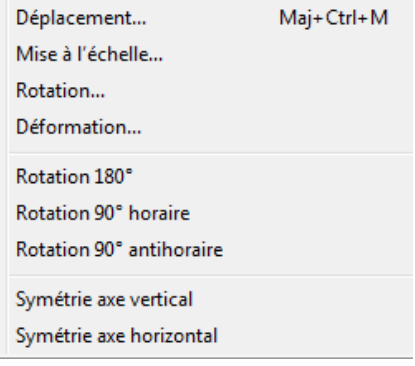

Le **déplacement** permet de changer l'emplacement de l'objet dans le document, de façon précise.

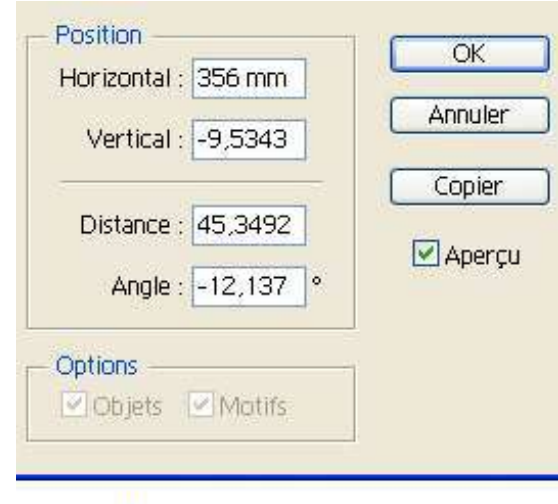

*‐ Dans chaque fenêtre de transformation, vous aurez la possibilité d'avoir un aperçu de la modification apportée. Pour cela, il vous suffit de cocher la case aperçu et de la décocher pour revenir à l'état d'origine.*

*‐ Vous aurez aussi la possibilité d'appuyer sur le bouton COPIER, ce qui permet d'effectuer la transformation sur la copie de l'objet d'origine, et non pas sur l'objet de départ.*

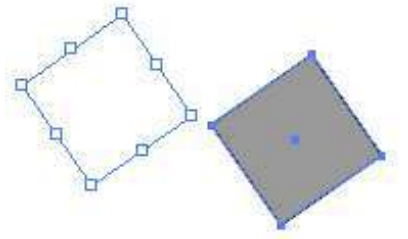

objet

‐ la **Rotation** ou rotation à 180° permet de tourner l'objet.

‐ les **symétries** permettent de modifier l'angle de visualisation d'un

‐ la **Mise à l'échelle** permet de changer la taille de l'objet de manière proportionnelle et précise. L'avantage de cette technique consiste dans l'utilisation de l'unité pourcentage pour donner une équivalence de taille à l'objet *(exemple : faire une étiquette CD, Tracer un objet cercle de 12 cm, transformation > mise à l'échelle 33,33 % et appuyer sur COPIER, permet de créer le cercle du milieu, parfaitement placé et à la bonne taille 4 cm)*

‐ la **Déformation** permet de modifier les angles de l'objet.

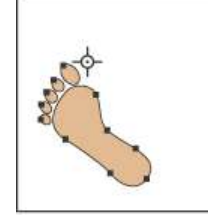

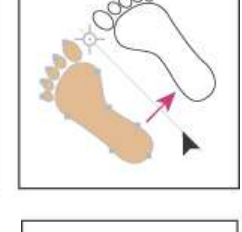

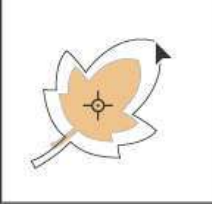

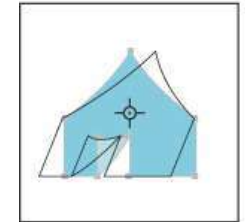

‐ Dans le menu Objet > Transformation, vous trouverez la manipulation **REPETER** ou le raccourci **Ctrl + Alt + «** Cette manipulation permet de réaffecter la transformation sur l'objet d'origine ou sur l'objet copié.

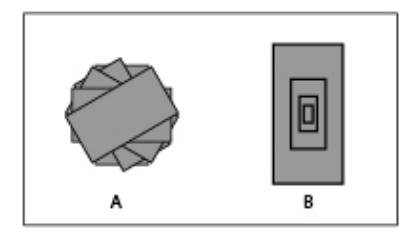

*Exemple de transformation* **A.** *Rectangle copié avec transformation Rotation + répéter* **B.** *Rectangle copié avec transformation Mise à l'échelle + répéter.*

## *D) PANNEAU CONTROLE*

Toutes les manipulations citées ci‐dessus sont utilisables à travers le panneau contrôle d'Indesign (affectation de

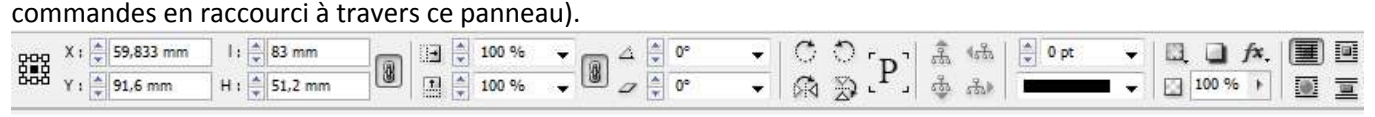

## *E) UTILISATION DES OUTILS DE TRANSFORMATION*

Dans le panneau Outils vous trouverez les différentes transformations que l'on vient de décrire. Leur fonctionnement est similaire au menu Objet > Transformation.

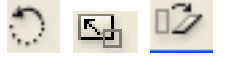

*‐ Rotation ‐ Mise à l'échelle ‐ Déformation*

Il suffit de sélectionner un ou plusieurs objets et d'utiliser l'outil de Transformation souhaité. L'avantage de ces outils, c'est qu'ils permettent une transformation manuelle et donc plus rapide mais aussi de modifier l'axe de l'objet et donc le sens de transformation.

Dès que vous prenez un outil de transformation, une cible apparaît au centre de l'objet, appelé axe de transformation. Vous pouvez déplacer cet axe avant d'appliquer la transformation.

### *Exemple* :

Créer un rectangle dans le sens de la hauteur, Prendre l'outil Rotation, Appuyer sur ALT (pour faire apparaître la fenêtre de Transformation), cliquez sur la cible du rectangle tout en maintenant ALT et glissez la cible en dehors du rectangle, Relâchez la souris, puis ALT, Choisir l'angle de transformation, exemple : 30°, faites le raccourci CTRL + Alt + « pour répéter.

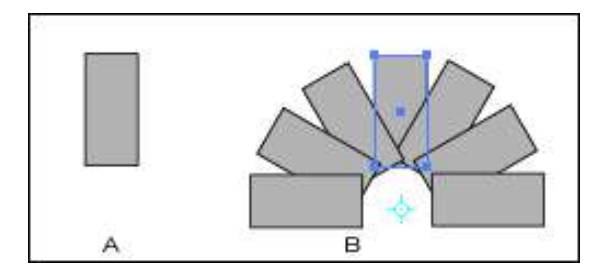

Exemple de transformation A. Rectangle B. Rectangle copié avec transformation Rotation+ ALT + glissement de l'axe de transformation + *répéter (Ctrl + Alt + « ).*

### *F) TRANSFORMATION DE PLUSIEURS ELEMENTS SELECTIONNES (NOUVEAUTES CS5)*

Vous n'avez plus besoin de grouper plusieurs éléments pour pouvoir les redimensionner, les mettre à l'échelle ou les faire pivoter avec l'outil Sélection.

Il vous suffit de sélectionner les éléments pour les afficher dans un cadre de sélection qui vous permettra de les transformer. Faites glisser une poignée pour redimensionner les éléments sélectionnés.

# **2/ GESTION DES OBJETS**

## *A) ORDRE DES OBJETS*

Lorsque vous dessiner des objets dans Indesign, il leur affecte un ordre de création et d'*empilement*, le plus ancien étant en arrière plan et le plus récent se trouvant au premier plan. L'ordre de superposition des objets détermine la façon dont ils s'affichent lorsqu'ils se chevauchent.

Pour changer l'ordre d'empilement et de superposition des objets, on utilise la commande du menu Objet > Disposition ou le panneau Calques pour changer l'emplacement (Voir rubrique Calques)

### - Pour faire passer un objet au premier plan ou à l'arrière-plan du même groupe ou calque :

Sélectionnez l'objet à déplacer.

Choisissez Objet > Disposition > Premier plan ou Objet > Disposition > Arrière‐plan.

### - Pour déplacer un objet vers l'avant (c'est-à-dire devant un autre) ou un objet vers l'arrière dans une **superposition :**

Sélectionnez l'objet à déplacer. Choisissez Objet > Disposition > En avant ou Objet > Disposition > En arrière.

## *B) ASSOCIATION D'OBJETS*

Il est possible d'associer (grouper) plusieurs objets de façon à les traiter comme un tout. Vous pouvez ainsi déplacer ou transformer plusieurs objets sans agir sur leurs attributs ni sur leurs positions relatives. Par exemple, vous pouvez associer tous les objets d'un logo, afin de pouvoir le déplacer ou le redimensionner d'un seul bloc. Un groupe peut à son tour être associé (imbriqué) à d'autres objets ou groupes pour former un autre groupe plus vaste. (Les groupes s'affichent comme des éléments <Groupe> dans le panneau Calques. Vous pouvez utiliser le panneau Calques pour ajouter ou supprimer des éléments dans des groupes).

### **‐ Pour associer (grouper) ou dissocier (séparer) des objets :**

Sélectionnez les objets à associer ou le groupe à dissocier. Même si vous ne sélectionnez qu'une partie d'un objet, l'opération portera sur la totalité de l'objet.

Choisissez Menu Objet > Associer ou Objet > Dissocier.

## *C) VERROUILLAGE D'OBJETS*

Vous pouvez verrouiller un objet en utilisant soit le panneau Calques (Voir rubrique Calques), soit la commande Verrouiller. Il est impossible de sélectionner ou de modifier une illustration verrouillée. Vous pouvez rapidement verrouiller des tracés multiples, des groupes et des sous‐calques.

### **‐ Pour verrouiller ou déverrouiller un objet :**

Sélectionner un ou plusieurs objets ou groupe d'objets Menu Objet > Verrouiller la position Ou Menu Objet > Déverrouiller la position

## *D) ALIGNEMENT ET REPARTITION DES OBJETS*

Le panneau Alignement permet d'aligner ou de répartir les objets sélectionnés sur l'axe spécifié. Vous pouvez les aligner ou les répartir le long de l'axe vertical ou horizontal. Le point de référence utilisé peut être soit les bords de l'objet, soit les points d'ancrage.

En outre, vous pouvez répartir uniformément l'espace entre les objets, dans le sens vertical ou horizontal.

## **‐ Panneau Alignement**

Choisissez Fenêtre > objet et mise en page > Alignement.

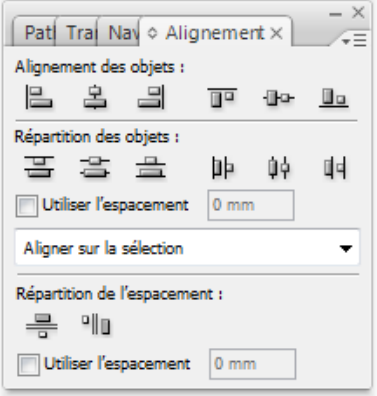

### **‐ Choisir la référence d'alignement :**

Dans la liste déroulante, vous pouvez choisir le type d'alignement :

### **‐ Pour aligner ou répartir des objets :**

Sélectionnez les objets à aligner ou répartir. Cliquer sur le bouton d'alignement vertical ou horizontal correspondant à la zone alignements des objets.

### **‐ Pour répartir les objets en spécifiant l'espacement entre leurs tracés :**

Sélectionnez les objets à répartir.

Dans la zone de texte **Répartition de l'espacement**, indiquez l'espacement à respecter entre les objets. Les unités sont définies dans le volet Unités et performances d'affichage de la boîte de dialogue Préférences.

- Cliquez sur le bouton Distribution verticale d'espace ou sur le bouton Distribution horizontale d'espace.
- Vous pouvez définir un espace particulier en cochant la case utiliser l'espacement (définir la valeur d'espacement).

# **Alignement des objets à l'aide de l'outil Espace (Nouveautés CS5)**

L'outil Espace permet de régler rapidement l'espacement de plusieurs objets. Vous pouvez également l'utiliser pour redimensionner simultanément plusieurs objets dont les contours sont alignés sans changer l'espace qui les sépare. En intervenant directement sur l'espace entre les objets, vous disposez là d'un moyen simple et rapide d'ajuster votre mise en page.

L'outil Espace ignore les éléments de gabarit et les objets verrouillés.

Pour consulter un didacticiel vidéo sur l'utilisation de l'outil Espace, rendez‐vous à l'adresse

1. Sélectionnez l'outil Espace .

2. Placez le pointeur entre deux objets, puis utilisez l'une des méthodes suivantes :

- Faites glisser la souris pour déplacer l'espace et redimensionner tous les objets alignés le long de cet espace.
- Faites glisser la souris tout en maintenant la touche Maj enfoncée pour déplacer l'espace entre les deux objets les plus proches uniquement.
- Faites glisser la souris tout en maintenant la touche Ctrl (Windows) ou Commande (Mac OS) enfoncée pour augmenter ou réduire l'espace au lieu de le déplacer. Appuyez aussi sur la touche Maj pour augmenter ou réduire l'espace entre les deux objets les plus proches uniquement.
- Faites glisser la souris tout en maintenant la touche Alt (Windows) ou Option (Mac OS) enfoncée pour déplacer l'espace et les objets dans la même direction. Appuyez aussi sur la touche Maj pour déplacer uniquement les deux objets les plus proches.
- Faites glisser la souris tout en maintenant les touches Ctrl+Alt (Windows) ou Commande+Option

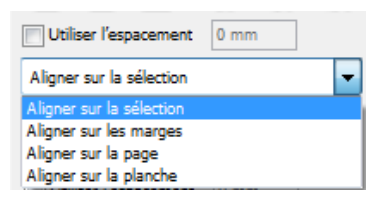

 (Mac OS) enfoncées pour augmenter ou réduire l'espace et déplacer les objets. Appuyez aussi sur la touche Maj pour augmenter ou réduire l'espace et déplacer uniquement les deux objets les plus proches.

# **Répartition des objets à l'aide de Live Distribute (Nouveautés CS5)**

Lorsque vous transformez plusieurs objets sélectionnés, vous pouvez augmenter ou réduire proportionnellement l'espace qui les sépare au lieu de redimensionner les objets eux-mêmes. Par exemple, vous pouvez modifier l'espacement de cinq rectangles alignés sans utiliser aucune commande de répartition.

1. Sélectionnez les objets.

2. Commencez à faire glisser une poignée de sélection tout en m aintenant la barre d'espace enfoncée. Continuez à faire glisser la poignée pour modifier l'espacement des objets.

# **3/ LE PATHFINDER**

Dans Indesign, vous pouvez combiner des objets vectoriels pour créer des formes, des logos, de différentes façons. Les tracés ou formes obtenus varient selon la méthode de combinaison utilisée. On utilise dans ce but le panneau Pathfinder.

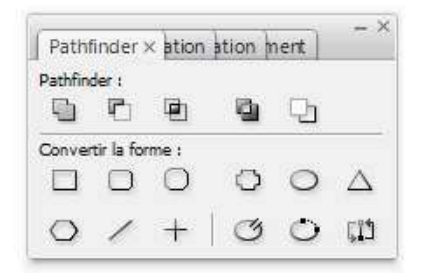

Afficher le panneau : Menu Fenêtre > objet et mise en page > Pathfinder

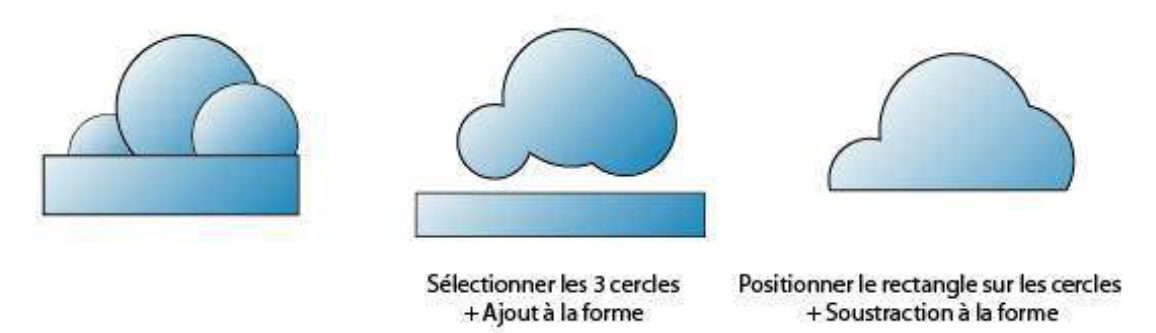

Exemples d'utilisation du Pathfinder 1. A. 3 formes superposées B. Objet obtenu à partir des 3 formes composées par le Pathfinder *Addition.*

Les résultats de fusion ou de décomposition des objets sont différents selon le bouton sur lesquels vous cliquez. **La composition des formes par défaut est destructive**.

# **CHAPITRE IV**

# *COULEURS ET EFFETS*

L'application de couleurs et de dégradés aux tracés, aux blocs et au texte est une opération d'édition courante, que vous destiniez vos publications à l'impression ou à l'exportation sur le Web. Tenez compte du support final lorsque vous appliquez de la couleur, de manière à choisir le mode colorimétrique le mieux adapté.

# **1/ PRESENTATION DES TONS DIRECTS ET DES COULEURS QUADRICHROMIQUES**

## **A propos des tons directs et des couleurs quadrichromiques**

Les couleurs quadrichromiques et les tons directs constituent les deux principaux types d'encres utilisés en impression commerciale. Dans le panneau Nuancier, vous avez la possibilité d'identifier le type d'une couleur à l'aide de l'icône située en regard de son nom.

Tenez compte du support final lorsque vous appliquez de la couleur aux tracés et aux images, de manière à choisir le mode colorimétrique le mieux adapté.

Si votre flux de production de couleurs comprend le transfert de documents d'un périphérique à un autre, il est conseillé d'utiliser un système de gestion des couleurs (SGC) afin d'assurer l'uniformité des couleurs tout au long *du processus.*

## **A propos des tons directs**

Un *ton direct* est une encre spéciale prémélangée, utilisée à la place ou en complément d'encres quadrichromiques et qui nécessite sa propre plaque d'impression sur une presse. Il est conseillé d'utiliser des tons directs lorsqu'un nombre limité de couleurs est spécifié et que la précision des couleurs est primordiale. Les tons directs permettent de reproduire fidèlement des couleurs situées hors de la gamme de couleurs quadrichromiques. Toutefois, à l'impression, l'apparence exacte des tons directs dépend du mélange d'encre effectué par l'imprimeur et du papier utilisé, et non des valeurs chromatiques attribuées, ni de la gestion des couleurs. Lorsque vous spécifiez des valeurs de tons directs, vous ne faites que décrire une simulation de l'aspect de la couleur sur votre moniteur ou votre imprimante composite (qui varie selon les limitations de gamme spécifiques à chaque périphérique).

Gardez les points suivants à l'esprit lorsque vous spécifiez un ton direct :

 Pour une impression optimale de vos documents, spécifiez un ton direct issu d'un système de concordance des couleurs pris en charge par votre imprimeur. Le logiciel comprend plusieurs bibliothèques de concordance des couleurs.

 Réduisez le nombre de tons directs utilisés, car chaque ton direct créé nécessite une plaque d'impression supplémentaire sur la presse d'imprimerie, augmentant ainsi considérablement vos coûts d'impression. Si vous pensez avoir besoin de plus de quatre couleurs différentes, envisagez l'utilisation de couleurs quadrichromiques pour l'impression de votre document.

• Si un objet comportant des tons directs chevauche un autre objet auquel sont appliqués des effets de transparence, des résultats indésirables risquent de se produire lors de l'exportation au format EPS, de la conversion des tons directs en couleurs quadrichromiques à partir de la boîte de dialogue d'impression ou de la préparation des séparations de couleurs dans une application autre qu'Illustrator ou InDesign. Pour un résultat optimal, utilisez l'aperçu de l'aplatissement ou l'aperçu des séparations pour vérifier à l'écran les effets de l'aplatissement des transparences avant d'imprimer. Vous pouvez, en outre, convertir les tons directs en couleurs quadrichromiques à l'aide du Gestionnaire d'encres d'Adobe InDesign avant de procéder à une impression ou une exportation.

 Vous pouvez utiliser une plaque d'impression de ton direct pour appliquer un vernis sur des zones imprimées en couleurs quadrichromiques. Dans ce cas, votre travail d'impression utilisera cinq encres au total : quatre encres quadri et un ton direct ou un vernis.
## **A propos des couleurs quadrichromiques**

Une *couleur quadrichromique* (ou couleur quadri) est imprimée à l'aide d'une combinaison des 4 encres quadri standard : cyan, magenta, jaune et noir (CMJN). Privilégiez la quadrichromie pour les travaux d'impression, des photographies couleur notamment, qui nécessitent un nombre élevé de couleurs et pour lesquels l'utilisation de tons directs serait peu pratique ou trop onéreuse.

Gardez les points suivants à l'esprit lorsque vous spécifiez une couleur quadri :

 Pour obtenir un résultat optimal lors de l'impression haute qualité de vos documents, utilisez les valeurs CMJN imprimées sur les chartes de couleurs quadri (ou nuanciers), que vous pourrez vous procurer auprès de votre imprimeur.

 Les valeurs chromatiques définitives d'une couleur quadri correspondent à ses valeurs CMJN. Par conséquent, si vous spécifiez une couleur quadri avec des valeurs RVB (ou LAB, dans InDesign), celles‐ci seront converties en CMJN à l'impression des séparations de couleurs. Ces conversions varient suivant vos paramètres de gestion des couleurs et le profil du document.

 Ne vous fiez pas à l'aspect d'une couleur quadri sur votre moniteur, à moins que vous n'ayez correctement configuré un système de gestion des couleurs et que vous soyez conscient de ses limites.

 Évitez d'utiliser des couleurs quadri dans les documents destinés exclusivement à une diffusion en ligne, car la gamme de couleurs CMJN est plus réduite que celle d'un moniteur standard.

 Dans Illustrator et InDesign, vous avez la possibilité de définir des couleurs quadri comme couleurs globales ou non globales. Dans Illustrator, les couleurs quadri globales demeurent associées à une nuance du panneau Nuancier ; ainsi, lorsque vous modifiez la nuance d'une couleur quadri globale, tous les objets utilisant cette couleur sont mis à jour en conséquence. Les couleurs quadri non globales ne sont pas mises à jour automatiquement sur l'ensemble du document lorsque la couleur est modifiée. Les couleurs quadri sont non globales par défaut. Dans InDesign, lorsque vous appliquez une nuance aux objets, la nuance est appliquée automatiquement en tant que couleur quadri globale. Les nuances non globales sont des couleurs sans nom que vous pouvez modifier dans le panneau Couleur.

Remarque : le fait qu'une couleur soit globale ou non influe uniquement sur le mode d'application d'une couleur aux objets, et en aucun cas sur le procédé de séparation des couleurs, ni sur leur comportement en cas de transfert d'une application à une autre.

## **Utilisation combinée de tons directs et de couleurs quadrichromiques**

Pour certains travaux d'impression, il peut se révéler utile de combiner couleurs quadri et tons directs. Par exemple, vous pouvez utiliser un ton direct pour reproduire la couleur exacte du logo d'une société sur un rapport annuel et imprimer, sur les mêmes pages, des photographies en couleurs quadri. Vous pouvez également utiliser une plaque d'impression de tons directs pour appliquer un vernis sur des parties d'un travail en couleurs quadri. Dans ces deux cas, votre travail d'impression nécessitera cinq encres au total : quatre encres quadri et un ton direct ou un vernis.

Dans InDesign, vous pouvez mélanger des couleurs quadri et des tons directs pour créer des encres mélangées.

## **Comparaison entre les couleurs dans InDesign et dans Illustrator**

La méthode d'application des couleurs nommées dans Adobe InDesign diffère légèrement de celle utilisée dans Adobe Illustrator. Dans Illustrator, vous avez la possibilité de définir des couleurs nommées comme étant des couleurs globales ou non globales. Dans InDesign, toutes les couleurs sans nom sont traitées comme des *couleurs quadri* non globales.

Dans InDesign, les *nuances* sont les équivalents des couleurs globales. Les nuanciers facilitent les modifications générales des couleurs, car ils évitent d'avoir à rechercher et à retoucher chaque objet séparément. Ils conviennent particulièrement aux documents standardisés et à grand tirage, tels que les magazines. Les couleurs InDesign étant liées aux nuances du panneau Nuancier, tout changement apporté à une nuance se répercute sur tous les objets auxquels la couleur est appliquée.

Dans InDesign, les couleurs non globales correspondent aux couleurs sans nom. Les couleurs sans nom n'apparaissent pas dans le panneau Nuancier, et elles ne sont pas mises à jour automatiquement à l'échelle du document lorsqu'elles sont modifiées dans le panneau Couleur. Vous pouvez toutefois ajouter ultérieurement une couleur sans nom au panneau Nuancier.

Le fait qu'une couleur soit nommée ou sans nom influe uniquement sur la façon dont une couleur est mise à jour dans le document, et en aucun cas sur le procédé de séparation des couleurs, ni sur leur comportement en cas de transfert d'une application à une autre.

# **2/ APPLICATION DES COULEURS**

## **Application de couleurs**

Adobe InDesign dispose d'un grand nombre d'outils d'application des couleurs, notamment le panneau Outils, le panneau Nuancier, le panneau Couleur et le sélecteur de couleurs.

Lorsque vous appliquez une couleur, vous pouvez préciser si celle-ci s'applique au contour ou au fond d'un objet. Le *contour* renvoie à la bordure ou à l'encadrement d'un objet, tandis que le *fond* correspond à son arrière‐plan. Lorsque vous appliquez une couleur à un bloc de texte, vous pouvez préciser si celle‐ci affecte l'encadrement du texte ou le texte situé à l'intérieur du bloc.

**1** Sélectionnez l'objet à colorer en utilisant l'une des méthodes suivantes :

- S'il s'agit d'un tracé ou d'un bloc, utilisez l'outil Sélection ou Sélection directe, selon vos besoins.
- S'il s'agit d'une image en niveaux de gris ou monochrome (1 bit), utilisez l'outil Sélection directe. Vous ne pouvez appliquer que deux couleurs aux images en niveaux de gris ou monochromes.

 S'il s'agit de caractères de texte, utilisez l'outil Texte pour modifier la couleur du texte d'un mot ou de l'ensemble du texte contenu dans le bloc.

Pour modifier la couleur des espaces dans un contour en tirets, en pointillé ou en bandes, utilisez le panneau Contour.

**2** Dans le panneau Outils, Couleur ou Nuancier, sélectionnez la commande La mise en forme agit sur le texte ou La mise en forme agit sur le conteneur pour déterminer si la couleur est appliquée au texte ou au bloc de texte. **3** Dans le panneau Outils, Couleur ou Nuancier, sélectionnez la case Fond ou Contour pour définir le fond ou le contour de l'objet (si une image est sélectionnée, la case Contour n'a aucun effet).

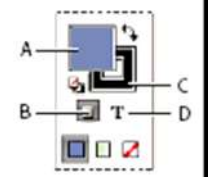

Spécification du mode d'application de la couleur dans le panneau Outils : A. Case Fond B. La mise en forme agit sur le conteneur C. Case *Contour D. La mise en forme agit sur le texte*

**4** Utilisez l'une des méthodes suivantes :

- Sélectionnez une couleur, une teinte ou un dégradé à l'aide des panneaux Nuancier ou Dégradé.
- Cliquez deux fois sur la case Fond ou Contour du panneau Outils ou sur le panneau Couleur pour ouvrir le sélecteur de couleurs. Sélectionnez la couleur souhaitée, puis cliquez sur OK.

Vous pouvez appliquer de la couleur à n'importe quelle image en niveaux de gris, à condition qu'elle ne contienne ni couche alpha ni couche de tons directs. Si vous avez importé une image avec un masque, sélectionnez le masque au moyen de l'outil Sélection directe pour *appliquer la couleur uniquement à la zone rognée.*

## **Sélection d'une couleur au moyen du sélecteur de couleurs**

Le sélecteur de couleurs vous permet de choisir les couleurs à partir d'un champ de couleur ou de spécifier les couleurs numériquement. Vous pouvez définir les couleurs au moyen des modèles colorimétriques RVB, LAB ou CMJN.

**1** Cliquez deux fois sur la case Fond ou Contour du panneau Outils ou sur le panneau Couleur pour ouvrir le sélecteur de couleurs.

**2** Pour modifier le spectre des couleurs affiché dans le sélecteur de couleurs, cliquez sur une lettre : R (rouge), V (vert) ou B (bleu) ; ou (luminance), a (axe rouge‐vert) ou b (axe jaune‐bleu).

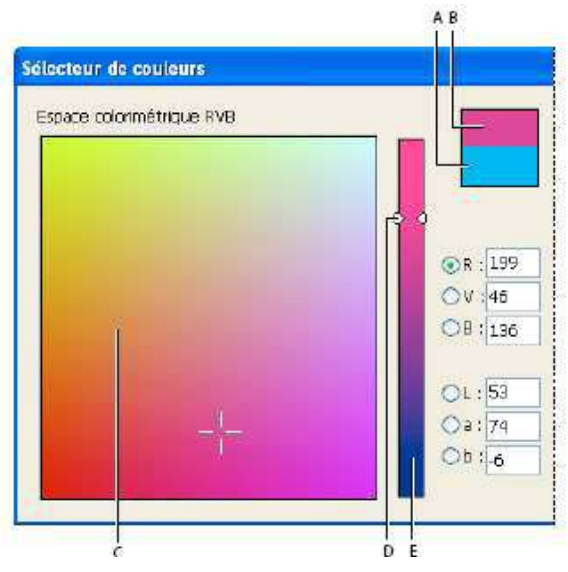

Sélecteur de couleur : A. Couleur d'origine B. Nouvelle couleur C. Champ de couleur D. Triangles des curseurs de couleur E. Spectre des *couleurs*

**3** Pour choisir une couleur, utilisez l'une des méthodes suivantes :

- Cliquez ou faites glisser à l'intérieur du champ de couleur. Le réticule indique la position de la couleur dans le champ.
- Faites glisser les triangles du curseur de couleur le long du spectre des couleurs ou cliquez à l'intérieur du spectre.
- Saisissez des valeurs dans les zones de texte.

**4** Pour enregistrer la couleur en tant que nuance, cliquez sur Ajouter une nuance CMJN, Ajouter la nuance RVB ou Ajouter la nuance LAB. InDesign ajoute la couleur au panneau Nuancier et la nomme d'après ses valeurs. **5** Cliquez sur OK.

## **Application d'une nuance de couleur ou de dégradé**

**1** A l'aide de l'outil Sélection, sélectionnez un texte ou un bloc d'objet, ou à l'aide de l'outil Texte , sélectionnez une plage de texte.

**2** Si le panneau Nuancier n'est pas affiché, sélectionnez la commande Fenêtre > Nuancier.

**3** Dans le panneau Nuancier, sélectionnez la case Fond ou Contour.

- **4** Utilisez l'une des méthodes suivantes :
	- **a** Pour appliquer une couleur au texte sélectionné, cliquez sur le bouton Texte .

**b** Pour appliquer une couleur à l'objet ou au contenant de texte (tel qu'un bloc ou un tableau) sélectionné, cliquez sur le bouton Objet.

**5** Cliquez sur une couleur ou un dégradé. La couleur ou le dégradé sélectionné est appliqué à tout texte ou objet sélectionné et apparaît dans le panneau Couleur et dans la case Fond ou Contour du panneau Outils.

Les couleurs de fond ou de contour par défaut se définissent comme les autres paramètres par défaut InDesign. Choisissez Edition > Tout *désélectionner pour vous assurer qu'aucun objet n'est sélectionné, puis choisissez une couleur.*

## **Application d'une couleur à l'aide du panneau Couleur**

Bien que le panneau Nuancier soit l'outil recommandé pour manipuler les couleurs, vous pouvez également les mélanger à l'aide du panneau Couleur, dont le fonctionnement vous est sûrement familier si vous utilisez d'autres logiciels Adobe comme Adobe Illustrator.

Vous pouvez ajouter à tout moment la couleur active du panneau Couleur au panneau Nuancier. Le panneau Couleur est l'outil idéal pour mélanger les couleurs sans nom.

Remarque : si vous sélectionnez un objet qui utilise une nuance nommée et que vous modifiez sa couleur à l'aide du panneau Couleur, la couleur est uniquement modifiée dans l'objet. Pour modifier la couleur dans l'ensemble du document, cliquez deux fois sur sa nuance dans le *panneau Nuancier.*

#### **Pour modifier la couleur du fond ou du contour**

- **1** Sélectionnez l'objet ou le texte à modifier.
- **2** Si le panneau Couleur n'est pas affiché, sélectionnez Fenêtre > Couleur.
- **3** Sélectionnez la case Fond ou Contour dans le panneau Couleur.

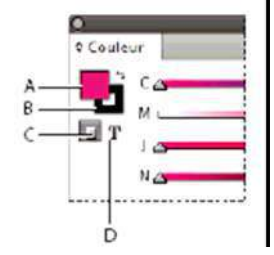

Panneau Couleur A. Case Fond B. Case Contour C. La mise en forme agit sur le conteneur D. La mise en forme agit sur le texte

**4** Si vous avez sélectionné un bloc de texte, choisissez la zone de conteneur ou la zone de texte pour modifier la couleur du fond ou du texte à l'intérieur de ce bloc.

**5** Utilisez l'une des méthodes suivantes :

- Réglez le curseur Teinte, qui apparaît par défaut si l'objet utilise une nuance du panneau Nuancier.
- Choisissez un modèle colorimétrique LAB, CMJN ou RVB dans le menu du panneau Couleur, puis utilisez les curseurs pour modifier les valeurs chromatiques. Vous pouvez également saisir des valeurs numériques dans les zones situées en regard des curseurs de couleurs.
- Placez le pointeur sur la gamme des couleurs et cliquez.
- Cliquez deux fois sur la case Fond ou Contour, puis sélectionnez une couleur dans le sélecteur de couleurs. Cliquez sur OK.

**6** Si une icône d'avertissement hors gamme apparaît et que vous souhaitez utiliser les valeurs chromatiques CMJN les plus proches de la couleur initialement spécifiée, cliquez sur la petite case de couleur en regard de l'icône d'avertissement.

#### **Création d'une nuance à partir d'une couleur du panneau Couleur**

- **1** Dans le panneau Couleur, assurez‐vous que la case Fond ou Contour affiche la couleur à ajouter.
- **2** Dans le menu du panneau, choisissez Ajouter au nuancier.

#### **Passage d'un mode de couleur à un autre**

- ❖ Utilisez l'une des méthodes suivantes :
- Cliquez sur la gamme de couleurs située au bas du panneau Couleur en maintenant la touche Maj enfoncée.
- Dans la boîte de dialogue Nouvelle couleur ou Options de nuance, cliquez sur la case de couleur en maintenant la touche Maj enfoncée.

 Dans la boîte de dialogue Nouveau dégradé ou Options de dégradé, sélectionnez une couleur, assurez‐vous que l'option RVB, CMJN ou LAB est sélectionnée dans le menu Couleur, puis cliquez sur la case de couleur en maintenant la touche Maj enfoncée.

## **Application de couleurs à l'aide de l'outil Pipette**

Utilisez l'outil Pipette  $\mathscr F$  pour copier les attributs de fond et de contour, tels que la couleur, d'un objet contenu dans un fichier InDesign, y compris les images importées. Par défaut, l'outil Pipette charge tous les attributs de fond et de contour disponibles d'un objet et les définit comme paramètres par défaut pour tout nouvel objet dessiné. Vous pouvez utiliser la boîte de dialogue Options de la pipette pour modifier les attributs que cet outil copie. Vous pouvez aussi utiliser l'outil Pipette pour copier les attributs de texte et de transparence.

Remarque : si un attribut n'est pas répertorié dans la boîte de dialogue Options de la pipette, il ne peut pas être copié avec cet outil.

#### **Pour appliquer des couleurs à l'aide de l'outil Pipette**

**1** Sélectionnez un ou plusieurs objets dotés d'attributs de fond et de contour à modifier.

**2** Sélectionnez l'outil Pipette  $\mathscr{I}$ .

**3** Cliquez sur un objet doté des attributs de fond et de contour à échantillonner. Une pipette pleine apparaît et les objets sélectionnés sont automatiquement mis à jour avec les attributs de fond et de contour de l'objet sur lequel vous avez cliqué.

**4** Pour appliquer les mêmes attributs à d'autres objets, cliquez sur ces derniers avec la pipette pleine. Si un objet est doté d'un contour et dépourvu de fond, cliquez sur son contour.

#### **Pour saisir des nouveaux attributs lorsque l'outil Pipette est chargé**

**1** Appuyez sur Alt (Windows) ou Option (Mac OS) lorsque l'outil Pipette est chargé. L'outil Pipette change de sens et apparaît vide pour indiquer qu'il est prêt à prélever de nouveaux attributs.

**2** Sans relâcher la touche Alt ou Option, cliquez sur un objet contenant les attributs à copier, puis relâchez la touche Alt ou Option pour appliquer les attributs à un objet.

#### **Pour modifier des paramètres de l'outil Pipette**

- 1 Dans le panneau Outils, cliquez deux fois sur l'outil Pipette  $\mathscr{I}$ .
- **2** Dans le menu situé en haut de la boîte de dialogue Options de la pipette, choisissez l'option Fonds et contours.

**3** Sélectionnez les attributs de fond et de contour à copier avec l'outil Pipette, puis cliquez sur OK.

Pour prélever la couleur du fond ou du contour d'un objet sans prélever d'autres attributs, cliquez sur l'objet avec l'outil Pipette en maintenant la touche Maj enfoncée. Lorsque vous appliquez la couleur à un autre objet, seule la couleur du fond ou du contour est *appliquée, selon que le fond ou le contour figure au premier plan dans la barre d'outils.*

## **3/ UTILISATION DES NUANCES**

## **Nuances du panneau Contrôle (Nouveautés CS5)**

Vous pouvez appliquer des nuances à des objets directement à partir du panneau Contrôle. Sélectionnez un objet, puis choisissez la nuance voulue dans le menu Fond ou Contour du panneau Contrôle. Vous pouvez également faire glisser la nuance actuellement affichée dans le panneau Contrôle et l'appliquer à d'autres objets

## **Présentation du panneau Nuancier**

Le panneau Nuancier (Fenêtre > Nuancier) vous permet de créer et de nommer des couleurs, dégradés ou teintes et de les appliquer rapidement à votre document. Les nuances sont comparables aux styles de caractère et de paragraphe : toute modification apportée à une nuance affecte l'ensemble des objets auxquels la nuance est appliquée. Les nuanciers facilitent les modifications générales des couleurs, car ils évitent d'avoir à rechercher et à retoucher chaque objet séparément.

Lorsque le contour ou le fond du texte sélectionné ou d'un objet contient une couleur appliquée à partir du panneau Nuancier, la nuance appliquée est mise en surbrillance dans le panneau Nuancier. Les nuances que vous créez ne sont associées qu'au document actif. Chaque document peut être doté de différents ensembles de nuances stockés dans le panneau Nuancier.

Les nuances vous permettent d'identifier clairement les tons directs lorsque vous travaillez avec un prestataire de services prépresse. Vous pouvez également spécifier les paramètres de couleur dans un profil de contrôle en amont, afin de déterminer les valeurs correctes pour *votre imprimeur.*

Six couleurs CMJN apparaissent dans le panneau Nuancier par défaut : cyan, magenta, jaune, rouge, vert et bleu. Remarque : lorsque vous imprimez un livre dont les chapitres contiennent des nuances en conflit, vous pouvez *configurer InDesign de façon à synchroniser les paramètres avec le document type (voir la section « Synchronisation des documents.*

## **Types de nuances**

Le panneau Nuancier contient les types de nuances suivants :

**Couleurs** Les icônes du panneau Nuancier identifient les types de tons directs <sup>ou</sup> et de couleurs quadri **de la late autom** 

que les modes colorimétriques LAB  $\blacksquare$ , RVB  $\blacksquare$ , CMJN  $\square$  et Encre mélangée  $\blacklozenge$ .

**Teintes** Le pourcentage indiqué en regard d'une nuance dans le panneau Nuancier indique la teinte d'un ton direct ou d'une couleur quadri.

**Dégradés** Une icône du panneau Nuancier indique si le dégradé est radial  $\Box$  ou linéaire  $\Box$ .

**Aucune** La nuance Aucune supprime les attributs de contour ou de fond d'un objet. Il est impossible de modifier ou de supprimer cette nuance.

**Papier** La nuance Papier est une nuance intégrée qui simule la couleur du papier sur lequel vous imprimez. Les objets situés derrière un objet de couleur papier ne s'imprimeront pas à l'endroit où cet objet les chevauche. C'est la couleur du papier sur lequel vous imprimez qui apparaîtra. Vous pouvez personnaliser la couleur Papier en cliquant deux fois dessus dans le panneau Nuancier. Utilisez la couleur Papier à des fins de prévisualisation uniquement : elle n'apparaîtra pas sur une imprimante composite ni en séparations de couleurs. Il est impossible de supprimer cette nuance. N'appliquez pas la nuance Papier pour supprimer la couleur d'un objet. Utilisez plutôt la nuance Aucune.

Remarque : si la couleur Papier ne fonctionne pas comme indiqué et que vous imprimez sur une imprimante non PostScript, réessayez *en faisant passer le pilote d'impression en mode Graphiques bitmap.*

**Noir** Le Noir est une couleur quadri à 100 % de noir intégrée définie à partir du modèle colorimétrique CMJN. Il est impossible de modifier ou de supprimer cette nuance. Par défaut, le noir surimprime (s'imprime au‐dessus de) toutes les encres sous‐jacentes, y compris les caractères de texte de toute taille. Vous pouvez désactiver ce comportement.

Repérage Repérage <sup>p</sup>lest une nuance intégrée qui force les objets à s'imprimer sur chaque séparation à partir d'une imprimante PostScript. Les repères de montage, par exemple, adoptent la couleur de repérage, de sorte que les plaques d'impression sont alignées précisément sur la presse. Il est impossible de modifier ou de supprimer cette nuance.

Vous pouvez également ajouter des couleurs au panneau Nuancier à partir de n'importe quelle bibliothèque de couleurs, de sorte qu'elles soient enregistrées avec votre document

## **Création de nuances de couleur**

Les nuances peuvent comprendre des couleurs quadri ou des tons directs, des encres mélangées (couleurs quadri mélangées à un ou plusieurs tons directs), des couleurs RVB ou LAB, des dégradés ou des teintes.

Lorsque vous importez une image contenant des tons directs, les couleurs sont automatiquement ajoutées en tant que nuances au panneau Nuancier. Dans ce cas, vous pouvez les appliquer à des objets du document, mais vous ne pouvez ni les redéfinir, ni les supprimer.

#### **Pour créer une nouvelle nuance de couleur**

**1** Choisissez Nouvelle couleur dans le menu du panneau Nuancier.

**2** Dans Type, choisissez la méthode à utiliser pour imprimer les couleurs des documents sur la presse d'imprimerie.

**3** Dans Nom de la nuance, utilisez l'une des méthodes suivantes :

- Si vous avez choisi Quadrichromie et que vous souhaitez que le nom de la couleur décrive toujours sa valeur chromatique, assurez‐vous que l'option Nommer selon la valeur chromatique est sélectionnée.
- Si vous avez choisi Quadrichromie et que vous souhaitez attribuer vous‐même le nom de la couleur, assurez‐vous que l'option Nommer selon la valeur chromatique est désélectionnée et saisissez un nom de nuance.
- Si vous avez choisi Ton direct, entrez un nom de nuance.

**4** Dans Mode, choisissez le mode de définition des couleurs à utiliser. Evitez de modifier ce mode après avoir défini une couleur.

**5** Utilisez l'une des méthodes suivantes :

- Faites glisser les curseurs pour modifier les valeurs chromatiques. Vous pouvez également saisir des valeurs numériques dans les zones situées en regard des curseurs de couleurs.
- Pour les tons directs, choisissez la couleur dans les bibliothèques de couleurs du menu Mode.

**6** Si une icône d'avertissement hors gamme apparaît et que vous souhaitez utiliser la couleur la plus proche de la couleur initialement spécifiée, cliquez sur la petite case de couleur en regard de l'icône d'avertissement. **7** Utilisez l'une des méthodes suivantes :

- Cliquez sur Ajouter pour ajouter la nuance et en définir une autre. Cliquez sur Terminer.
- Cliquez sur OK pour ajouter la nuance et fermer la boîte de dialogue.

Pour définir directement un ton direct à l'aide du bouton Nouvelle nuance du panneau Nuancier, assurez-vous qu'aucune nuance n'est sélectionnée et maintenez les touches Alt+Ctrl (Windows) ou Option+Commande (Mac OS) enfoncées tout en cliquant sur le bouton *Nouvelle nuance.*

#### **Pour créer une nuance à partir de la couleur d'un objet**

**1** Sélectionnez l'objet.

**2** Dans le panneau Outils ou le panneau Nuancier, sélectionnez la case Fond ou Contour.

**3** Dans le panneau Nuancier, utilisez l'une des méthodes suivantes :

- Cliquez sur le bouton Nouvelle nuance  $\Box$ , puis cliquez deux fois sur la nouvelle nuance ainsi obtenue.
- Choisissez Nouvelle couleur dans le menu du panneau Nuancier.

La nuance sélectionnée apparaît dans le panneau Nuancier et la case Fond ou Contour du panneau Outils. Elle est appliquée au fond ou au contour de tous les objets sélectionnés.

#### **Pour ajouter des couleurs sans nom au panneau Nuancier**

Bien qu'il soit possible de créer des couleurs au moyen du panneau Couleur ou du sélecteur de couleurs, il est difficile par la suite de modifier et d'utiliser avec cohérence les couleurs sans nom. Utilisez l'option Ajouter les couleurs sans nom pour rechercher les couleurs sans nom appliquées aux objets dans le document, puis ajoutez‐ les au panneau Nuancier. Un nom est automatiquement attribué aux couleurs en fonction de leurs composants CMJN, RVB ou LAB.

❖ Dans le panneau Nuancier, choisissez la commande Ajouter les couleurs sans nom.

#### **Modification d'une nuance**

Vous pouvez modifier tous les attributs d'une nuance à l'aide de la boîte de dialogue Options de nuance. Des options supplémentaires sont disponibles lors de la modification de nuances et de groupes d'encres mélangées. **1** Dans le panneau Nuancier, sélectionnez une nuance et utilisez l'une des méthodes suivantes :

- Cliquez deux fois sur la nuance.
- Choisissez Options de nuance dans le menu du panneau Nuancier.

**2** Modifiez les différents paramètres, puis cliquez sur OK.

#### **Suppression de nuances individuelles**

Lorsque vous supprimez une nuance qui a été appliquée à un objet dans le document, InDesign vous invite à choisir une nuance de remplacement. Vous pouvez sélectionner une nuance existante ou une nuance sans nom. Si vous supprimez une nuance basée sur une teinte ou sur une encre mélangée, vous êtes invité à choisir une nuance de remplacement.

**1** Sélectionnez une ou plusieurs couleurs.

**2** Utilisez l'une des méthodes suivantes :

- Choisissez Supprimer la nuance dans le menu du panneau Nuancier.
- Cliquez sur l'icône de suppression située au bas du panneau Nuancier.

Remarque : vous ne pouvez pas supprimer les tons directs utilisés par des graphiques importés dans le document. Pour les supprimer, il faut d'abord supprimer le graphique. Toutefois, dans de rares cas, le ton direct ne peut pas être supprimé même si le graphique a été supprimé. Dans ce cas, utilisez la commande Fichier > Exporter pour créer un fichier InDesian Interchange (INX). Ensuite, rouvrez ce fichier *dans InDesign.*

**3** Un message s'affiche pour vous demander comment remplacer les nuances supprimées. Utilisez l'une des méthodes suivantes, puis cliquez sur OK :

- Pour remplacer toutes les occurrences de la nuance par une autre nuance, cliquez sur Nuance définie et choisissez une nuance dans le menu.
- Pour remplacer toutes les occurrences de la nuance par une couleur sans nom équivalente, cliquez sur Nuance sans nom.

#### **Enregistrement des nuances afin de les utiliser dans d'autres documents**

Pour utiliser des nuances dans d'autres fichiers ou pour les partager avec d'autres graphistes, vous pouvez enregistrer les nuances au format d'échange de nuances Adobe (.ase). Tout comme Illustrator et Adobe Photoshop, InDesign peut importer des nuances à partir d'un fichier Colorbook.

**1** Dans le panneau Nuancier, sélectionnez les nuances à enregistrer.

**2** Choisissez la commande Enregistrer le nuancier dans le menu du panneau Nuancier.

**3** Spécifiez un nom et un emplacement pour le fichier puis cliquez sur Enregistrer.

#### **Importation de nuances**

Vous pouvez importer des couleurs et dégradés issus d'autres documents et ajouter autant de nuances que vous le souhaitez au panneau Nuancier. Vous pouvez charger des nuances à partir de fichiers InDesign (.indd), de modèles InDesign (.indt), de fichiers Illustrator (.ai ou .eps) et de fichiers d'échange de nuances Adobe (.ase) créés dans InDesign, Illustrator ou Photoshop. Les fichiers d'échange de nuances Adobe contiennent des nuances enregistrées au format d'échange de nuances Adobe.

InDesign inclut également des bibliothèques de couleurs provenant d'autres systèmes de couleurs tels que PANTONE Process Color System®.

Remarque : les tons directs utilisés par les fichiers EPS, PDF, TIFF et Adobe Photoshop (PSD) sont également ajoutés au panneau *Nuancier.*

#### **Importation de nuances sélectionnées d'un fichier**

**1** Dans le menu du panneau Nuancier, choisissez l'option Nouvelle couleur.

**2** Choisissez Autre bibliothèque dans la liste Mode, puis sélectionnez le fichier à partir duquel vous souhaitez importer des nuances.

- **3** Cliquez sur le bouton Ouvrir.
- **4** Sélectionnez les nuances à importer.
- **5** Cliquez sur OK.

#### **Importation de toutes les nuances d'un fichier**

- **1** Dans le menu du panneau Nuancier, choisissez l'option Charger un nuancier.
- **2** Cliquez deux fois sur un document InDesign.

# **4/ PANNEAU KULER**

#### **A propos du panneau Kuler**

Le panneau Kuler™ vous permet d'accéder à des groupes de couleurs et à des thèmes créés par la communauté de concepteurs en ligne. Vous pouvez l'utiliser pour parcourir des milliers de thèmes sur Kuler™ et pour télécharger ceux de votre choix afin de les modifier ou de les inclure dans vos projets. Vous pouvez également utiliser le panneau Kuler pour créer et enregistrer des thèmes. Il vous suffit ensuite de les télécharger pour les partager avec la communauté Kuler.

Le panneau Kuler est disponible dans Adobe Photoshop® CS4, Adobe Flash® Professional CS4, Adobe InDesign® CS4, Adobe Illustrator® CS4 et Adobe Fireworks® CS4. Le panneau n'est pas disponible dans les versions françaises de ces produits.

#### **Consultation des thèmes**

Il convient de disposer d'une connexion Internet pour parcourir les thèmes en ligne.

#### **Recherche de thèmes**

**1** Choisissez la commande Fenêtre > Extensions > Kuler, puis sélectionnez le panneau Parcourir.

- **2** Effectuez l'une des opérations suivantes :
- Dans la zone de recherche, entrez le nom d'un thème, d'une balise ou d'un concepteur.

#### **Affichage d'un thème en ligne sur Kuler**

**1** Accédez au panneau Parcourir, puis sélectionnez un thème dans la liste des résultats de la recherche. **2** Cliquez sur le triangle situé à droite du thème et sélectionnez l'option Afficher la version en ligne dans Kuler.

#### **Utilisation des thèmes**

Le panneau Kuler vous permet de créer ou de modifier des thèmes et de les utiliser dans le cadre d'un projet.

Remarque : si vous souhaitez créer ou modifier des thèmes dans Illustrator, vous devez utiliser la boîte de dialogue Modifier les couleurs/Redéfinir les couleurs de l'illustration plutôt que le panneau Création. Pour plus de détails, reportez-vous à l'aide d'Illustrator.

#### **Ajout d'un thème au panneau Nuancier de votre application**

**1** Dans le panneau Parcourir, sélectionnez le thème que vous souhaitez utiliser.

**2** Cliquez sur le triangle situé à droite du thème et sélectionnez l'option Ajouter au nuancier.

Vous pouvez également ajouter un thème à partir du panneau Créer : il vous suffit pour cela de cliquer sur le bouton Ajouter au nuancier situé au bas du panneau.

#### **Modification d'un thème**

**1** Accédez au panneau Parcourir, recherchez le thème que vous souhaitez modifier dans la liste des résultats et cliquez deux fois sur ce thème. Le thème s'ouvre dans le panneau Créer.

**2** Dans le panneau Créer, modifiez le thème à l'aide des outils mis à votre disposition. Pour plus de détails, reportez vous à la rubrique Outils du panneau Créer ci‐dessous.

**3** Effectuez l'une des opérations suivantes :

- Enregistrez votre thème à l'aide du bouton Enregistrer le thème.
- Ajoutez le thème au panneau Nuancier de votre application à l'aide du bouton Ajouter au nuancier situé au bas du panneau.
- Téléchargez le thème vers le service Kuler à l'aide du bouton de téléchargement situé en bas du panneau.

#### **Outils du panneau Créer**

Le panneau Créer fournit différents outils permettant de créer ou de modifier des thèmes.

- Choisissez une règle d'harmonie dans le menu déroulant de sélection d'une règle. La règle d'harmonie utilise la couleur de base pour la génération des couleurs du groupe de couleurs. Par exemple, si vous choisissez une couleur de base bleue et la règle d'harmonie complémentaire, un groupe de couleurs est créé avec la couleur de base, le bleu et sa couleur complémentaire, le rouge.
- Sélectionnez la règle Personnalisée pour créer un thème sur la base de réglages personnalisés.
- Utilisez la roue chromatique pour gérer les couleurs. A mesure que vous effectuez des modifications, les couleurs du groupe de couleurs sont générées en fonction de la règle d'harmonie sélectionnée.
- Déplacez le curseur de réglage Luminosité situé en regard de la roue pour ajuster la luminosité des couleurs.

 Faites glisser le marqueur de la couleur de base (c'est‐à‐dire le plus grand des marqueurs, celui à double cercle) sur la roue pour définir la couleur de base. Vous pouvez également définir la couleur de base à l'aide des curseurs de réglage des couleurs situés au bas de la boîte de dialogue.

- Définissez l'une des quatre autres couleurs du groupe de couleurs comme couleur de base. Sélectionnez la case de la couleur et cliquez sur le bouton en forme de cible situé en dessous du groupe de couleurs.
- Définissez la couleur de premier plan/d'arrière‐plan ou de contour/de fond comme couleur de base. Cliquez sur l'un des deux premiers boutons situés en dessous du groupe de couleurs.

 Pour supprimer une couleur du groupe de couleurs, sélectionnez la case de la couleur et cliquez sur le bouton

Supprimer la couleur situé en dessous du groupe de couleurs. Pour ajouter une nouvelle couleur, sélectionnez une case de couleur vide et cliquez sur le bouton Ajouter une couleur.

 Pour essayer différents effets de couleurs, sélectionnez une nouvelle règle d'harmonie et déplacez les marqueurs dans la roue chromatique.

 Cliquez deux fois sur l'une des couleurs du groupe de couleurs pour définir la couleur active (premier plan/arrière‐plan ou contour/fond) dans votre application. S'il n'est pas possible d'activer ou de sélectionner une couleur dans l'application utilisée, le panneau Kuler définit la couleur de premier plan ou la couleur de fond selon le cas.

# **5/ TEINTES**

#### **A propos des teintes**

Une *teinte* est une variante filtrée (plus claire) d'une couleur. La création de teintes constitue une façon économique de créer de nouvelles variantes de tons directs sans avoir à acheter d'autres encres de ton direct. Elle permet également de créer rapidement des variantes plus claires des couleurs quadri, bien que cela ne réduise pas le coût d'impression des couleurs quadri. Comme pour les autres couleurs, il est préférable de nommer et de stocker les teintes dans le panneau Nuancier de manière à pouvoir modifier facilement toutes les occurrences de la teinte dans le document.

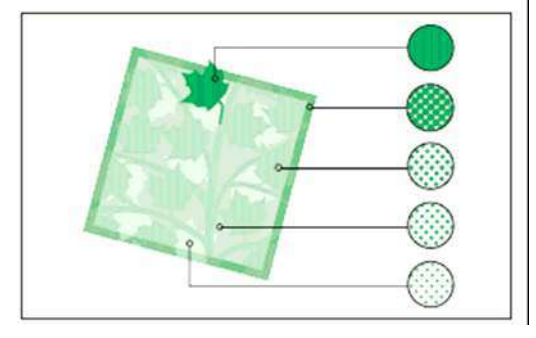

*Ton direct et teinte*

La teinte d'un ton direct s'imprime avec la même plaque d'impression que le ton direct. La teinte d'une couleur quadri multiplie chacune des encres quadri CMJN par le pourcentage de teinte ; par exemple, une teinte à 80 % de C10 M20 J40 N10 donne C8 M16 J32 N8. Étant donné que les couleurs et les teintes sont mises à jour en même temps, lorsque vous modifiez une nuance, tous les objets qui utilisent une teinte de cette nuance sont modifiés en conséquence. Vous pouvez également modifier la nuance de base d'une teinte nommée à l'aide de la commande Options de nuance du menu du panneau Nuancier ; toutes les autres teintes reposant sur la même nuance sont alors mises à jour.

La gamme de teintes dans Adobe Creative Suite 3 est comprise entre 0 et 100 % ; plus la valeur est faible, plus la teinte est claire.

## **Création et modification de teintes**

Vous pouvez modifier la teinte d'un objet spécifique ou créer des teintes à l'aide du curseur Teinte du panneau Nuancier ou du panneau Couleur. La gamme de teintes est comprise entre 0 et 100 % ; plus la valeur est faible, plus la teinte est claire. Étant donné que les couleurs et les teintes sont mises à jour en même temps, lorsque vous modifiez une nuance, tous les objets qui utilisent une teinte de cette nuance sont modifiés en conséquence. Vous pouvez également modifier la nuance de base d'une teinte nommée à l'aide de la commande Options de nuance du menu du panneau Nuancier ; toutes les autres teintes reposant sur la même nuance sont alors mises à jour.

#### **Pour créer une nuance de teinte à l'aide du panneau Nuancier**

**1** Dans le panneau Nuancier, sélectionnez une couleur.

**2** Sélectionnez la flèche en regard de la case Teinte.

**3** Déplacez le curseur Teinte, puis cliquez sur le bouton Nouvelle nuance  $\Box$  ou sélectionnez Nouvelle teinte dans le menu du panneau Nuancier.

La teinte apparaît dans le panneau Nuancier avec le nom de sa couleur de base et le pourcentage de la teinte.

#### **Pour créer une nuance de teinte à l'aide du panneau Couleur**

**1** Dans le panneau Nuancier, sélectionnez une nuance.

**2** Dans le panneau Couleur, déplacez le curseur Teinte ou entrez une valeur de teinte dans la case Pourcentage.

**3** Dans le menu du panneau Couleur, choisissez l'option Ajouter au nuancier.

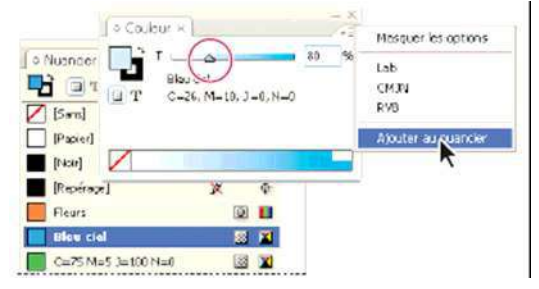

*Déplacez le curseur Teinte, puis cliquez sur Ajouter au nuancier.*

#### **Pour créer une teinte sans nom**

**1** Dans le panneau Nuancier, sélectionnez la case Fond ou Contour.

**2** Déplacez le curseur Teinte ou entrez une valeur de teinte dans la case Pourcentage.

#### **Pour modifier une teinte ou une nuance de couleur de base**

#### **1** Dans le panneau Nuancier, cliquez deux fois sur la teinte.

**2** Utilisez l'une des méthodes suivantes, puis cliquez sur OK :

 Pour modifier la teinte, modifiez la valeur Teinte. Tous les objets utilisant cette teinte sont alors mis à jour.

 Pour modifier la couleur de base de la teinte, changez le mode colorimétrique ou les valeurs du mode colorimétrique. Toutes les autres teintes reposant sur la même couleur sont également mises à jour.

## **6/ DEGRADES**

#### **A propos des dégradés**

Un *dégradé* résulte d'une fusion progressive entre au moins deux couleurs ou teintes de même valeur chromatique. La séparation des couleurs du dégradé dépend du périphérique de sortie utilisé.

Les dégradés peuvent inclure des couleurs quadri, des tons directs, la nuance Papier ou des nuances d'encres mélangées utilisant n'importe quel mode colorimétrique. Les dégradés sont définis par un ensemble de paliers de couleur (appelés étapes de dégradé) sur la gamme des dégradés. Une *étape de dégradé*, représentée par un taquet de couleur situé au‐dessous de la barre de dégradé, correspond au point auquel un dégradé passe d'une couleur à une autre. Par défaut, les dégradés commencent avec deux couleurs et un point médian à 50 %.

Remarque : si vous créez un dégradé à partir de couleurs reposant sur des modes colorimétriques différents, puis que vous imprimez le dégradé ou en séparez les couleurs, toutes les couleurs sont converties en couleurs quadri CMJN. Le changement de mode colorimétrique peut entraîner un glissement des couleurs. Pour obtenir de meilleurs résultats, définissez les dégradés en utilisant des couleurs CMJN.

## **Création d'une nuance de dégradé**

Vous pouvez créer et modifier les dégradés ou leur attribuer un nom dans le même panneau Nuancier que celui que vous utilisez pour manipuler les couleurs en aplat et les teintes. Vous pouvez également créer des dégradés à l'aide du panneau Dégradé.

- **1** Choisissez Nouveau dégradé dans le menu du panneau Nuancier.
- **2** Dans Nom de la nuance, attribuez un nom au dégradé.
- **3** Dans Type, choisissez Linéaire ou Radial.
- **4** Sélectionnez la première étape du dégradé.

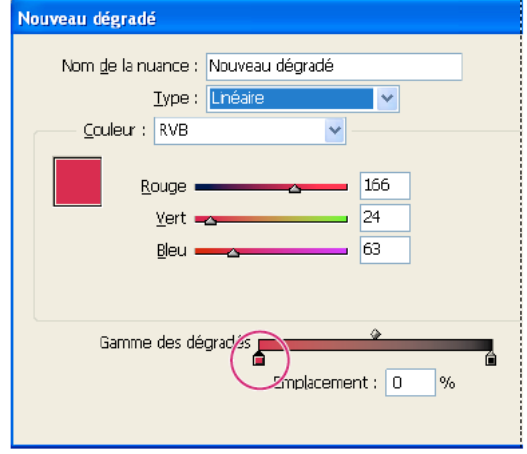

*Première étape du dégradé*

**5** Dans Couleur, utilisez l'une des méthodes suivantes :

- Pour choisir une couleur déjà présente dans le panneau Nuancier, choisissez Nuancier et sélectionnez une couleur dans la liste.
- Pour mélanger une nouvelle couleur sans nom afin de créer le dégradé, choisissez un mode colorimétrique et entrez les valeurs chromatiques ou faites glisser les curseurs.

Par défaut, le premier palier de couleur du dégradé correspond au blanc. Pour rendre ce palier transparent, *appliquez la nuance Papier.*

**6** Pour modifier la dernière couleur du dégradé, sélectionnez la dernière étape de dégradé et répétez l'étape 5.

**7** Pour régler la position des couleurs de dégradé, utilisez l'une des méthodes suivantes :

Déplacez les étapes de dégradé situées sous la barre.

 Sélectionnez une étape de dégradé sous la barre et entrez une valeur dans la zone Emplacement pour définir la position de la couleur. La position représente la distance qui sépare une couleur, en pourcentage, de la couleur précédente et de la couleur suivante.

**8** Pour régler le point médian entre deux couleurs du dégradé (le point au niveau duquel les couleurs sont chacune à 50 % de leur teinte), utilisez l'une des méthodes suivantes :

Déplacez le losange situé au‐dessus de la barre.

 Sélectionnez le losange situé au‐dessus de la barre et entrez une valeur dans la zone Emplacement pour définir la position de cette couleur. La position représente la distance qui sépare une couleur, en pourcentage, de la couleur précédente et de la couleur suivante.

**9** Cliquez sur OK ou sur Ajouter. Le dégradé est stocké dans le panneau Nuancier avec son nom.

## **Pour inverser la progression d'un dégradé**

**1** Activez un dégradé.

**2** Dans le panneau Dégradé, cliquez sur le bouton Inverser .

## **Réglage d'un dégradé à l'aide des outils Dégradé**

Une fois qu'un fond en dégradé est appliqué à un objet, vous pouvez modifier le dégradé à l'aide de l'outil Dégradé  $\Box$  ou de l'outil Contour progressif dégradé  $\Box$  afin de « repeindre » le fond en déplaçant le pointeur le long d'une trajectoire imaginaire. Les outils Dégradé vous permettent de modifier le sens du dégradé, ses points de départ et d'arrivée et de l'appliquer à plusieurs objets. L'outil Contour progressif dégradé vous permet de lisser le dégradé dans la direction dans laquelle vous faites glisser l'outil.

**1** Dans le panneau Nuancier ou Outils, sélectionnez la case Fond ou Contour selon l'emplacement du dégradé d'origine.

**2** Sélectionnez l'outil Dégradé et placez‐le à l'endroit où vous souhaitez définir le point de départ du dégradé. Faites glisser le pointeur sur l'objet en suivant le sens du dégradé recherché. Maintenez la touche Maj enfoncée afin de contraindre l'outil à appliquer un multiple de 45°.

En faisant glisser l'outil Contour progressif dégradé sur le dégradé, vous pouvez adoucir progressivement les couleurs du dégradé dans la zone dans laquelle vous le faites glisser.

**3** Relâchez le bouton de la souris à l'endroit choisi pour la couleur d'arrivée.

## **Application d'un dégradé de couleurs sur plusieurs objets**

**1** Assurez‐vous que tous les objets sélectionnés utilisent déjà un dégradé.

**2** Dans le panneau Outils, sélectionnez la case Fond ou Contour.

**3** Sélectionnez l'outil Dégradé ■ et placez-le à l'endroit où vous souhaitez définir le point de départ du dégradé. Faites glisser le pointeur sur l'objet en suivant le sens du dégradé recherché. Maintenez la touche Maj enfoncée afin de contraindre l'outil à appliquer un multiple de 45°.

**4** Relâchez le bouton de la souris à l'endroit choisi pour la couleur d'arrivée.

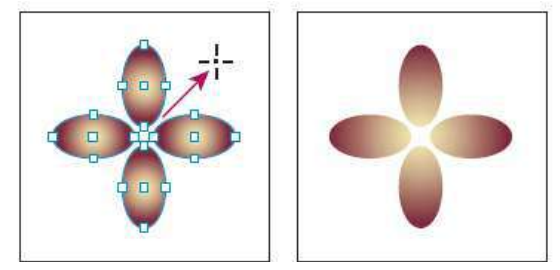

*Fond en dégradé par défaut (gauche) et dégradé appliqué sur plusieurs objets (droite)*

Si un tracé transparent avec dégradé est sélectionné, vous pouvez modifier le dégradé sur tous ses sous-tracés à *l'aide du seul panneau Dégradé, sans avoir à recourir à l'outil Dégradé.*

## **Application de dégradés au texte**

Il est possible de créer plusieurs groupes de texte dégradé coexistant avec du texte noir par défaut et du texte en couleurs dans un même bloc de texte.

Les extrémités des dégradés sont toujours ancrées au cadre de sélection du tracé ou du bloc de texte. Chaque caractère affiche la portion du dégradé sur lequel il se trouve. Si vous redimensionnez le bloc de texte ou que vous effectuez d'autres modifications affectant la répartition du texte, les caractères n'occupent plus la même place sur le dégradé et leur couleur change en conséquence.

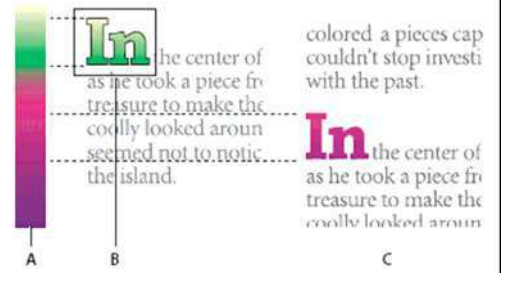

**Utilisation de caractères de texte auxquels est appliqué un dégradé :** *A. Fond en dégradé sous‐jacent B.* Caractères de texte auxquels le dégradé est appliqué C. Du texte a été ajouté et les caractères n'occupent plus la même place sur le fond en *dégradé*

Pour régler un dégradé afin que toute sa gamme de couleurs s'étende sur un groupe spécifique de caractères, vous pouvez utiliser l'une des méthodes suivantes :

 Utilisez l'outil Dégradé pour redéfinir les extrémités du dégradé et les limiter aux caractères que vous aviez sélectionnés au moment d'appliquer le dégradé.

 Sélectionnez le texte et vectorisez‐le (convertissez‐le en tracés modifiables), puis appliquez un dégradé aux contours ainsi obtenus. C'est la méthode la plus appropriée s'il s'agit d'une petite portion de texte dans un bloc de texte. Le dégradé est alors ancré définitivement à la portion de texte vectorisé et non au bloc de texte, et la portion de texte vectorisé continue de suivre le reste du texte en cas de modification. Le texte vectorisé se comporte toutefois comme une image texte unique dans le bloc de texte ; vous ne pourrez donc plus le modifier. Les options typographiques, telles que l'option de césure, ne s'appliquent pas non plus au texte vectorisé.

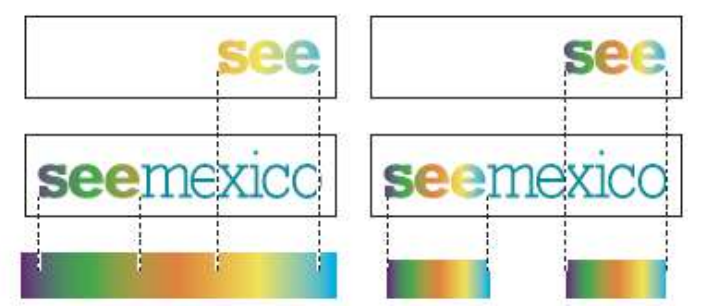

Par défaut, le texte qui change de position change de couleur par rapport au dégradé (à gauche) ; si le texte est *vectorisé, le dégradé qui lui est appliqué se déplace avec le texte (à droite).*

#### **Dégradés multiples dans un même bloc de texte**

Il est possible de sélectionner plusieurs groupes de texte et de leur appliquer différents dégradés dans un même bloc de texte. Chaque dégradé est ajouté au bloc de texte et associé aux caractères sélectionnés lors de l'application du dégradé. Les extrémités des dégradés restent toutefois ancrées au cadre de sélection du bloc de texte et non à chaque groupe de texte.

# **7/ EFFETS**

#### **A propos des transparences**

Lorsque vous créez un objet, que vous appliquez un contour ou un fond ou que vous saisissez du texte, ces éléments sont pleins par défaut, c'est à dire qu'ils présentent une opacité de 100 %. Vous pouvez les transformer en éléments transparents de plusieurs manières. Vous pouvez par exemple nuancer la valeur d'opacité sur une échelle allant de 100 % (opacité totale) à 0 % (transparence totale). Lorsque vous réduisez l'opacité d'un élément (objet, contour, fond ou texte), l'illustration sous‐jacente transparaît à la surface de celui‐ci.

Le panneau Effets permet de régler l'opacité d'un objet, de son contour, de son fond ou de son texte. Vous pouvez définir le mode de fusion de l'objet, de son contour, de son fond ou de son texte avec les objets situés en dessous. En ce qui concerne les objets, vous pouvez décider de limiter la portée de la fusion à des objets spécifiques, de sorte que seuls certains objets d'un groupe fusionnent avec les objets situés en dessous d'eux, ou bien faire en sorte que les objets d'un groupe masquent les objets du même groupe au lieu de fusionner avec ceux‐ci.

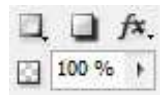

Toutes les options des effets sont accessibles dans le panneau contrôle mais pour un plus grand confort privilégiez *le panneau effets.*

## **Présentation du panneau Effets**

Le panneau Effets (Fenêtre > Effets) permet de définir l'opacité et le mode de fusion des objets et des groupes, de limiter la portée de la fusion aux objets d'un groupe spécifique, de masquer les objets d'un groupe ou d'appliquer un effet de transparence.

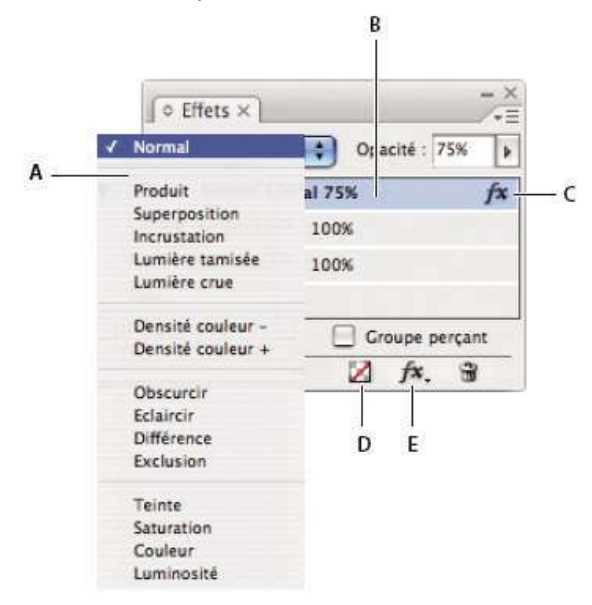

**Ajout et m odification d'effets de transparence dans le panneau Effets :** *A. Mode de fusion B. Niveaux C. Icône FX D. Effacer les effets E. Bouton FX*

## **Effets de transparence**

#### **Application d'effets de transparence**

**1** Sélectionnez un objet. Pour appliquer des effets à un graphique, sélectionnez celui‐ci à l'aide de l'outil Sélection directe.

**2** Choisissez la commande Fenêtre > Effets pour afficher le panneau Effets.

**3** Sélectionnez un niveau pour désigner la ou les parties de l'objet à modifier :

- **Objet** Agit sur l'objet dans son ensemble : contour, fond et texte.
- **Graphique** Agit uniquement sur le graphique sélectionné à l'aide de l'outil Sélection directe. Un graphique conserve les effets que vous lui avez appliqués lorsque vous le collez dans une autre image.
- **Groupe** Agit sur tous les objets et le texte du groupe (utilisez l'outil Sélection directe pour appliquer des effets aux objets d'un groupe).
- **Contour** Agit sur le contour de l'objet uniquement (y compris sur la couleur d'espace).
- **Fond** Agit sur le fond de l'objet uniquement.
- **Texte** Agit uniquement sur le texte compris dans l'objet ; n'agit pas sur le bloc de texte Les effets que vous appliquez au texte agissent sur l'intégralité du texte contenu dans l'objet. Il est impossible d'appliquer un effet à des mots ou lettres individuels.

Vous pouvez également choisir un paramètre de niveau dans le panneau Contrôle : cliquez sur le bouton Appliquer l'effet à et sélectionnez Objet, Contour, Fond ou Texte.

**4** Utilisez l'une des méthodes suivantes pour ouvrir la boîte de dialogue Effets :

- Dans le panneau Effets ou Contrôle, cliquez sur le bouton FX et choisissez un effet dans le menu.
- Dans le menu du panneau Effets, choisissez la commande Effets, puis un nom d'effet.
- Dans le menu du panneau contextuel, choisissez la commande Effets, puis un nom d'effet.
- Choisissez la commande Objet > Effets, puis un nom d'effet.
- Dans le panneau Effets, cliquez si nécessaire sur l'icône en forme de triangle pour afficher les paramètres de niveau, puis cliquez deux fois sur un paramètre de niveau : Objet, Contour, Fond ou Texte.

Lorsque vous cliquez deux fois sur un paramètre de niveau, vous ouvrez la boîte de dialogue Effets et choisissez en même temps un paramètre de niveau.

**5** Choisissez des options et des paramètres pour l'effet.

**6** Cliquez sur OK.

#### **Pour modifier un effet de transparence**

**1** Sélectionnez le ou les objets auxquels l'effet a été appliqué.

**2** Utilisez l'une des méthodes suivantes pour ouvrir la boîte de dialogue Effets :

• Sur le panneau Effets, cliquez deux fois sur l'icône  $f^*$  située à droite de Objet (et non au bas du panneau). Si nécessaire, cliquez sur l'icône en forme de triangle en regard du mot *Objet* pour afficher l'icône.

 Sélectionnez le niveau comportant l'effet à modifier, cliquez sur le bouton FX dans le panneau Effets, puis choisissez le nom de l'effet.

**3** Modifiez l'effet.

#### **Pour copier des effets de transparence**

❖ Utilisez l'une des méthodes suivantes pour copier un effet de transparence :

- Pour copier un effet d'un objet à l'autre, sélectionnez l'objet auquel doit être appliqué l'effet à copier,
- cliquez sur l'icône  $f^*$  de l'objet dans le panneau Effets et faites-la glisser vers l'autre objet. Vous pouvez faire glisser et déposer des effets d'un objet à l'autre uniquement au sein d'un même niveau.
- Pour copier un effet d'un objet à l'autre de manière sélective, utilisez l'outil Pipette . Pour contrôler les paramètres de transparence (contour, fond, objet) que vous souhaitez copier à l'aide de l'outil Pipette, cliquez deux fois sur l'outil pour ouvrir la boîte de dialogue Options de la pipette. Activez ou désactivez les options souhaitées dans les zones Contours, Fonds et Paramètres d'objet.
- Pour copier un effet d'un niveau à l'autre au sein d'un même objet, maintenez la touche Alt (Windows) ou Option (Mac OS) enfoncée et faites glisser l'icône FX d'un niveau à l'autre (Contour, Fond, Texte) sur le panneau Effets.

Vous pouvez déplacer un effet d'un niveau à l'autre au sein d'un même objet en faisant glisser l'icône FX.

#### **Effets de transparence**

InDesign propose neuf effets de transparence. Un grand nombre de paramètres et d'options permettant de créer ces effets sont similaires.

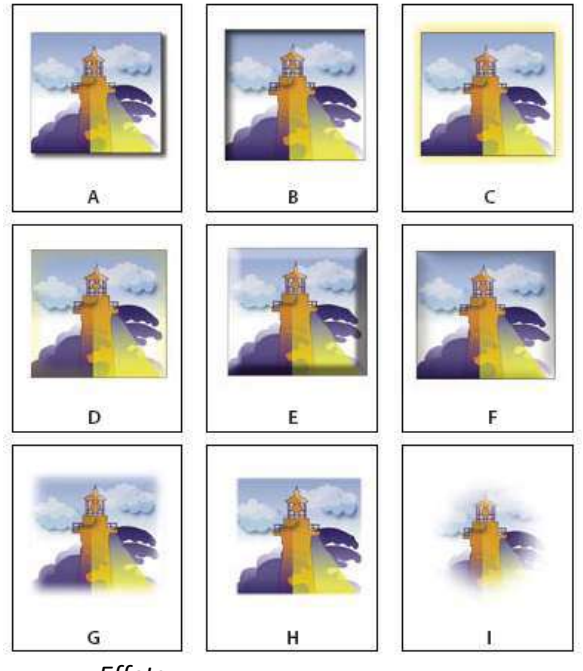

*Effets*

A. Ombre portée B. Ombre interne C. Lueur externe D. Lueur interne E. Biseau et estampage F. Satin G. *Contour progressif simple H. Contour progressif directionnel I. Contour progressif dégradé*

**Ombre portée** Ajoute une ombre tombant derrière l'objet, le contour, le fond ou le texte.

**Ombre interne** Ajoute une ombre tombant juste à l'intérieur des bords de l'objet, du contour, du fond ou du texte, lui conférant un aspect encastré.

**Lueur externe et Lueur interne** Ajoute une lueur qui émane des bords extérieurs ou intérieurs de l'objet, du contour, du fond ou du texte.

**Biseau et estampage** Ajoute différentes combinaisons de tons clairs et foncés pour donner un aspect 3D au texte et aux images.

**Satin** Applique un ombrage interne créant un fini satiné.

**Contour progressif simple, Contour progressif directionnel et Contour progressif dégradé** Vous pouvez lisser les contours d'un objet en les rendant transparents.

## **Modifier l'opacité d'un objet**

Utilisez l'option du panneau contrôle  $\Box$  100 % + ou le champ du panneau effets  $\Box$  Opacité :  $\Box$  100 % + Il faut penser à choisir le positionnement de l'opacité (fond, contour, texte).

# **CHAPITRE V**

# *TEXTE*

# **1/ CREATION DE TEXTE ET DE BLOCS DE TEXTE**

## **Création de blocs de texte**

Dans InDesign, le texte est placé dans des espaces appelés *blocs de texte*, qui sont similaires aux zones de texte de QuarkXPress et aux blocs d'Adobe PageMaker.

Les blocs de texte, comme les blocs graphiques, peuvent être déplacés, redimensionnés et modifiés. L'outil utilisé pour sélectionner le bloc de texte dépend du type de modification à apporter :

- L'outil Texte  $\rm T$  vous permet de saisir ou modifier du texte au sein d'un bloc.
- L'outil Sélection  $\| \cdot \|$  vous permet de réaliser des tâches générales de mise en page, telles que le déplacement ou le redimensionnement de blocs.
- L'outil Sélection directe  $\mathcal{F}$  vous permet de modifier la forme d'un bloc.

Les blocs de texte peuvent également être rattachés ensemble, de telle sorte qu'un texte peut commencer dans un bloc et se terminer dans un autre. On dit de ces blocs qu'ils sont *liés*. Le texte qui s'étale sur plusieurs blocs liés est appelé *article*. Lorsque vous importez un fichier de traitement de texte, il apparaît dans le document sous forme d'un seul article, quel que soit le nombre de blocs qu'il occupe.

Les blocs de texte peuvent contenir plusieurs colonnes. Ils peuvent être basés sur des colonnes de pages sans pour autant en dépendre. Ainsi, un bloc de texte de deux colonnes peut figurer dans une page de quatre colonnes. L'habillage de texte peuvent également être importés dans des gabarits et recevoir du texte sur des pages du document.

Si vous utilisez souvent le même type de bloc de texte, créez un style incluant la mise en forme du bloc de texte (couleurs des contours et du fond, options du bloc de texte et effets d'habillage et de transparence par exemple).

Lorsque vous importez ou collez du texte, il n'est pas nécessaire de créer un bloc de texte. InDesign ajoute automatiquement des blocs en fonction des paramètres de colonne de la page.

❖ Utilisez l'une des méthodes suivantes :

• Sélectionnez l'outil Texte $T\vert$ , puis faites glisser le pointeur pour définir la largeur et la hauteur du nouveau bloc de texte. Maintenez la touche Maj enfoncée et faites glisser le curseur pour créer un bloc de texte carré. Lorsque vous relâchez le bouton de la souris, un point d'insertion apparaît dans le bloc.

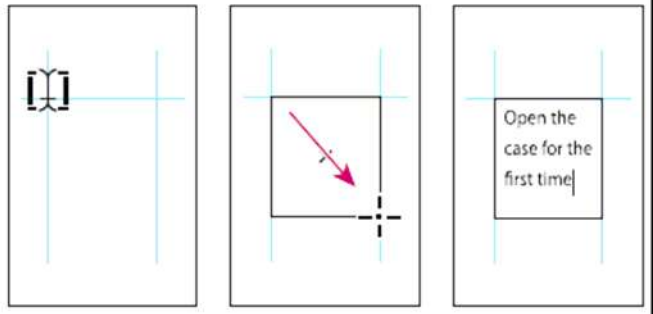

*Création d'un nouveau bloc de texte par glissement du curseur*

 Cliquez sur le port d'entrée ou de sortie d'un autre bloc de texte à l'aide de l'outil Sélection, puis cliquez ou faites glisser le pointeur pour créer un autre bloc.

Utilisez la commande Importer pour insérer un fichier texte.

 A l'aide de l'outil Texte, cliquez dans un bloc vide. Si l'option L'outil Texte convertit les blocs en blocs de texte est activée dans la boîte de dialogue des préférences de texte, le bloc vide est converti en bloc de texte.

## **Modification des propriétés d'un bloc de texte**

La commande Options de bloc de texte vous permet de modifier les paramètres, tels que le nombre de colonnes dans le bloc, l'alignement vertical du texte ou la *marge* (espace entre le bloc et le texte qu'il contient).

Avant (à gauche) et après (à droite) avoir défini des encarts et créé deux colonnes dans un bloc de texte

Pour utiliser les mêmes propriétés de bloc pour plusieurs blocs de texte, créez un style d'objet, que vous pourrez *appliquer aux blocs de texte.*

1 A l'aide de l'outil Sélection  $\blacksquare$ , sélectionnez un bloc ou, avec l'outil Texte, cliquez dans un bloc de texte ou sélectionnez du texte.

**2** Choisissez Objet > Options de bloc de texte, ou maintenez la touche Alt (Windows) ou Option (Mac OS) enfoncée, puis cliquez deux fois sur le bloc de texte à l'aide d'un outil de sélection.

**3** Modifiez les options de bloc de texte, puis cliquez sur OK.

#### *Ajout de colonnes à un bloc de texte*

Vous pouvez créer des colonnes dans un bloc de texte à l'aide de la boîte de dialogue Options de bloc de texte. Vous ne pouvez pas créer des colonnes à largeur variable dans un bloc de texte. Pour créer des colonnes de largeur

et de hauteur inégales, ajoutez des blocs de texte côte à côte soit sur une page du document soit sur un gabarit.

**1** A l'aide de l'outil Sélection, sélectionnez un bloc ou, avec l'outil Texte, cliquez dans un bloc de texte ou sélectionnez du texte.

**2** Choisissez Objet > Options de bloc de texte.

**3** Spécifiez le nombre de colonnes, la largeur de chaque colonne et l'espacement entre les colonnes (gouttière) du bloc.

**4** (Facultatif) Sélectionnez l'option Largeur de colonne fixe pour conserver la largeur des colonnes lorsque vous redimensionnez le bloc. Si cette option est sélectionnée, le redimensionnement du bloc peut modifier le nombre de colonnes mais pas leur largeur.

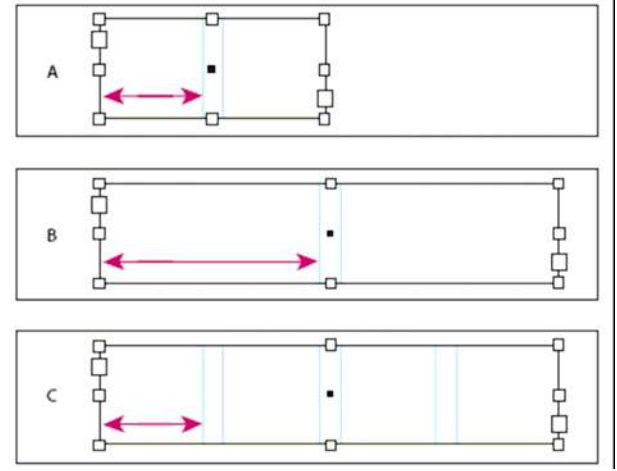

*Largeur de colonne fixe*

A. Bloc de texte initial à deux colonnes B. Bloc redimensionné avec l'option Largeur de colonne fixe non *sélectionnée (toujours avec 2 colonnes)*

*C. Bloc redimensionné avec l'option Largeur de colonne fixe sélectionnée (avec 4 colonnes)*

#### *Modification de la marge d'un bloc de texte*

**1** A l'aide de l'outil Sélection, sélectionnez un bloc ou, avec l'outil Texte, cliquez dans un bloc de texte ou sélectionnez du texte.

**2** Choisissez Objet > Options de bloc de texte.

**3** Dans la section Marges à l'intérieur du bloc de l'onglet Général, entrez les distances de décalage souhaitées en haut, à gauche, en bas et à droite. Cliquez sur l'icône Uniformiser tous les paramètres pour appliquer le même espacement de chaque côté.

Si le bloc que vous avez sélectionné n'est pas de forme rectangulaire, ces options sont grisées et une option Encart est disponible.

#### *Alignement ou justification de texte verticalement au sein d'un bloc de texte*

Il est possible d'aligner ou de distribuer des lignes de texte dans un bloc le long de son axe vertical pour répartir le texte à la verticale de façon uniforme parmi les blocs et leurs colonnes.

Vous pouvez aligner le texte en haut, au centre ou en bas du bloc à l'aide des paramètres d'interligne et d'espacement de chaque paragraphe. Vous avez également la possibilité de justifier le texte verticalement de sorte à espacer les lignes régulièrement, quelles que soient les valeurs d'interligne et d'espacement du paragraphe.

## **Justification verticale dans des blocs non rectangulaires (Nouveautés CS5)**

Dans InDesign CS5, vous pouvez appliquer à la fois une justification verticale et des effets d'arrondi et autres blocs de forme irrégulière.

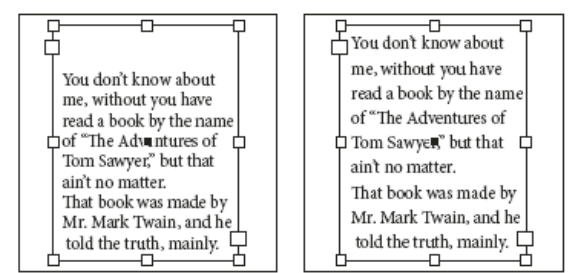

*Alignement vertical en bas (à gauche) et justification verticale (à droite)*

**1** Utilisez l'une des méthodes suivantes :

- A l'aide de l'outil Sélection, sélectionnez un bloc de texte.
- A l'aide de l'outil Texte  $T$ , cliquez sur un bloc de texte.
- **2** Choisissez Objet > Options de bloc de texte.

**3** Dans la section Justification verticale de la boîte de dialogue Options de bloc de texte, choisissez l'une des options suivantes à partir du menu Alignement :

- Pour aligner le texte verticalement du haut du bloc vers le bas, choisissez De tête (paramètre par défaut).
- Pour centrer des lignes de texte dans le bloc, choisissez Centrer.
- Pour aligner les lignes de texte verticalement vers le haut à partir du bas du bloc, choisissez De pied.
- Pour distribuer les lignes de texte verticalement de manière régulière entre le haut et le bas du bloc, choisissez
- Justifier.

**4** Si vous choisissez Justifier et souhaitez empêcher que la valeur d'interligne n'augmente de manière disproportionnée par rapport à celle de l'espacement des paragraphes, spécifiez une valeur pour Limite d'espacement des paragraphes. L'espace entre les paragraphes s'étend jusqu'à la valeur spécifiée. Si le texte ne remplit toujours pas le bloc, l'espace entre les lignes est ajusté afin que le bloc soit rempli. La limite d'espacement des paragraphes s'applique en plus des valeurs Espace avant et Espace après spécifiées dans le panneau Paragraphe.

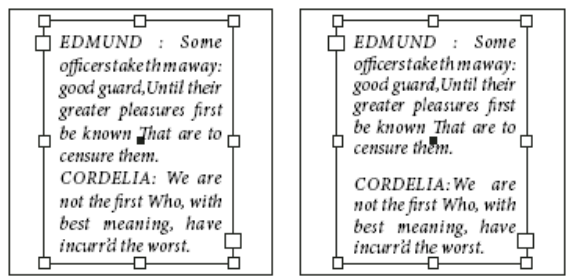

*Limite d'espacement des paragraphes définie sur zéro (à gauche) et sur 1 pica (à droite)*

Remarque : soyez prudent lorsque vous utilisez la justification verticale des blocs de texte de plusieurs colonnes. Si la dernière colonne *ne contient que quelques lignes, trop d'espace blanc risque d'apparaître entre ces lignes.*

## **Ajout de texte à un document**

Pour ajouter du texte dans un document, saisissez le texte ou importez‐le à partir d'une application de traitement de texte. Si l'application de traitement de texte source prend en charge le glisser‐déposer, vous pouvez également faire glisser le texte dans les blocs InDesign. Pour de grandes quantités de texte, la commande Importer constitue le meilleur moyen d'ajouter du texte à votre document. InDesign prend en charge divers formats de fichiers de traitement de texte, de feuilles de calcul et de fichiers texte.

Lorsque vous importez ou de que vous collez du texte, InDesign crée automatiquement un bloc de texte. Il est donc inutile d'en créer un au préalable.

Lorsque vous importez du texte, vous pouvez sélectionner Afficher les options d'importation pour déterminer si le texte importé conservera les styles et la mise en forme. Avant de coller du texte, vous pouvez activer l'option Toutes les informations ou Texte seul dans les préférences Gestion du presse‐papiers pour indiquer si le texte collé doit comprendre des informations supplémentaires, telles que nuances ou styles.

## **Pour insérer un texte de substitution**

InDesign peut ajouter un texte de substitution, que vous pourrez facilement remplacer par le texte définitif ultérieurement. Le texte de substitution permet de mieux visualiser la conception du document.

**1** Sélectionnez un ou plusieurs blocs de texte à l'aide de l'outil Sélection, ou cliquez dans un bloc de texte avec l'outil Texte.

**2** Choisissez Texte > Remplir avec le texte de substitution.

Si vous ajoutez un texte de substitution à un bloc lié, le texte de substitution est ajouté au début du premier bloc de texte (si tous les blocs sont vides) ou à la fin du texte existant (si les blocs de texte liés contiennent déjà du texte) jusqu'au dernier bloc lié.

# **2/ LIAISON DU TEXTE**

#### **Blocs de texte liés**

Le texte d'un bloc peut être indépendant des autres blocs ou peut se poursuivre dans des blocs reliés. Pour placer du texte de façon à ce qu'il se poursuive dans d'autres blocs, vous devez d'abord relier les blocs ensemble. Les blocs reliés peuvent se trouver sur la même page ou la même planche, ou bien sur une autre page du document. Le processus qui consiste à relier du texte entre plusieurs blocs est appelé *liaison de texte*.

Tous les blocs de texte contiennent **un** *port d'entrée* et un *port de sortie*, qui sont utilisés pour les relier les uns aux autres. Des ports d'entrée ou de sortie vides indiquent respectivement le début ou la fin d'un article. Une flèche dans un port signifie que le bloc correspondant est lié à un autre bloc. Un signe plus rouge (+) dans un port de sortie signifie que le texte de l'article n'est pas terminé mais qu'il n'y a plus de bloc de texte où le placer. Le texte restant et invisible est appelé *texte en excès*.

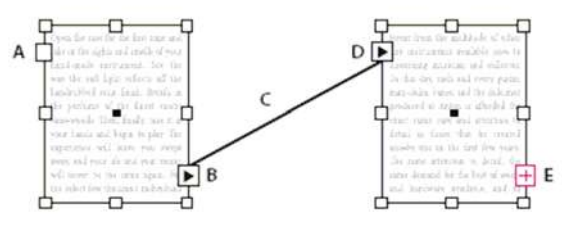

#### **Blocs liés**

A. Port d'entrée au début de l'article B. Port de sortie indiquant un lien au bloc suivant C. Chaînage du texte D. Port d'entrée indiquant un *lien au bloc précédent E. Port de sortie indiquant un texte en excès*

**Choisissez Affichage > Afficher le chaînage du texte** pour afficher les représentants visuels des blocs liés. Vous pouvez lier des blocs de texte vides aussi bien que ceux contenant du texte.

## **Pour ajouter un nouveau bloc au lien**

1 A l'aide de l'outil Sélection  $\| \cdot \|$ , sélectionnez un bloc de texte, puis cliquez sur le port d'entrée ou de sortie pour charger une icône de texte.

Cliquez sur le port d'entrée pour ajouter un bloc avant le bloc sélectionné. Inversement, cliquez sur le port de sortie pour ajouter un bloc après le bloc sélectionné.

**2** Positionnez l'icône de texte chargée **de la l'endroit où vous souhaitez insérer un nouveau bloc de texte, puis** cliquez ou faites glisser le pointeur pour créer un bloc de texte.

*Lorsque l'icône de texte chargée est active, vous pouvez effectuer de nombreuses actions, comme tourner des* pages, créer des pages et effectuer des zooms avant et arrière. Vous pouvez annuler un processus de liaison de blocs de texte en cours en cliquant sur n'importe quel outil du panneau Outils. Aucun texte ne sera perdu.

## **Pour ajouter un bloc existant au lien**

**1** A l'aide de l'outil Sélection, sélectionnez un bloc de texte, puis cliquez sur le port d'entrée ou de sortie pour charger une icône de texte.

**2** Positionnez l'icône de texte chargée sur le bloc à relier. L'icône de texte chargée se change en icône de lien.

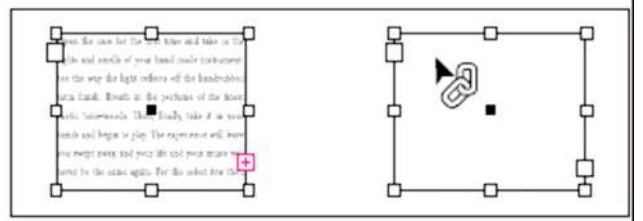

*Ajout d'un bloc existant à un lien*

**3** Cliquez à l'intérieur du second bloc pour le lier au premier.

Vous pouvez ajouter automatiquement une mention de tourne, comme « suite à la page » ou « suite de la page », *pour suivre les articles liés d'un bloc à un autre.*

## **Pour ajouter un bloc à une séquence de blocs liés**

**1** A l'aide de l'outil Sélection, cliquez sur le port de sortie correspondant à l'emplacement de l'article où vous souhaitez ajouter un bloc. Lorsque vous relâchez le bouton de la souris, une icône de texte chargé apparaît. **2** Faites glisser le curseur pour créer un bloc, ou sélectionnez un autre bloc de texte. InDesign lie le bloc à la série de blocs liés contenant l'article.

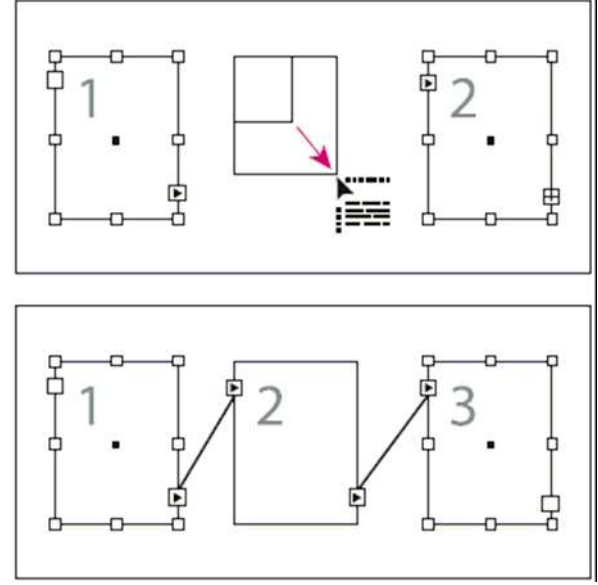

*Ajout d'un bloc à l'intérieur d'un lien (en haut) et résultat (en bas)*

## **Pour supprimer des liens entre des blocs de texte**

Lorsque vous supprimez le lien à un bloc de texte, vous rompez le lien qui relie le bloc à tous les blocs suivants du lien.

Le texte qui auparavant apparaissait dans les blocs devient du texte en excès (aucun texte n'est supprimé). Tous les blocs suivants sont vides.

❖ A l'aide de l'outil Sélection, utilisez l'une des méthodes suivantes :

Cliquez deux fois dans un port d'entrée ou de sortie pour rompre le lien entre deux blocs.

 Cliquez sur un port d'entrée ou de sortie représentant un lien vers un autre bloc. Par exemple, dans le cas d'un lien constitué de deux blocs, cliquez soit sur le port de sortie du premier bloc, soit sur le port d'entrée du second bloc.

Positionnez l'icône de texte chargée sur le bloc précédent ou suivant pour afficher l'icône de suppression de lien  $\mathbb{S}^2$ .

Cliquez sur le bloc à supprimer du lien.

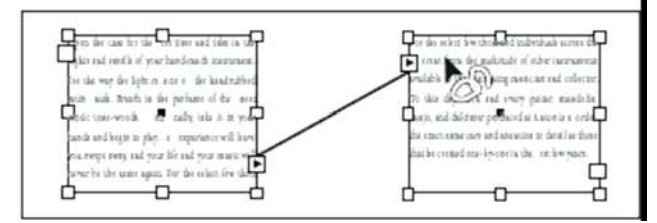

*Suppression d'un bloc d'un lien*

Pour diviser un article en deux, coupez la seconde partie du texte, rompez le lien entre les blocs, puis collez le texte *dans le premier bloc du second article.*

## **Rupture de liens d'un bloc ou suppression de blocs de texte liés**

Lorsque vous coupez ou supprimez des blocs de texte, aucun texte n'est supprimé. Le texte reste lié.

## **Pour rompre le lien d'un bloc**

Vous pouvez rompre le lien d'un bloc et coller le bloc ailleurs. Le bloc est supprimé, avec une copie du texte, mais le texte n'est pas supprimé de l'article d'origine. Lorsque vous coupez et collez plusieurs blocs liés en même temps, les blocs collés conservent leurs liens les uns aux autres mais perdent leur lien aux autres blocs de l'article d'origine.

**1** Sélectionnez l'outil Sélection, sélectionnez un ou plusieurs blocs (maintenez la touche Maj enfoncée tout en cliquant pour sélectionner plusieurs objets).

**2** Choisissez Edition > Couper. Le bloc disparaît et le texte qu'il contenait se poursuit dans le bloc suivant de l'article.

Lorsque vous coupez le dernier bloc d'un article, le texte est stocké en tant que texte en excès dans le bloc précédent.

**3** Si vous souhaitez utiliser le bloc dont avez supprimé le lien ailleurs dans le document, accédez à la page dans laquelle vous souhaitez insérer le texte et choisissez Edition > Coller.

## **Pour supprimer un bloc de texte lié**

Lorsque vous supprimez un bloc de texte faisant partie d'un lien, le texte n'est pas supprimé mais il devient du texte en excès ou il se poursuit dans le bloc suivant. Si le bloc de texte n'est pas relié à un autre bloc, le bloc et le texte sont tous deux supprimés.

**1** Pour sélectionner le bloc de texte, utilisez l'une des méthodes suivantes :

- Sélectionnez l'outil Sélection, puis cliquez sur le bloc.
- Sélectionnez l'outil Texte, maintenez la touche Ctrl (Windows) ou Commande (Mac OS) enfoncée et cliquez sur le bloc.

**2** Appuyez sur Retour arrière ou Suppr.

# **3/ MISE EN FORME DE TEXTE**

## **Affichage de caractères masqués (non imprimables)**

#### *Choisissez Texte > Afficher les caractères masqués.*

Les caractères non imprimables, par exemple les espaces, les tabulations, les fins de paragraphes, les marqueurs d'index et les fins d'articles apparaissent. Ces caractères spéciaux ne sont visibles que dans les fenêtres de document et en mode éditeur ; ils ne s'impriment pas et ne sont pas reproduits dans les fichiers au format PDF et XML par exemple. Les caractères masqués sont affichés dans la même couleur que la couleur du calque.

| hand-made guitars by year:     |          | Growth in production of custom                           |
|--------------------------------|----------|----------------------------------------------------------|
| 1996                           | 1997     | 1998                                                     |
| 12                             | 36       | 89                                                       |
| hand-made-guitars-by-year: [1] |          | Growth-in-production-of-custom-<br>» 1996 » 1997 » 1998¶ |
| $12 \rightarrow$               | $36 - p$ | 89#                                                      |

*Caractères non imprimables masqués (en haut) et visibles (en bas)*

#### *A) PANNEAU CONTROLE*

Utilisez le panneau Contrôle pour modifier l'aspect du texte. Lors de la sélection de texte ou de l'insertion d'un point dans un texte, les commandes de mise en forme des caractères ou les commandes de mise en forme des paragraphes ou une combinaison des deux s'affichent dans le panneau Contrôle selon la résolution de votre écran. Les mêmes commandes de mise en forme de texte s'affichent dans les panneaux Caractère et Paragraphe. Vous pouvez également utiliser le panneau Caractère et le panneau Paragraphe pour modifier l'aspect du texte. Pour la mise en forme de texte, utilisez l'une des méthodes suivantes :

• Pour mettre des caractères en forme, sélectionnez-les à l'aide de l'outil Texte  $T$  ou cliquez sur le document pour créer un point d'insertion, sélectionnez une option de mise en forme et commencez à taper le texte.

 Pour mettre en forme un paragraphe, il n'est pas nécessaire que tous les caractères du paragraphe soient sélectionnés ; il suffit de sélectionner un mot ou un caractère, ou de créer un point d'insertion dans le paragraphe. Vous pouvez également sélectionner du texte sur plusieurs paragraphes.

 Sélectionnez un bloc pour appliquer la mise en forme à tout le texte qu'il contient. Le bloc ne peut pas faire partie d'un lien.

 Utilisez les styles de paragraphe et de caractère pour mettre en forme le texte plus rapidement et de façon homogène.

**1** Sélectionnez l'outil Texte  $T$  .

**2** Cliquez sur le document pour créer un point d'insertion ou sélectionnez le texte à mettre en forme.

**3** Dans le panneau Contrôle, cliquez sur l'icône Commandes de mise en forme des caractères  $\boxed{A}$  ou Commandes

## de mise en forme des paragraphes 1

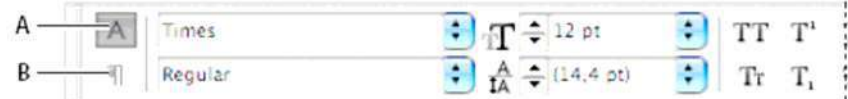

#### **Panneau Contrôle**

*A. Commandes de mise en forme des caractères B. Commandes de mise en forme des paragraphes*

**4** Définissez les options de mise en forme.

## *B) PANNEAUX SUPPLEMENTAIRES*

## **Panneau glyphes**

Le panneau affiche automatiquement les glyphes de la police sur laquelle le curseur est situé, mais vous pouvez afficher une autre police, afficher un style de caractère dans la police (Light, Regular ou Bold, par exemple) et faire en sorte que le panneau affiche un sous‐ensemble de glyphes dans la police (des symboles mathématiques, des numéros ou des symboles de ponctuation, par exemple).

En plaçant le pointeur sur un glyphe, vous pouvez lire sa valeur CID/GID, sa valeur Unicode et son nom dans l'info bulle.

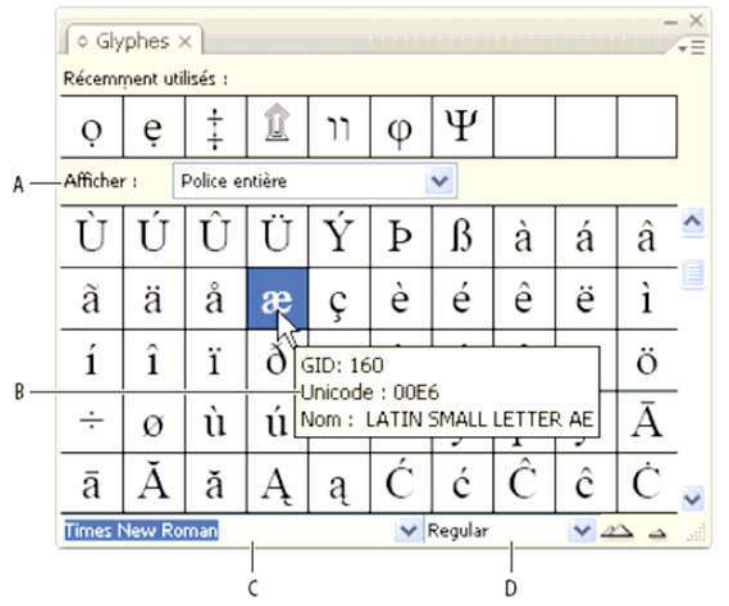

#### **Panneau Glyphes**

A. Afficher un sous-ensemble de glyphes B. Info-bulle C. Liste de polices D. Style de la police

#### **Pour ouvrir le panneau Glyphes**

Choisissez la commande Texte > Glyphes ou Fenêtre > Texte et tableaux > Glyphes.

## **Styles de caractères et de paragraphes**

Vous pouvez modifier le format d'un texte attribut par attribut ou en appliquant des styles de caractère et de paragraphe. Un style de caractère est un ensemble d'attributs de mise en forme des caractères qui peuvent être appliqués à une plage de texte sélectionnée. Un style de paragraphe comprend à la fois des attributs de mise en forme des caractères et des paragraphes et peut être appliqué à un paragraphe sélectionné ou à une plage de paragraphes.

Le recours à des styles de caractère et de paragraphe vous permet de gagner du temps et de vous assurer que le texte de vos documents est mis en forme de façon cohérente.

*Menu fenêtre > texte et tableaux > Style de caractère ou styles de paragraphe*

#### **Création d'un style**

- Pour créer un style de caractère ou de paragraphe, appuyer sur le bouton *nouveau style* **I** en bas du panneau.

‐ Indesign vous affiche une fenêtre dans laquelle vous entrez toutes les informations de mise en forme que vous voulez enregistrer : formats de caractère standard et avancée, couleurs, retraits et espacements, tabulations, Open Type …

‐ donner un nom pour votre style et valider en appuyant sur OK.

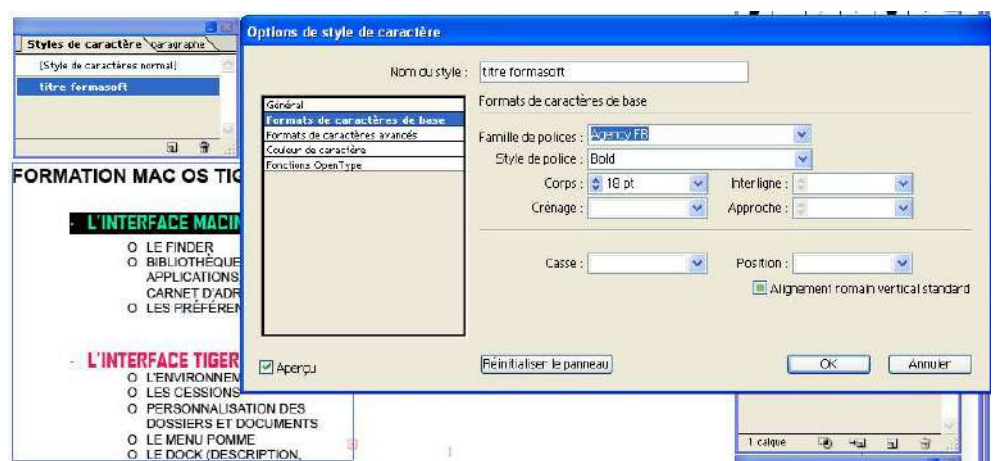

#### **Appliquer un style**

Une fois le style crée, il apparaît dans le panneau style de caractère ou paragraphe. Sélectionnez le texte à mettre en forme et cliquez sur le style correspondant dans le panneau.

#### **Modifier un style**

Pour modifier la mise en forme d'un style, il faut double‐cliquez sur le style dans le panneau.

Quand vous modifiez un style, les changements s'opèrent automatiquement dans les zones de texte du document.

#### *C) MENU TEXTE*

#### **Tabulations**

Utilisez la boîte de dialogue Tabulations pour définir des tabulations.

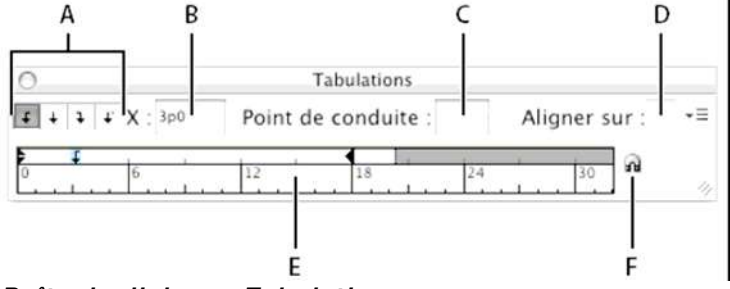

#### **Boîte de dialogue Tabulations**

A. Boutons d'alignement de tabulation B. Position de tabulation C. Points de conduite de tabulation D. Champ Aligner sur E. Réglette *de tabulation F. Magnétisme au‐dessus du bloc*

#### **Pour ouvrir la boîte de dialogue Tabulations**

**1** A l'aide de l'outil Texte, cliquez dans le bloc de texte.

**2** Choisissez Texte > Tabulations.

Si le haut du bloc est visible, la boîte de dialogue Tabulations est attirée par magnétisme vers le bloc de texte sélectionné et adapte sa largeur à celle de la colonne active.

Pensez à magnétiser le panneau au‐dessus bloc en appuyant sur le bouton F sinon les tabulations et retraits ne seront pas alignés sur le bloc.

## **Rechercher une police**

Vous pouvez rechercher une police pour la remplacer par une autre, dans un bloc ou dans tout le texte. Choisissez Texte > Rechercher une police.

## **Vectoriser**

Utilisez la commande *Vectoriser* pour convertir des caractères sélectionnés en un ensemble de tracés transparents que vous pouvez modifier et manipuler comme tout autre tracé. La commande *Vectoriser* est particulièrement utile pour créer des effets destinés à un affichage grand format, mais elle est rarement utilisée pour le corps du texte et autres petits caractères.

**1** Utilisez l'outil Sélection pour sélectionner un bloc de texte, ou utilisez l'outil Texte pour sélectionner un ou plusieurs caractères.

**2** Sélectionnez Texte > Vectoriser.

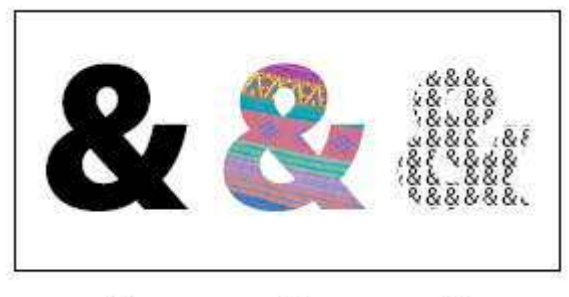

 $\epsilon$ **Utilisation de la vectorisation de texte** 

A. Caractère avant conversion en texte vectorisé B. Texte vectorisé avec image collée C. Texte vectorisé utilisé comme bloc de texte

## **Modifier la casse**

**1** Sélectionnez du texte.

**2** Choisissez l'une des options suivantes dans le sous‐menu *Texte > Modifier la casse* :

- Pour transformer tous les caractères en minuscules, choisissez Bas de casse.
- Pour mettre en capitales la première lettre de chaque mot, choisissez Première lettre des mots en capitales.
- Pour changer tous les caractères en majuscules, choisissez Capitales.
- Pour mettre en capitales la première lettre de chaque phrase, choisissez Casse de la phrase

## **Pour insérer des caractères spéciaux**

Vous pouvez insérer des caractères spéciaux tels qu'un tiret cadratin, un symbole de marque déposée, des points de suspension, des caractères de saut (saut de page, saut de colonne…), des caractères d'espace (espace insécable …) ou encore des caractères de numérotation de page.

**1** Sélectionnez l'outil Texte, puis placez le point d'insertion à l'endroit où vous voulez insérer un caractère.

**2** *Choisissez Texte > Insérer un caractère spécial >*, puis sélectionnez une option de l'une des catégories du menu. Si les caractères spéciaux que vous utilisez fréquemment ne s'affichent pas dans la liste des caractères spéciaux, ajoutez‐les à un jeu de glyphes de votre création

Insérer un caractère spécial Insérer une espace Insérer un caractère de saut

# **4/ HABILLAGE D'OBJETS AVEC DU TEXTE**

## **Habillage d'objets avec du texte**

Vous pouvez habiller n'importe quel objet avec du texte, y compris les blocs de texte, les images importées et les objets créés dans InDesign. Lorsque vous appliquez un habillage à un objet, InDesign crée un cadre autour de l'objet qui repousse le texte. L'objet autour duquel le texte est appliqué s'appelle *objet habillé*. N'oubliez pas que les options d'habillage de texte s'appliquent à l'objet habillé, non au texte. Toute modification appliquée au cadre d'habillage sera conservée si vous déplacez l'objet habillé à proximité d'un autre bloc de texte.

## **Pour habiller des objets avec du texte**

**1** Pour afficher le panneau Habillage de texte, choisissez Fenêtre > Habillage de texte.

2 A l'aide de l'outil Sélection  $\|$  ou Sélection directe  $\|$ , sélectionnez l'objet que vous voulez habiller de texte. **3** Dans le panneau Habillage de texte, cliquez sur la forme d'habillage désirée :

- **Habiller le cadre de sélection**  $\blacksquare$  **Crée un habillage rectangulaire dont la largeur et la hauteur** sont déterminées par le cadre de sélection de l'objet sélectionné, en tenant compte des distances de décalage que vous spécifiez.
- **Habiller la forme de l'objet** Correspond à l'*habillage de contour*, crée un cadre d'habillage de texte adapté à la forme du bloc sélectionné (plus ou moins les distances de décalage spécifiées).

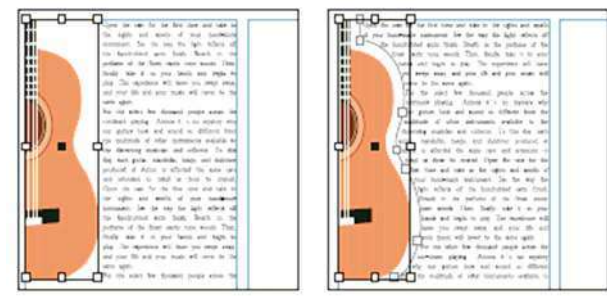

*Comparaison entre Habiller le cadre de sélection (à gauche) et Habiller la forme de l'objet (à droite)*

- **Ne pas habiller l'objet** Empêche l'apparition de texte dans tout espace disponible à droite ou à gauche du bloc.
- **Passer à la colonne suivante F** Fait passer le paragraphe avoisinant en haut de la colonne suivante ou du bloc de texte suivant.

**4** A partir du menu Habiller, spécifiez si l'habillage est appliqué à un côté spécifique (comme le côté droit ou la plus grande zone), au dos ou à l'opposé du dos (si vous ne voyez pas le menu Habiller, choisissez Afficher les options dans le menu du panneau Habillage de texte).

Cette option est disponible uniquement si vous avez sélectionné Habiller le cadre de sélection ou Habiller la forme de l'objet.

**5** Spécifiez les valeurs de décalage Les valeurs positives éloignent l'habillage du bloc ; les valeurs négatives déplacent l'habillage à l'intérieur du bloc.

Si vous ne parvenez pas à habiller une image, vérifiez que l'option Ignorer l'habillage n'est pas sélectionnée pour le bloc de texte concerné. De plus, si l'option L'habillage n'agit que sur le texte au-dessous est sélectionnée dans les préférences de Composition, assurez‐vous que le bloc de texte se trouve bien sous l'objet habillé.

## **Modification de la forme d'un habillage**

1 A l'aide de l'outil Sélection directe **;** sélectionnez un objet auquel un habillage est appliqué. Si le cadre d'habillage a la même forme que l'objet, il apparaît en surimpression.

**2** Utilisez l'une des méthodes suivantes :

 Pour modifier la distance entre le texte et l'objet, spécifiez les valeurs de décalage dans le panneau Habillage.

• Utilisez l'outil Plume  $\stackrel{\triangle}{=}$  pour modifier le cadre d'habillage et l'outil Sélection directe pour modifier le tracé.

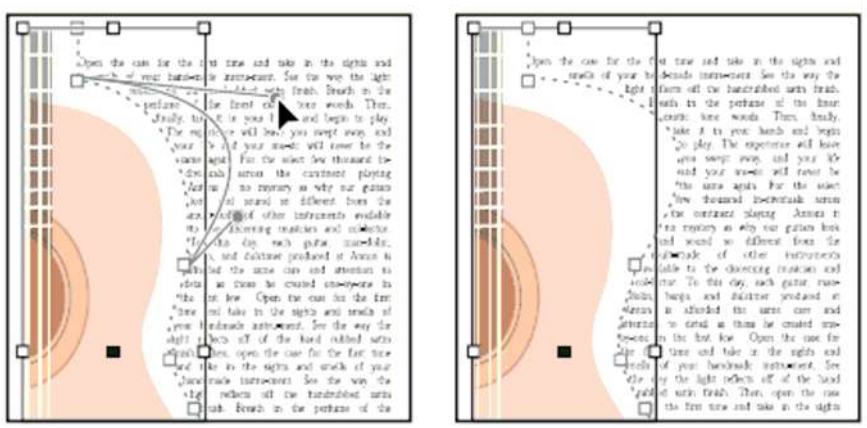

*Edition d'un cadre d'habillage*

Si vous modifiez manuellement la forme d'un tracé d'habillage, l'option Tracé modifié par l'utilisateur est sélectionnée dans le menu Type et reste grisée dans le menu. Cela indique que le tracé de la forme a été modifié.

Si vous voulez utiliser le masque d'origine plutôt que le cadre d'habillage modifié, choisissez Identique au masque *dans le menu Type du panneau Habillage de texte.*

# **5/ CREATION DE TEXTE CURVILIGNE**

## **Création de texte curviligne**

Vous pouvez créer un texte qui suit le contour d'un tracé ouvert ou fermé de n'importe quelle forme. Vous pouvez appliquer des options et des effets à un texte curviligne : faites‐le glisser le long d'un tracé, créez une symétrie de chaque côté du tracé ou déformez les caractères selon la forme du tracé. Un texte curviligne est doté d'un port d'entrée et de sortie comme les autres blocs de texte, vous permettant de créer des liens depuis ou vers le texte.

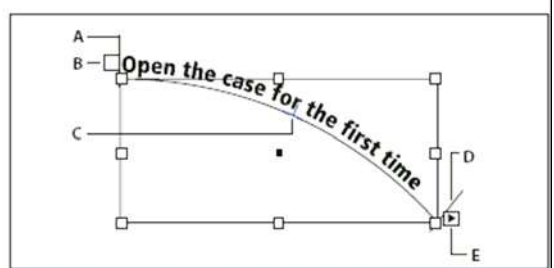

**Texte curviligne** 

A. Équerre de début B. Port d'entrée C. Équerre centrale D. Équerre de fin E. Port de sortie indiquant du texte lié

1 Sélectionnez l'outil Texte curviligne  $\langle \cdot \rangle$  (cliquez sur l'outil Texte et maintenez le bouton de la souris enfoncé pour afficher un menu contenant l'outil Texte curviligne).

**2** Positionnez le pointeur sur le tracé jusqu'à ce qu'un petit signe plus apparaisse en regard du pointeur  $\mathcal{F}$ . puis effectuez les opérations suivantes :

 Pour insérer du texte en utilisant les paramètres par défaut, cliquez sur le tracé. Par défaut, un point d'insertion apparaît au début du tracé. Si les paramètres de paragraphe par défaut actifs appliquent un retrait ou un alignement (autre que l'alignement à gauche), le point d'insertion risque de s'afficher ailleurs qu'au début du tracé.

 Pour limiter le texte à une portion spécifique du tracé, cliquez à l'endroit du tracé où vous souhaitez faire commencer le texte, puis faites glisser le pointeur vers l'endroit où vous souhaitez arrêter le texte et relâchez la souris.

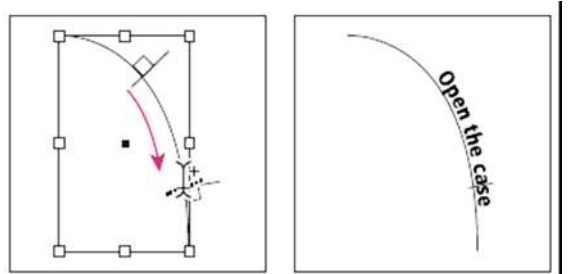

*Modification de l'emplacement du texte curviligne*

Remarque : si vous n'obtenez aucun effet en cliquant ou en faisant glisser le pointeur de la souris, vérifiez que le petitsigne plus s'affiche à *côté du pointeur de l'outil Texte curviligne lorsque vous effectuez ces opérations.*

**3** Saisissez votre texte. Si vous avez cliqué pour placer le point d'insertion sur le tracé, le texte s'affiche sur toute la longueur du tracé. Si vous avez fait glisser le pointeur, le texte s'étale sur la longueur définie par le glissement du pointeur.

Remarque : si le tracé était visible à l'origine, il le reste après l'ajout de texte. Pour masquer le tracé, sélectionnez-le à l'aide de l'outil *Sélection ou Sélection directe, puis définissez les valeurs de fond et de contour sur Sans.*

## **Ajustement de la position du texte curviligne**

Vous pouvez modifier la position de début et de fin d'un texte curviligne, le faire glisser et le modifier de plusieurs façons.

#### **Pour modifier la position de début et de fin du texte curviligne**

**1** A l'aide de l'outil Sélection  $\mathbf{R}$ , sélectionnez le texte curviligne.

**2** Placez le pointeur au‐dessus de l'équerre de début ou de fin du texte curviligne jusqu'à ce qu'une petite icône

apparaisse en regard du pointeur  $\blacksquare$ . Ne le positionnez pas sur le port d'entrée ou de sortie de l'équerre.

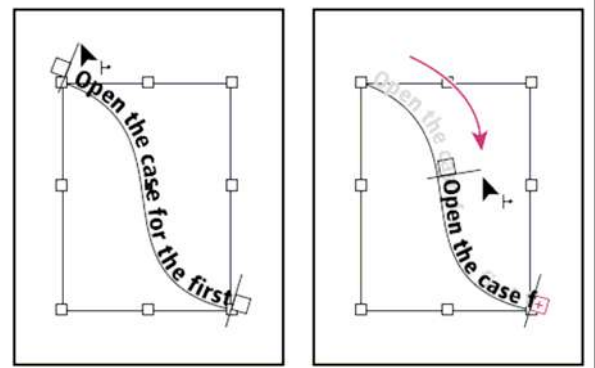

*Effectuez un zoom avant pour sélectionner plus facilement l'équerre.* **3** Faites glisser l'équerre de début ou de fin le long du tracé.

Placez le pointeur sur l'équerre de début ou de fin, puis faites glisser la souris pour repositionner le cadre du texte *curviligne.*

Remarque : si vous appliquez une valeur de retrait de paragraphe, celle-ci est mesurée d'après ses équerres de début et de fin.

#### **Pour faire glisser un texte le long d'un tracé**

1 A l'aide de l'outil Sélection \, sélectionnez le texte curviligne.

**2** Placez le pointeur au‐dessus de l'équerre centrale du texte curviligne jusqu'à ce qu'une icône d'équerre centrale apparaisse en regard du pointeur  $\blacktriangleright$ 

*Effectuez un zoom avant pour sélectionner plus facilement l'équerre.*

# **CHAPITRE VI**

# *IMAGE*

Grâce à ses capacités d'importation variées, Adobe InDesign CS4 constitue un puissant outil d'intégration d'images (ou *graphiques*) conçues dans d'autres applications et de différents formats, notamment des images Adobe Photoshop ou des dessins Adobe Illustrator. Vous pouvez même importer des pages des fichiers PDF et d'autres fichiers InDesign dans un document InDesign.

## **Outil Sélection(nouveautés CS5)**

Il Permet de sélectionner des blocs de texte et des blocs graphiques, et de manipuler un objet à l'aide de son cadre de sélection. Si vous cliquez sur la saisie du contenu (anneau) qui s'affiche lorsque vous placez le pointeur de la souris sur une image, vous pouvez manipuler l'image à l'intérieur du bloc sans activer l'outil Sélection directe.

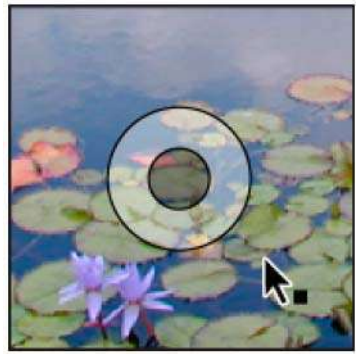

*Saisie du contenu*

## *A) IMPORTATION DE GRAPHIQUES*

La commande Importer constitue la première méthode d'importation des graphiques dans InDesign, car elle offre le plus haut niveau de prise en charge de la résolution, des formats de fichier, des fichiers INDD et PDF multipages et de la couleur. Si vous créez un document pour lequel les caractéristiques ne sont pas essentielles, effectuez un copier‐coller pour importer le graphique souhaité dans InDesign. Cependant, lorsque vous collez un graphique, celui-ci est intégré au document. Le lien vers le fichier graphique d'origine est rompu et ne s'affiche pas dans le panneau

Liens. Vous ne pouvez donc pas mettre à jour le graphique à partir du fichier d'origine. Cependant, le collage de graphiques Illustrator vous permet de modifier les tracés dans InDesign.

Les options qui vous sont proposées lorsque vous importez un fichier graphique dépendent du type de graphique. Ces options apparaissent si vous sélectionnez Afficher les options d'importation dans la boîte de dialogue Importer. Si vous n'activez pas l'option Afficher les options d'importation, InDesign applique les paramètres par défaut ou les derniers paramètres utilisés pour l'importation d'un fichier graphique du même type.

Les noms des graphiques importés s'affichent dans le panneau Liens.

Remarque : si vous importez ou faites alisser un graphique depuis un support amovible tel qu'un CD-ROM, le lien vers celui-ci sera rompu *dès l'éjection de ce support.*

1 Utilisez l'une des méthodes suivantes :

 Pour importer un graphique sans créer de bloc, assurez‐vous que rien n'est sélectionné dans le document.

 Pour importer un graphique dans un bloc existant, sélectionnez ce bloc. Si la nouvelle image est plus grande que le bloc, vous pouvez redimensionner le bloc ultérieurement (choisissez Objet > Ajustement > *[commande d'ajustement]*.

Pour remplacer une image existante, sélectionnez le bloc de l'image.

**2** Choisissez Fichier > Importer et sélectionnez un ou plusieurs fichiers graphique, de n'importe quel format disponible.

Si vous sélectionnez plusieurs fichiers, vous pouvez les importer un par un dans le document d'un simple clic ou par glisser‐déposer (voir la section « Importation de plusieurs graphiques » à la page 387).

**3** Pour remplacer un objet sélectionné, choisissez Remplacer l'élément sélectionné.

**4** Pour définir des options d'importation selon le format, utilisez l'une des méthodes suivantes :

- Sélectionnez Afficher les options d'importation, puis cliquez sur Ouvrir.
- Tout en maintenant la touche Maj enfoncée, cliquez sur Ouvrir ou cliquez deux fois sur le nom du fichier.

Remarque : lorsque vous importez un graphique créé dans Illustrator 9.0 (ou une version ultérieure) au moyen de la boîte de dialogue Afficher les options d'importation, les options sont identiques que dans le cas de fichiers PDF. Dans le cas d'un graphique Illustrator 5.5-8.x, *les options sont identiques à celles des fichiers EPS.*

**5** Si la boîte de dialogue Importer s'affiche (si vous avez choisi de définir des options d'importation selon le format), sélectionnez les options d'importation, puis cliquez sur OK (voir la section « Options d'importation de graphiques » à la page 383).

**6** Utilisez l'une des méthodes suivantes :

 Pour importer l'élément dans un nouveau bloc, cliquez et faites glisser le pointeur de votre souris pour créer un bloc. Vous pouvez également cliquer sur l'icône de graphique chargé à l'emplacement de la page où vous souhaitez positionner le coin supérieur gauche du graphique.

Remarque : lorsque vous cliquez et faites glisser le pointeur pour créer un bloc, ce dernier a les mêmes dimensions que le graphique, sauf si *vous faites glisser tout en maintenant la touche Maj enfoncée.*

 Pour importer vers un bloc existant non sélectionné, cliquez sur l'icône de graphique chargé n'importe où dans ce bloc.

 Pour importer l'élément vers un bloc existant sélectionné, aucune action n'est requise. L'image s'affiche automatiquement dans ce bloc.

 Pour remplacer un graphique existant, maintenez la touche Alt (Windows) ou Option (Mac OS) enfoncée, puis cliquez sur l'icône de graphique chargé sur le graphique à remplacer.

 Pour importer en même temps toutes les pages spécifiées d'un fichier multipages (PDF ou INDD, par exemple) en les faisant se chevaucher, maintenez la touche Alt (Windows) ou Option (Mac OS) enfoncée tout en cliquant sur l'icône de graphique chargé où vous souhaitez que les pages s'affichent.

*Si, par mégarde, vous remplacez une image existante par une image importée, annulez cette action en appuyant sur les touches Ctrl+Z (Windows) ou Commande+Z (Mac OS) afin de restaurer l'image d'origine dans le bloc et d'afficher l'icône du graphique chargé.*

**7** Pour importer le graphique suivant ou la page suivante d'un fichier PDF multipage, cliquez sur l'icône de graphique chargé à l'emplacement souhaité de la mise en page. Si nécessaire, vous pouvez choisir un emplacement différent, ou changer les pages, sans perdre l'icône de graphique chargé.

#### *B) GESTION DES LIENS DE GRAPHIQUES*

#### **A propos des liens et des graphiques incorporés**

Lorsque vous importez un graphique, une version du fichier avec une résolution d'écran s'affiche dans la mise en page afin que vous puissiez visualiser et positionner le graphique. Néanmoins, le fichier graphique lui‐même peut être soit *lié*, soit *incorporé*.

 Les illustrations liées sont associées au document, mais restent indépendantes, de sorte qu'elles sont de taille plus petite. Vous pouvez modifier une illustration liée à l'aide des outils de transformation et des effets, mais vous ne pouvez ni sélectionner, ni modifier les composants de l'illustration individuellement. Vous pouvez utiliser le graphique lié plusieurs fois sans trop augmenter la taille du document, et vous pouvez également mettre à jour l'ensemble des liens simultanément. Lorsque vous exportez ou imprimez un document, le graphique original est extrait afin de pouvoir créer la sortie finale à partir de la résolution maximale des originaux.

 Les illustrations incorporées sont copiées dans le document avec une résolution maximale, ce qui crée un document plus volumineux. Vous pouvez contrôler les versions de votre fichier et le mettre à jour à votre convenance ; tant que l'illustration est incorporée, votre document est autonome.

Pour déterminer si l'illustration est liée ou incorporée ou pour modifier son état de l'un à l'autre, utilisez le panneau **Liens**.

Si l'image bitmap que vous importez est d'une taille inférieure ou égale à 48 Ko, InDesign incorpore automatiquement dans votre mise en page l'image présentant une résolution maximale plutôt que la version présentant une résolution d'écran. InDesign affiche ces images dans le panneau Liens, ce qui vous permet de contrôler les versions et de mettre à jour le fichier à tout moment. Le lien n'est toutefois pas nécessaire pour une sortie optimale.

Remarque : si vous déplacez un document vers un autre dossier ou disque (par exemple, pour le transmettre à un prestataire de services), veillez à déplacer également les fichiers graphiques liés stockés hors du document. Vous pouvez copier automatiquement tous les fichiers *associés, à l'aide des outils de contrôle en amont et d'assemblage.*

## **Présentation du panneau Liens**

Tous les fichiers importés dans un document sont répertoriés dans le panneau Liens. Ceci comprend les fichiers locaux (sur disque) et les ressources gérées sur un serveur. Les fichiers collés à partir d'un site Web n'apparaissent toutefois pas dans ce panneau.

Remarque : si vous travaillez avec des fichiers Adobe Version Cue, le panneau Liens affiche des informations de fichiers supplémentaires.

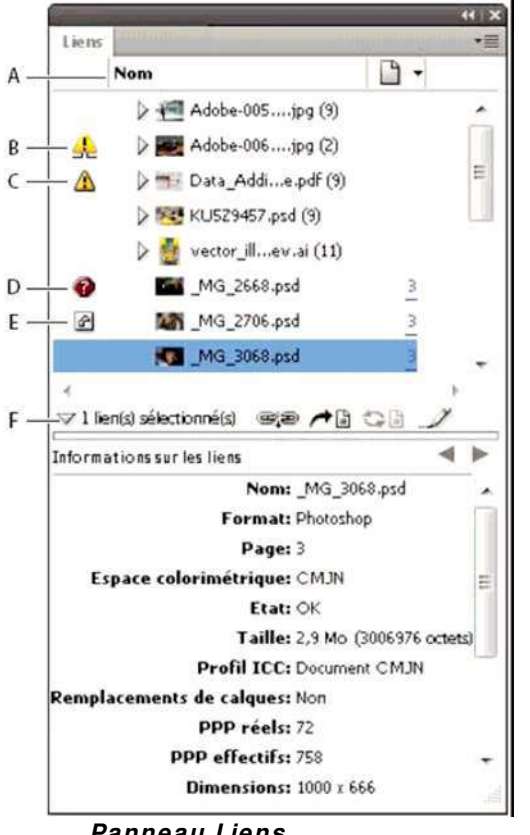

**Panneau Liens** 

A. Colonnes de catégories B. Icône indiquant qu'une ou plusieurs occurrences ont été modifiées C. Icône de modification D. Icône de lien *manquant E. Icône de lien incorporé F. Afficher/Masquer les informations sur les liens*

Lorsqu'un graphique figure à plusieurs reprises dans le document, les liens sont regroupés sous un triangle d'affichage dans le panneau Liens. Il en est de même pour les liens contenus dans un graphique EPS lié ou un document InDesign.

Un fichier lié peut s'afficher dans le panneau Liens de l'une des manières suivantes :

- **A jour** La colonne État est vide lorsqu'un fichier est à jour.
- **Modifié** Cette icône signifie que la version du fichier sur le disque est plus récente que la version de votre document.
- Elle s'affiche si, par exemple, vous importez une image Photoshop vers InDesign, puis que vous (ou une autre personne) modifiez et enregistrez l'image d'origine dans Photoshop.
- Une version légèrement différente de l'icône de modification s'affiche lorsqu'une image est modifiée mais que seules certaines de ses occurrences sont mises à jour.
- **Manquant** L'image existe toujours mais elle n'est plus située à l'emplacement à partir duquel elle a été importée. Un lien est manquant dès lors que le fichier d'origine est supprimé ou déplacé dans un autre dossier ou sur un autre serveur après importation. Il est impossible de savoir si un fichier manquant est à jour avant d'avoir trouvé son fichier d'origine. Si vous imprimez ou exportez un document alors que cette icône est affichée, il se peut que le fichier ne s'imprime pas ou ne s'exporte pas avec une résolution maximale.
- **Incorporé** L'incorporation du contenu d'un fichier lié met fin aux opérations de gestion de ce lien. Si le lien sélectionné est en cours de modification, cette option n'est pas activée. L'annulation de l'incorporation du fichier rétablit les opérations de gestion effectuées sur le lien.

Si un objet lié ne s'affiche pas sur une page particulière d'un document, les codes suivants indiquent où se trouve l'objet : NP (table de montage), GA (gabarit), EX (texte en excès) et TM (texte masqué).

#### **Pour mettre à jour des liens modifiés**

Les liens modifiés sont également qualifiés de « liens obsolètes ».

Dans le panneau Liens, utilisez l'une des méthodes suivantes :

Pour mettre à jour des liens spécifiques, sélectionnez un ou plusieurs liens indiqués par l'icône de lien

modifié  $\triangle$ . Cliquez ensuite sur le bouton Mettre à jour le lien  $\Box$  du choisissez la commande Mettre à jour le lien dans le menu du panneau Liens.

 Pour mettre à jour tous les liens modifiés, choisissez la commande Mettre à jour tous les liens dans le menu du panneau Liens ou cliquez sur le bouton Mettre à jour le lien tout en maintenant la touche Alt (Windows) ou Option (Mac OS) enfoncée.

#### **Pour restaurer des liens manquants**

1 Pour restaurer un lien manquant, sélectionnez un lien indiqué par l'icône de lien manquant <sup>1</sup> dans le

panneau Liens, puis cliquez sur le bouton Rééditer le lien  $\mathcal{F}$ .

**2** Dans la boîte de dialogue qui s'affiche, sélectionnez l'option Rechercher les liens manquants dans ce dossier pour rééditer les liens des fichiers manquants figurant dans le dossier défini. Repérez un fichier et cliquez deux fois dessus.

#### *C) RECADRAGE D'UN OBJET A L'AIDE D'UN TRACE OU D'UNE COUCHE ALPHA*

InDesign peut recadrer un graphique EPS, TIFF ou Photoshop importé à l'aide d'un masque ou d'une couche alpha enregistré dans le fichier. Si le graphique importé contient plusieurs tracés ou couches alpha, vous pouvez choisir le tracé ou la couche alpha à utiliser en créant un masque.

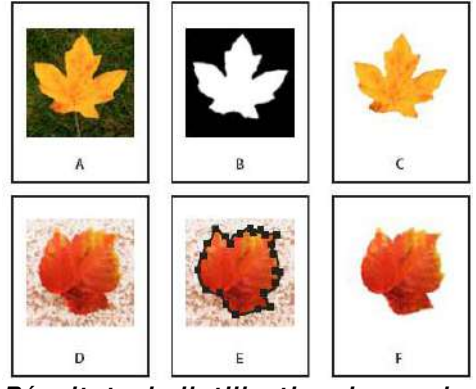

**Résultats de l'utilisation de couches alpha et de tracés incorporés**  *A. Graphique d'origine B. Couche alpha C. Graphique importé D. Graphique d'origine E. Graphique avec tracé incorporé F. Graphique importé*

- **1** Sélectionnez un graphique importé, puis choisissez Objet > Masque.
- **2** Dans la boîte de dialogue Masque, choisissez Tracé Photoshop ou Couche alpha dans le menu Type.
- **3** Choisissez le tracé désiré ou la couche alpha à partir du menu Tracé ou Couche Alpha.

Remarque : si aucune couche alpha n'est enregistrée avec le graphique, la commande de menu Couche Alpha n'est pas disponible.

- **4** Pour créer un encart avec le masque, indiquez une valeur dans Bloc.
- **5** Pour inverser les zones visibles et masquées, sélectionnez Inverser.
- **6** Si vous choisissez une couche alpha, indiquez les autres options de masque et cliquez sur OK.

Pour désactiver le masque, sélectionnez le graphique importé, puis choisissez Objet > Masque. Choisissez Aucun dans le menu Type, puis *cliquez sur OK.*

#### **Pour habiller des images importées avec du texte**

Pour habiller de texte une image importée, enregistrez le masque dans l'application dans laquelle vous avez créé l'image, si possible. Lorsque vous importez l'image dans InDesign, sélectionnez l'option Appliquer le masque Photoshop dans la boîte de dialogue Options d'importation d'image.

**1** Pour afficher le panneau Habillage de texte, choisissez Fenêtre > Habillage de texte.

**2** Sélectionnez une image importée, puis dans le panneau Habillage de texte, cliquez sur l'icône Habiller la forme

de l'objet  $\Box$ 

**3** Spécifiez les valeurs de décalage Les valeurs positives éloignent l'habillage du bloc ; les valeurs négatives déplacent l'habillage à l'intérieur du bloc.

**4** Choisissez Afficher les options dans le menu du panneau Habillage de texte pour afficher les options supplémentaires.

**5** Dans le menu Type, choisissez une option de contour :

- **Cadre de sélection** Habille de texte le rectangle formé par la hauteur et la largeur de l'image.
- **Détection des contours** Génère le cadre par détection automatique des contours (pour ajuster la détection des contours, sélectionnez l'objet, puis choisissez la commande Objet > Masque > Options).
- **Couche alpha** Génère le cadre à partir d'une couche alpha enregistrée avec l'image. Si aucune couche alpha n'a été enregistrée avec le graphique, cette option n'est pas disponible. InDesign reconnaît la transparence par défaut d'Adobe Photoshop (motif à damier) comme couche alpha. Sinon, utilisez Photoshop pour supprimer l'arrière‐plan ou créez et enregistrez une ou plusieurs couches alpha avec l'image.
- **Tracé Photoshop** Génère le cadre à partir d'un tracé enregistré avec l'image. Choisissez Tracé Photoshop, puis sélectionnez un tracé dans le menu Tracé. Si aucun tracé nommé n'a été enregistré avec l'image, l'option
- Tracé Photoshop n'est pas disponible.
- **Bloc graphique** Génère le cadre à partir du bloc conteneur.
- **Identique au masque** Génère le cadre à partir du masque de l'image importée.

**6** Pour laisser le texte apparaître dans les « trous » d'une image, comme à l'intérieur d'une image, sélectionnez Inclure les contours intérieurs.

# **CHAPITRE VII**

# **FONCTIONS DE DOCUMENT LONG**

# **1/ CREATION D'UNE TABLE DES MATIERES**

#### **A propos des tables des matières**

Une table des matières peut répertorier le contenu d'un livre, d'un magazine ou d'une autre publication, afficher la liste des illustrations, des annonceurs publicitaires ou des crédits photo, ou encore inclure des informations destinées à faciliter la recherche dans un document ou un livre. Un document peut contenir plusieurs tables des matières, par exemple, la liste des chapitres et la liste des illustrations.

Chaque table des matières constitue un article séparé, comprenant un titre et une liste d'entrées, classées par numéro de page ou par ordre alphabétique. Entrées et numéros de page sont directement extraits du document et peuvent être mis à jour à tout moment, même sur plusieurs documents à la fois.

La création d'une table des matières comprend trois grandes étapes. Dans un premier temps, créez et appliquez les styles de paragraphe à utiliser dans la table des matières. Ensuite, spécifiez les styles à utiliser dans la table des matières et la mise en forme de votre choix. Enfin, placez la table des matières dans le document.

Les entrées de la table des matières peuvent être ajoutées automatiquement au panneau Signets pour les documents exportés au format Adobe PDF.

## **Conseils pour la planification d'une table des matières**

Prenez en compte les points suivants lors de la planification d'une table des matières :

- Certaines tables des matières contiennent des éléments qui n'apparaissent pas dans le document, par exemple, la liste des annonceurs publicitaires d'un magazine. Pour ce faire, entrez le contenu sur un calque masqué et incluez le quand vous générez la table des matières.
- Vous pouvez charger des styles de table des matières d'autres livres ou documents afin d'en conserver les paramètres et la mise en forme. Vous devrez peut‐être éditer un style de table des matières importé si les noms des styles de paragraphe du document ne correspondent pas à ceux du document source.
- Vous pouvez créer des styles de paragraphe pour le titre et les entrées de la table des matières, y compris des taquets et des points de conduite de tabulation, et les appliquer quand vous générez la table des matières.

 Vous pouvez créer des styles de caractères pour mettre en forme les numéros de page et les caractères qui les séparent des entrées. Par exemple, si vous voulez des numéros de page en gras, vous devez créer un style de caractère avec l'attribut gras et sélectionner ce style lorsque vous créez la table des matières.

### **Génération d'une table des matières**

Avant de générer une table des matières, vous devez décider quels paragraphes (tels que les titres de chapitre et les titres de sections) vous voulez inclure et ensuite définir leurs styles. Assurez-vous que ces styles sont **correctement appliqués aux paragraphes choisis dans le ou les documents du livre.**

Lorsque vous générez la table des matières, vous pouvez également utiliser les styles de paragraphe et de caractère pour définir sa mise en forme.

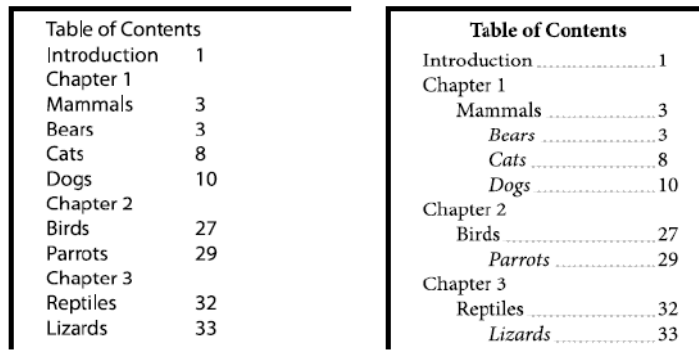

Table des matières sans style de paragraphe (à gauche) et avec styles de paragraphe appliqués aux entrées (à droite)

**1** Utilisez l'une des méthodes suivantes :

 Si vous créez une table des matières pour un seul document, vous devrez ajouter une page au début du document.

 Si vous créez une table des matières pour plusieurs documents d'un livre, créez ou ouvrez le document à utiliser pour la table des matières, insérez ce document dans le livre, puis ouvrez le livre.

**2** Sélectionnez Page > Table des matières.

Si vous avez défini un style dont les paramètres sont adaptés à votre table des matières, vous pouvez le choisir dans le menu Style de table des matières.

**3** Dans la zone de titre, indiquez un titre pour votre table des matières (par ex. *Contenu* ou *Liste des illustrations*). Ce titre apparaît en haut de la table des matières. Pour mettre en forme le titre, choisissez un style dans le menu Style.

**4** Sélectionnez Inclure les documents du livre pour créer une table des matières pour tous les documents dans la liste des documents du livre et renuméroter les pages du livre. Vous devez désélectionner cette option si vous voulez générer une table des matières uniquement pour le document actuel. Cette option est grisée si le document actif ne fait pas partie d'un livre.

**5** Déterminez le contenu à inclure dans la table des matières en cliquant deux fois sur les styles de paragraphe de la liste Autres styles pour les ajouter à la liste Inclure les styles de paragraphe.

**6** Sélectionnez Remplacer la table des matières existante pour remplacer tous les articles de la table des matières existante dans le document. Vous devez désélectionner cette option si vous voulez générer une nouvelle table des matières, par exemple une liste des illustrations.

**7** Définissez les options de mise en forme pour chaque style de paragraphe de la table des matières

Il est conseillé de définir un style de table des matières aui définit sa mise en forme et autres éléments. Pour ce faire, cliquez sur Enregistrer le style. Vous pouvez également créer des styles de tables des matières en choisissant *Page > Styles de tables des matières.*

**8** Cliquez sur OK.

Une icône de texte chargé  $\frac{2}{\sqrt{2}}$  s'affiche. Avant de cliquer, vous pouvez ouvrir une autre page ou créer une nouvelle page sans perdre le texte chargé.

**9** Cliquez sur l'icône de texte chargée ou faites‐la glisser sur une page pour importer l'article de la nouvelle table des matières.

Remarque : évitez de relier le bloc de la table des matières à d'autres blocs de texte du document. En effet, si vous remplacez la table des *matières existante, l'article entier sera remplacé par la nouvelle table mise à jour.*

#### **Modification d'une table des matières**

Si vous devez modifier une table des matières, effectuez les modifications directement dans les paragraphes du document, plutôt que dans l'article de table des matières, puis générez une nouvelle table. Si vous modifiez l'article de table des matières, les modifications effectuées sont perdues lorsque vous régénérez la table. De même, apportez les modifications nécessaires directement aux styles utilisés pour la mise en forme de la table des matières.

# **2/ CREATION D'UN INDEX**

#### **A propos de l'indexation**

Vous pouvez créer un simple index de mots‐clés ou un guide complet et détaillé des informations contenues dans le livre. Vous ne pouvez créer qu'un seul index par document ou par livre. Pour créer un index, commencez par placer les entrées d'index dans le texte. Vous associez ainsi chaque marque d'index au mot, appelé *rubrique*, que vous souhaitez faire apparaître dans l'index.

Lorsque vous générez l'index, chaque rubrique est répertoriée, ainsi que la page dont elle provient. Les rubriques sont classées par ordre alphabétique, généralement sous des titres de section (A, B, C, etc.). Une entrée d'index consiste en une rubrique (le terme recherché par l'utilisateur) associée à une référence de page (numéro(s) de page(s)) ou une référence croisée. Une référence croisée, précédée de « Voir » ou « Voir aussi », dirige l'utilisateur vers d'autres entrées d'index, plutôt que vers un numéro de page.

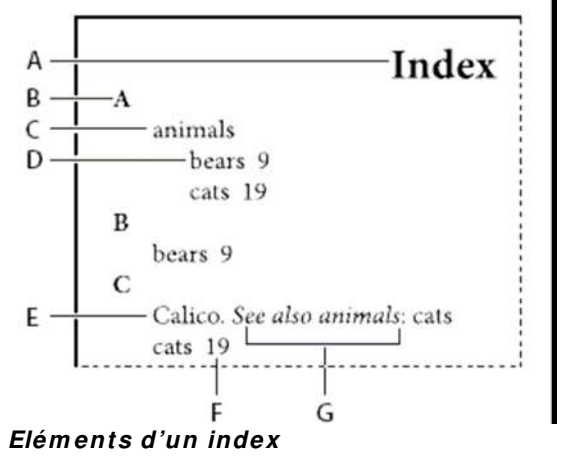

A. Titre B. Titre de section C. Entrée d'index D. Sous-entrée E. Rubrique F. Référence de page G. Référence croisée

## **Conseils pour la création d'un index**

Un index bien pensé et complet rend les informations contenues dans votre document immédiatement accessibles aux lecteurs. Considérez les instructions suivantes lorsque vous créez un index :

 Pensez à l'aspect que vous voulez donner à votre index. Combien de niveaux de rubriques voulez‐vous créer ? Voulez-vous renvoyer le lecteur vers des rubriques apparentées ? Est-ce qu'un index simple constitué de motsclés sera suffisant ou avez‐vous besoin de créer un index plus complexe, avec des références croisées renvoyant à des rubriques apparentées et une liste exhaustive de termes équivalents ?

 Anticipez les différentes méthodes de recherche d'informations susceptibles d'être utilisées par les lecteurs. Par exemple, certains lecteurs recherchent les informations concernant les animaux sous le mot‐clé *animaux*, tandis que d'autres recherchent *mammifères* ou *faune*.

 Ajoutez les entrées d'index une fois que le contenu du document est plus ou moins définitif. En effet, si, plus tard, vous êtes amené à supprimer d'importantes parties du texte, tout le temps que vous aurez passé à créer des entrées d'index aura été perdu.

 Un index bien pensé présente les rubriques de façon cohérente. L'un des problèmes les plus courants rencontré dans un index est l'utilisation incohérente de majuscules et de minuscules (*chats* et *Chats*) et de formes au singulier et au pluriel (*chat* et *chats*). Utilisez une liste de rubriques pour assurer la cohérence des termes.

 Révisez l'index plusieurs fois avant de le générer pour la dernière fois. Recherchez les entrées doubles, les sujets vagues, les fautes d'orthographe et les incohérences de casse ou de vocabulaire : par exemple, InDesign traite les mots *Guépard*, *guépard* et *guépards* comme des entrées séparées.

## **Procédure de création d'un index**

Pour créer un index, procédez comme suit :

**1. Créez une liste de rubriques (facultatif).** Une liste de rubriques vous aide à conserver une certaine cohérence dans vos entrées.

**2. Ajoutez des marques d'index.** Ajoutez des marques d'index sur les pages du document auxquelles vous souhaitez relier les entrées d'index.

**3. Générez l'index.** La génération d'un index crée un ensemble d'entrées pour les marques et les numéros des pages qui leur sont associées.

**4. Placez l'article d'index.** Utilisez l'icône de texte chargée pour placer l'index dans un bloc de texte. Dans la plupart des cas, il est préférable que l'index commence sur une nouvelle page. Après avoir placé l'index, vous pouvez mettre en forme les pages et l'index.

Vous devrez sans doute répéter ces étapes avant que l'index ne soit définitif.

#### **Présentation du panneau Index**

Pour créer, modifier et prévisualiser l'index, utilisez le panneau Index (Fenêtre > Texte et tableaux > Index). Il comprend deux modes : Référence et Rubrique. En mode Référence, la zone d'aperçu affiche l'ensemble des entrées d'index dans le document ou dans le livre actuel. En mode Rubrique, la zone d'aperçu n'affiche ni les numéros de page ni les références croisées, mais uniquement les rubriques. Le mode Rubrique est principalement utilisé pour créer la structure de l'index, tandis que le mode Référence vous permet d'ajouter des entrées d'index. En mode Référence, les entrées d'index sont classées par ordre alphabétique et divisées en sections par lettre. Un triangle en regard d'une entrée permet de développer ou de réduire cette dernière pour afficher les sous‐entrées, les numéros de page et les références croisées.

Les codes suivants s'affichent au lieu des références de page, indiquant les entrées d'index qui ne sont peut‐être pas incluses dans l'index. Pour visualiser ces codes, il est parfois nécessaire de choisir l'option Mettre à jour l'aperçu dans le panneau Index.

**PB** Indique les entrées d'index sur la table de montage (non visibles dans l'index généré).

**HL** Indique les entrées d'index sur un calque masqué. Lors de la génération de l'index, vous avez la possibilité d'inclure les entrées qui figurent sur un calque masqué.

**HT** Indique les entrées d'index dans une condition masquée (non incluses dans l'index).

**PN** Indique les entrées d'index dans un texte en excès. Lorsque vous incluez ces entrées dans l'index généré, elles s'affichent sans numéro de page.

**Gabarit** Indique les entrées d'index sur un gabarit (non visibles dans l'index généré).

Cliquez sur un triangle pour développer ou réduire une entrée. Pour développer ou réduire toutes les sous‐ entrées d'une entrée, cliquez sur le triangle correspondant tout en maintenant la touche Ctrl (Windows) ou commande (Mac OS) enfoncée. Pour développer ou réduire toutes les entrées sœurs, cliquez sur le triangle correspondant tout en maintenant la touche Alt (Windows) ou Commande (Mac OS) enfoncée.

Sélectionnez Mettre à jour l'aperçu dans le menu du panneau Index pour mettre à jour la zone d'aperçu. Cette commande est très utile si vous avez apporté de nombreuses modifications au document ou déplacé des marques d'index dans la fenêtre de document.

## **Ajout d'entrées d'index**

Utilisez le panneau Index en mode Référence pour ajouter des entrées d'index. Les entrées d'index sont composées de deux parties : une rubrique et une référence. Les rubriques peuvent être définies à l'avance à l'aide d'une liste de rubriques. Une référence peut renvoyer à un numéro de page ou une référence d'une autre rubrique.

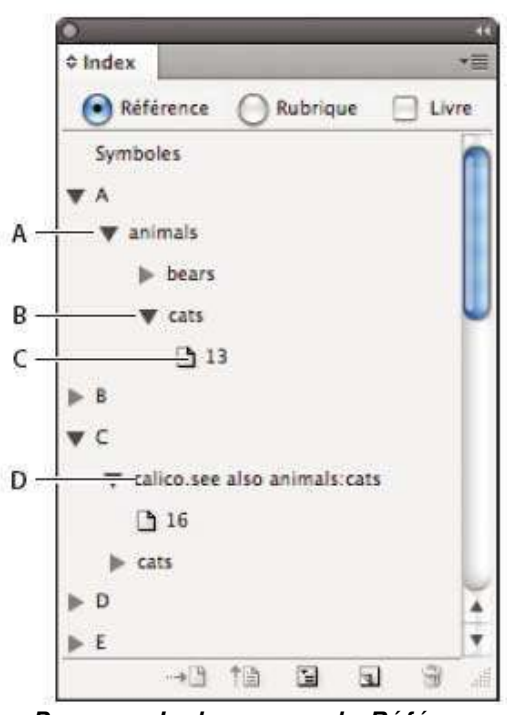

 **Panneau I ndex en m ode Référence** 

*A. Entrée B. Sous‐entrée C. Référence de page D. Référence croisée*

Une marque d'index est insérée au début du mot dans lequel du texte est sélectionné ou au niveau du point d'insertion. Vous pouvez visualiser ces marques en choisissant Texte > Afficher les caractères masqués.

## **Pour ajouter une entrée d'index**

**1** A l'aide de l'outil Texte  $T$ , placez le point d'insertion à l'endroit où vous voulez insérer la marque d'index ou sélectionnez un texte à utiliser comme référence d'index.

Lorsque le texte sélectionné contient des images texte ou des caractères spéciaux, certains caractères (tels que les marques d'index et les images texte) sont supprimés dans la zone Niveaux de rubrique. D'autres, tels que les tirets cadratin et les symboles de copyright, sont convertis en métacaractères (par exemple,  $\wedge$  ou  $\wedge$ 2).

**2** Sélectionnez Fenêtre > Texte et tableaux > Index pour afficher le panneau Index.

**3** Sélectionnez Référence.

Si les entrées ajoutées à la liste de rubriques ne figurent pas dans Référence, choisissez Afficher les rubriques inutilisées dans le menu du panneau Index. Vous pouvez ensuite faire appel à ces rubriques lors de l'ajout des *entrées.*

**4** Pour afficher les entrées d'index à partir des documents ouverts d'un livre, sélectionnez Livre.

**5** Sélectionnez Nouvelle référence de page dans le menu du panneau Index. Si cette commande n'est pas visible, vérifiez que l'option Référence est sélectionnée et qu'il existe un point d'insertion, ou une sélection de texte dans le document.

**6** Pour ajouter du texte dans la zone Niveaux de rubrique, utilisez l'une des méthodes suivantes :

 Pour créer une entrée d'index simple (telle que *chats*), saisissez l'entrée d'index dans la première zone Niveaux de rubrique. Si du texte est sélectionné, il apparaît dans la zone Niveaux de rubrique.

 Pour créer des entrées et des sous‐entrées, saisissez le nom parent (dans cet exemple, *animaux*) dans la première zone Niveaux de rubrique et saisissez les sous‐entrées (*chats* et *Calicots*) dans les zones suivantes. Le cas échéant, cliquez sur les touches flèches haut/bas pour intervertir les entrées.

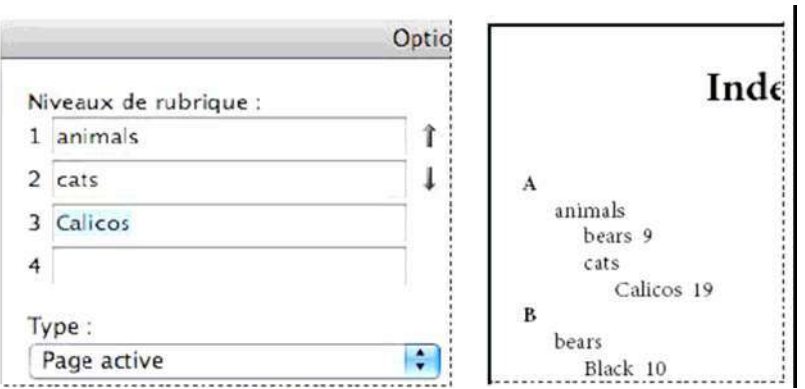

*Entrée d'index dans la zone Niveaux de rubrique (à gauche) et résultat dans l'index (à droite)*

Cliquez deux fois sur une rubrique dans la zone de liste au bas de la boîte de dialogue.

**7** Pour modifier le classement d'une entrée dans l'index, utilisez les zones Tri par. Par exemple, pour classer la rubrique *de la Vega* sous *V* (au lieu de *D*), entrez *Vega* dans la zone Tri par, puis *de la Vega* dans la zone Niveaux de rubrique.

Vous pouvez également sélectionner l'ordre de tri des chiffres, des symboles et des langues, et modifier les informations de tri des caractères chinois.

**8** Indiquez le type d'entrée d'index :

 Pour créer des entrées d'index avec un numéro de page ou un groupe de pages (par exemple, *chats 82– 87*), choisissez une option décrivant l'étendue de l'entrée dans le menu déroulant Type (voir la section « Options de groupes de pages dans les index » à la page 330).

 Pour créer une entrée d'index sans numéro de page, sélectionnez l'option Supprimer l'étendue dans le menu déroulant Type. Le numéro de page n'apparaît pas dans l'index généré, mais il s'affiche entre parenthèses dans le panneau Index.

 Pour créer une entrée d'index se rapportant à une autre entrée, sélectionnez l'une des options de référence croisée (comme *Voir* ou *Voir aussi*) dans le menu déroulant Type, puis saisissez le nom de l'entrée dans la zone de texte Référencée ou faites glisser l'entrée existante dans la liste située au bas de la zone Référencée. Vous pouvez également personnaliser les termes « Voir » et « Voir aussi » qui s'affichent dans les entrées des références croisées en sélectionnant Référence croisée personnalisée dans le menu déroulant Type.

**9** Pour mettre en valeur une entrée particulière, sélectionnez l'option Remplacement du style de numéro, puis spécifiez le style de caractère.

**10** Pour ajouter une entrée dans l'index, utilisez l'une des méthodes suivantes :

Cliquez sur Ajouter pour ajouter une entrée sans fermer la boîte de dialogue.

 Cliquez sur l'option Tout ajouter pour rechercher l'ensemble des occurrences du texte sélectionné dans la fenêtre du document et créer une marque d'index pour chacune d'entre elles. L'option Tout ajouter n'est disponible que si du texte est sélectionné.

Cliquez sur OK pour ajouter l'entrée d'index et fermer la boîte de dialogue.

Remarque : les entrées d'index ne sont pas supprimées si vous cliquez sur le bouton Annuler après avoir cliqué sur le bouton Ajouter. Pour *éliminer ces entrées, vous devez faire appel à la commande Annuler.*

**11** Pour fermer la boîte de dialogue, cliquez sur OK ou sur Terminer.

#### **Ajout de références croisées « Voir » ou « Voir aussi » dans un index**

Les références croisées sont des entrées d'index qui renvoient non pas à un numéro de page, mais à des entrées apparentées. Pour créer des références croisées, utilisez le panneau Index. Les avantages d'une référence croisée sont multiples :

 Une référence croisée associe un terme à d'autres termes équivalents utilisés dans le livre ou document. Par exemple, *Faune. Voir Animaux*. Les entrées ainsi référencées ne renvoient pas à un numéro de page ; elles renvoient à un terme équivalent dans l'index.

 Une référence croisée renvoie à une autre entrée apparentée (mais pas équivalente) à une rubrique. Par exemple, *Chats. Voir aussi Chats sauvages*. Dans ce cas, l'entrée d'index contenant la référence croisée contient également les numéros de page et/ou les sous‐entrées directement associés à la rubrique de l'entrée.

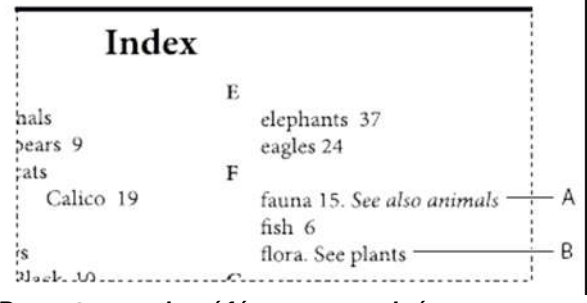

**Deux types de références croisées** 

A. Référence croisée renvoyant à une information apparentée (Voir aussi) B. Référence croisée renvoyant à un terme équivalent *(Voir)*

Lorsque vous créez une référence croisée dans InDesign, vous pouvez également choisir un préfixe. « Voir » et « Voir aussi » sont du texte statique. Lorsque vous choisissez « Voir [aussi] », InDesign attribue automatiquement le préfixe approprié à la référence croisée chaque fois que l'index est généré :

- Les entrées avec un numéro de page, une sous‐entrée ou les deux comportent le préfixe « Voir aussi ».
- Les entrées sans numéro de page ni sous‐entrée comportent le préfixe « Voir ».

L'option « Voir [aussi] » vous évite de mettre à jour manuellement les références croisées lorsque le contenu des entrées est modifié.

**1** Sélectionnez Fenêtre > Texte et tableaux > Index.

**2** Sélectionnez Référence.

**3** Sélectionnez Livre pour afficher les entrées d'index dans un document de livre ouvert (facultatif).

**4** Sélectionnez Nouvelle référence de page dans le menu du panneau Index.

**5** Entrez une ou plusieurs rubriques dans les zones Niveaux de rubrique.

**6** Dans le menu Type, choisissez un préfixe associé à la référence croisée (tel que Voir aussi) au bas du menu.

**7** Entrez une rubrique dans la zone Référencée ou faites glisser une rubrique existante dans la liste des rubriques du bas.

**8** Cliquez sur Ajouter pour ajouter la référence croisée à l'index.

Les références croisées s'affichent dans le panneau Index et dans l'index généré, mais ne sont pas associées aux marques d'index dans le document.

Les références croisées avec un préfixe « Voir [aussi] » s'affichent avec le préfixe « Voir [aussi] » dans le panneau Index.

Le préfixe approprié s'affichera dans l'article d'index généré.

## **Génération d'un index**

Lorsque les entrées d'index sont ajoutées et affichées dans le panneau Index, vous pouvez générer un index et le placer dans votre document.

Un article d'index peut apparaître dans un document séparé ou dans un document existant. Lorsque vous générez un index, InDesign compile les entrées et met à jour les numéros de page pour tout le livre ou le document. Si vous ajoutez ou supprimez des entrées d'index ou que vous mettez à jour la numérotation du document, vous devez générer de nouveau l'index.

Si des marques d'index apparaissent dans un texte en excès, vous êtes invité à inclure ces marques dans l'index lorsque vous générez ce dernier. Si vous cliquez sur Oui, l'entrée s'affiche dans l'index sans numéro de page. Si une marque d'index figure dans du texte conditionnel masqué, l'entrée correspondante est exclue de l'index. Pour consulter une vidéo sur la création d'un index, rendez‐vous à l'adresse www.adobe.com/go/vid0220\_fr. **1** Utilisez l'une des méthodes suivantes :

- Si vous créez un index pour un seul document, vous devrez ajouter une page à la fin du document.
- Si vous créez un index pour plusieurs documents dans un livre, créez ou ouvrez le document à utiliser pour l'index et insérez ce document dans le livre.

**2** Sélectionnez la commande Générer l'index dans le menu du panneau Index. Spécifiez les paramètres pour les options suivantes :

 Pour l'option Titre, saisissez le texte qui doit apparaître en haut de l'index. Pour définir la mise en forme du titre, sélectionnez un style dans le menu déroulant Style du titre.

 Sélectionnez Remplacer l'index existant, le cas échéant. Cette option est grisée si vous n'avez pas généré d'index. Désélectionnez cette option pour créer plusieurs index.

 Sélectionnez Inclure les documents du livre pour créer un index pour tous les documents dans la liste des documents du livre et renuméroter les pages du livre. Vous devez désélectionner cette option si vous voulez générer un index uniquement pour le document actif.

 Sélectionnez l'option Inclure les entrées des calques masqués si vous voulez que les marques d'index dans les calques masqués soient incluses dans l'index.

Cliquez sur Plus d'options pour afficher des options d'index supplémentaires.

**3** Cliquez sur OK. Lorsque l'option Remplacer l'index existant est désélectionnée, une icône de texte chargée s'affiche.

Vous placez l'article d'index comme tout autre texte.

*Si vous modifiez les entrées directement dans l'index, les modifications effectuées sont perdues lorsque vous régénérez l'index. Pour obtenir un résultat optimal, modifiez l'index dans le panneau Index, puis générez de nouveau l'index.*

#### **Options de mise en forme de l'index**

Lorsque vous cliquez sur le bouton Plus d'options dans la boîte de dialogue Générer l'index, vous avez accès à des options de mise en forme pour définir le style et l'aspect de l'index généré. InDesign inclut plusieurs styles de paragraphe et de caractère intégrés que vous pouvez utiliser pour mettre en forme l'index généré. Vous pouvez également créer et appliquer vos propres styles. Une fois l'index généré, vous pouvez modifier ces styles à partir des panneaux Styles de paragraphe et Styles de caractère.

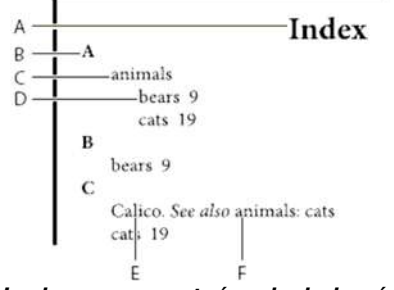

**I ndex avec entrées im briquées** 

A. Titre B. Titre de section C. Entrée Niveau 1 D. Sous-entrée Niveau 2 E. Rubrique F. Référence croisée

*Pour remplacer les séparateurs d'entrées (comme les valeurs pour les options Rubrique suivante ou Entre les entrées), sélectionnez le séparateur existant, puis saisissez ou choisissez un caractère de remplacement.*

**Imbriqué ou Continu** Sélectionnez Imbriqué pour une mise en forme de l'index par défaut : les sous‐entrées sont imbriquées sous une seule entrée comme des paragraphes en retrait séparés. Sélectionnez Continu pour que tous les niveaux d'une même entrée apparaissent dans un seul paragraphe. L'option Entre les entrées permet de définir le caractère séparant les entrées.

**Inclure les titres de section d'index** Sélectionnez cette option pour générer des titres de section composés de caractères alphabétiques (A, B, C, etc.) représentant les sections qui suivent.

**Inclure les sections d'index vides** Sélectionnez cette option pour générer un titre de section pour chaque lettre de l'alphabet, même lorsqu'il n'existe pas d'entrée de premier niveau sous la lettre de la section.

**Style des niveaux** Choisissez un style de paragraphe à appliquer aux entrées de chaque niveau d'index. Une fois l'index généré, vous pouvez modifier ces styles dans le panneau Styles de paragraphes.

**Titre de section** Sélectionnez le style de paragraphe qui définit l'aspect des titres de section (A, B, C, etc.) dans l'index généré.

**Numéro de page** Sélectionnez le style de caractère qui définit l'aspect des numéros de page dans l'index généré. Ce paramètre n'agit pas sur les entrées d'index que vous avez mises en forme en appliquant l'option Remplacement du style de numéro.

Remarque : pour inclure des préfixes dans les numéros de page des tables des matières, tels que B-1 ou II-1, reportez-vous à la section « *Définition de la numérotation de section » à la page 89.*

**Référence croisée** Sélectionnez le style de caractère qui définit l'aspect du préfixe des références croisées, tel que *Voir* et *Voir aussi*, dans l'index généré.

**Rubrique en référence croisée** Sélectionnez le style de caractère qui définit l'aspect de la rubrique à laquelle vous renvoyez, tel que *animaux* dans *Voir aussi animaux*, dans l'index généré.

**Rubrique suivante** Saisissez ou sélectionnez un caractère spécial pour séparer une entrée d'index de son numéro de page (par exemple *animaux 38*). Le séparateur par défaut est deux espaces. Définissez la mise en forme de ce caractère en modifiant le style du niveau correspondant ou en sélectionnant un autre style.

**Entre les numéros de page** Saisissez ou sélectionnez un caractère spécial pour séparer plusieurs numéros de page ou plusieurs groupes de pages. Le séparateur par défaut est une virgule suivie d'une espace demi‐cadratin.

**Entre les entrées** Si Continu est sélectionné, saisissez ou sélectionnez un caractère spécial pour définir le séparateur entre les entrées et les sous‐entrées. Si Imbriqué est sélectionné, ce paramètre définit le séparateur entre deux références croisées dans une même entrée.

**Avant la référence croisée** Saisissez ou sélectionnez un caractère spécial pour séparer une référence d'une référence croisée, par exemple *Animaux. Voir aussi animaux*. Le séparateur par défaut est un point suivi d'une espace. Définissez la mise en forme de ce caractère en choisissant un autre niveau de style ou en modifiant le niveau de style correspondant.

**Etendue** Saisissez ou sélectionnez un caractère spécial pour séparer le premier et le dernier numéro de page dans un groupe de pages (tel que *animaux 38 – 43*). Le séparateur par défaut est un tiret demi‐cadratin. Définissez la mise en forme de ce caractère en choisissant un autre niveau de style ou en modifiant le style du numéro de page correspondant.

**Fin de l'entrée** Saisissez ou sélectionnez un caractère spécial devant apparaître à la fin des entrées. Si Continu est sélectionné, le caractère spécial apparaît à la fin de la dernière référence croisée. Aucun caractère n'est défini comme séparateur par défaut.

# **3/ CREATION DE STYLES IMBRIQUES**

Vous pouvez spécifier une mise en forme de niveau de caractère pour une ou plusieurs portions de texte d'un paragraphe ou d'une ligne. Vous pouvez également définir deux ou plusieurs styles imbriqués de sorte que l'un succède à l'autre. Pour les paragraphes à la mise en forme répétitive et prévisible, vous pouvez même revenir au premier style de la séquence.

Les styles imbriqués sont particulièrement adaptés aux titres continus. Par exemple, vous pouvez appliquer un style de caractère à la première lettre d'un paragraphe et un autre style au reste du titre jusqu'au signe deux‐ points (:). Pour chaque style imbriqué, vous pouvez définir un caractère qui termine le style, tel qu'une tabulation ou la fin d'un mot.

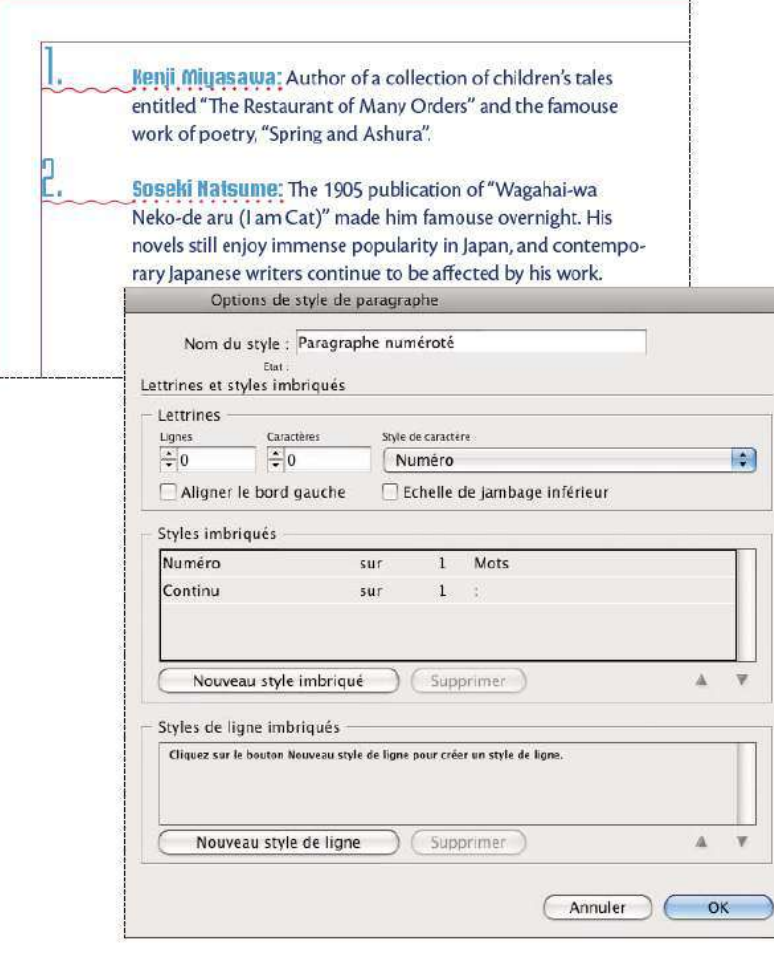

Dans cet exemple, le style de caractères Nombre s'applique au premier mot et le style de caractères Continu au reste du texte jusqu'au *premier signe deux‐points.*

### **Création d'un ou plusieurs styles imbriqués**

**1** Créez un ou plusieurs styles de caractère à appliquer au texte.

**2** Utilisez l'une des méthodes suivantes :

- Pour ajouter des styles imbriqués à un style de paragraphe, cliquez deux fois sur ce dernier, puis sur l'option
- Lettrines et styles imbriqués.

 Pour ajouter des styles imbriqués à un seul paragraphe, sélectionnez l'option Lettrines et styles imbriqués dans le menu du panneau Paragraphe.

Remarque : pour un résultat optimal, appliquez les styles imbriqués dans le cadre des styles de paragraphe. Si vous appliquez des styles imbriqués comme remplacements locaux dans un paragraphe, toute modification ultérieure apportée au style imbriqué risque d'engendrer *une mise en forme inattendue des caractères du texte.*

**3** Cliquez sur le bouton Nouveau style imbriqué une ou plusieurs fois.

**4** Pour chacun des styles, effectuez l'une des opérations suivantes, puis cliquez sur OK :

 Cliquez sur la zone de style de caractère, puis sélectionnez un style de caractère afin de déterminer l'apparence de cette section du paragraphe. Si vous n'avez pas créé de style de caractère, choisissez Nouveau style de caractère et spécifiez la mise en forme à utiliser.

 Spécifiez l'élément qui marque la fin du style de caractère. Vous pouvez également saisir le caractère, par exemple deux‐points (:) ou toute autre lettre ou chiffre. Vous ne pouvez pas entrer de mot.

Spécifiez le nombre d'occurrences de l'élément sélectionné (caractères, mots ou phrases) requis.

 Choisissez Sur ou Jusqu'à. L'option Sur inclut le caractère marquant la fin du style. Jusqu'à s'applique uniquement aux caractères précédents.

Sélectionnez un style, puis cliquez sur le bouton haut ou bas pour modifier l'ordre des styles de la liste.

L'ordre des styles définit l'ordre dans lequel la mise en forme est appliquée. La mise en forme définie par le second style commence là où finit la mise en forme du premier style. Si vous appliquez un style de caractère à une lettrine, celui‐ci fait office de premier style imbriqué.

### **Création de styles de ligne imbriqués**

Vous pouvez appliquer un style de caractère à un nombre donné de lignes d'un paragraphe. Comme pour les styles imbriqués, vous pouvez définir au moins deux styles de ligne imbriqués à combiner, et créer une séquence qui se répète.

Les attributs appliqués par des styles de ligne imbriqués peuvent coexister avec des attributs appliqués par des styles imbriqués. Un style de ligne imbriqué peut par exemple appliquer une couleur, alors qu'un style imbriqué peut appliquer des italiques. Si les deux styles définissent des paramètres en conflit pour le même attribut (rouge et bleu par exemple), le style imbriqué prévaut sur le style de ligne imbriqué.

**1** Créez un ou plusieurs styles de caractère à appliquer au texte.

**2** Utilisez l'une des méthodes suivantes :

- Pour ajouter des styles de ligne imbriqués à un style de paragraphe, cliquez deux fois sur ce dernier, puis sur l'option Lettrines et styles imbriqués.
- Pour ajouter des styles de ligne imbriqués à un seul paragraphe, sélectionnez l'option Lettrines et styles imbriqués dans le menu du panneau Paragraphe.
- **3** Cliquez sur le bouton Nouveau style de ligne imbriqué une ou plusieurs fois.

**4** Cliquez sur la zone de style de caractère, puis sélectionnez un style de caractère afin de déterminer l'apparence de cette section. Si vous n'avez pas créé de style de caractère, choisissez l'option Nouveau style de caractère et spécifiez la mise en forme à utiliser.

**5** Spécifiez le nombre de lignes de paragraphe auxquelles vous souhaitez appliquer le style de caractère.

Sélectionnez un style, puis cliquez sur le bouton haut ou bas pour modifier l'ordre des styles de la liste. L'ordre définit l'ordre dans lequel la mise en forme est appliquée.

**6** Cliquez sur le bouton OK.

### **Répétition de styles imbriqués**

Vous pouvez répéter une série de styles imbriqués tout au long d'un paragraphe. Vous pourriez par exemple tout simplement alterner des mots en vert et en rouge dans un paragraphe, ou, avec les styles de ligne imbriqués, vous pourriez alterner des lignes en vert et en rouge dans un paragraphe Le motif répété reste intact même si vous ajoutez ou supprimez des mots dans le paragraphe.

**1** Créez les styles de caractère que vous souhaitez utiliser.

**2** Modifiez ou créez un style de paragraphe, ou positionnez le point d'insertion dans le paragraphe que vous souhaitez mettre en forme.

**3** Dans la boîte de dialogue ou section Lettrines et styles imbriqués, cliquez au moins deux fois sur la commande Nouveau style imbriqué (ou Nouveau style de ligne imbriqué) et définissez les paramètres de chaque style.

**4** Utilisez l'une des méthodes suivantes :

 Pour les styles imbriqués, cliquez de nouveau sur la commande Nouveau style imbriqué, activez l'option [Répétition] dans la zone de style de caractère, puis indiquez le nombre de styles imbriqués à répéter.

 Pour les styles de ligne imbriqués, cliquez de nouveau sur la commande Nouveau style de ligne imbriqué, activez l'option [Répétition] dans la zone de style de caractère, puis indiquez le nombre de lignes à répéter.

Vous pouvez au besoin ignorer le ou les premiers styles. Par exemple, un paragraphe mettant en avant un calendrier d'évènements peut inclure « A la une cette semaine » suivi des jours de la semaine et des évènements associés. Dans cet exemple, vous pouvez créer cinq styles imbriqués : un pour « A la une cette semaine », un pour les jours, un pour les événements, un pour l'heure des événements et un dernier doté d'une valeur [Répétition] de 3, excluant ainsi le premier style imbriqué de la boucle.

L'élément [Répétition] doit être le dernier de la liste. Tous les styles imbriqués situés sous [Répétition] sont ignorés.

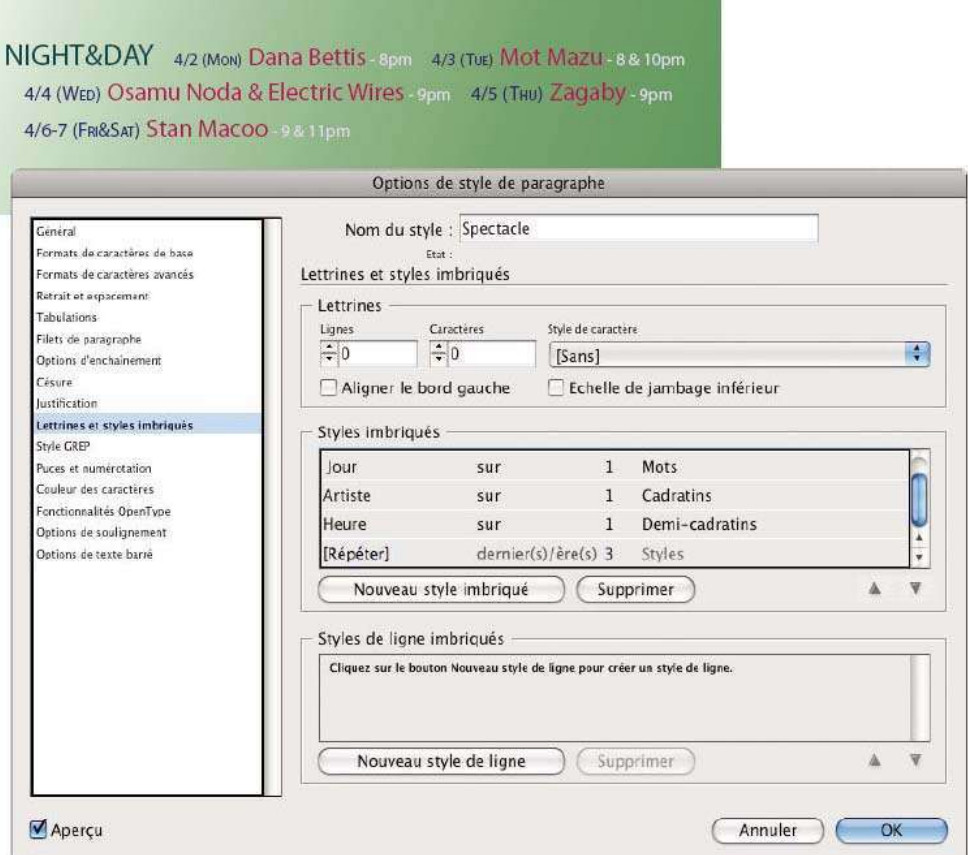

*Répétition de styles imbriqués*

**5** Cliquez sur OK.

### **Marquage de la fin d'un style imbriqué**

Dans la plupart des cas, un style imbriqué prend fin selon les conditions définies par le style défini, par exemple après trois mots ou lorsqu'un point apparaît. Vous pouvez toutefois mettre fin à un style imbriqué avant que les conditions ne soient satisfaites en utilisant le caractère Fin de style imbriqué.

**1** Placez le point d'insertion là où vous souhaitez que le style imbriqué prenne fin.

**2** Choisissez la commande Texte > Insérer un caractère spécial > Autre > Fin du style imbriqué ici.

Ce caractère marque la fin du style imbriqué à ce point, quelle que soit la définition du style imbriqué.

#### **Suppression de la mise en forme d'un style imbriqué**

 Dans la boîte de dialogue Lettrines et styles imbriqués ou dans la section du même nom de la boîte de dialogue Options de style de paragraphe, sélectionnez le style imbriqué, puis cliquez sur le bouton Supprimer.

Appliquez un style de paragraphe différent.

# **4/ CREATION DE STYLES GREP**

GREP est une technique de recherche avancée basée sur des motifs. Vous pouvez utiliser les styles GREP pour appliquer un style de caractère au texte respectant l'expression GREP spécifiée. Par exemple, vous voulez appliquer un style de caractère à tous les numéros de téléphone du texte. Lorsque vous créez un style GREP, vous devez sélectionner le style de caractère et spécifier l'expression GREP. Le style de caractère est appliqué à l'ensemble du texte du paragraphe correspondant à l'expression GREP.  $\blacksquare$ 

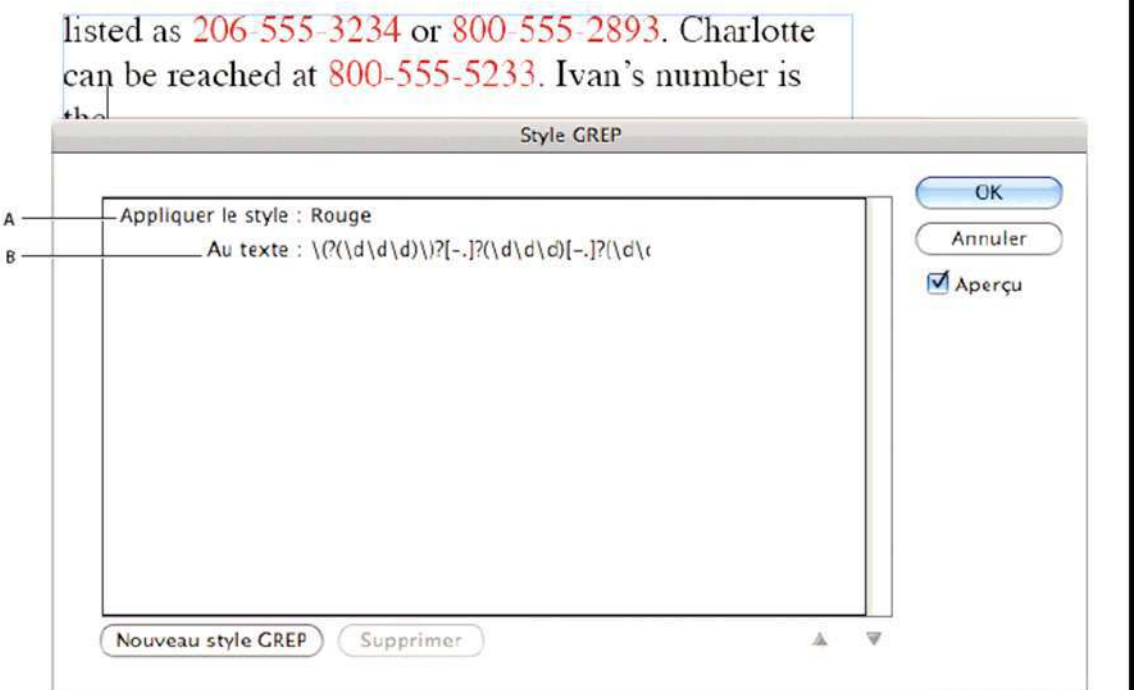

**Utilisation d'un style GREP pour appliquer un style de caractère aux num éros de téléphone** 

*A. Style de caractère B. Expression GREP*

**1** Utilisez l'une des méthodes suivantes :

 Pour appliquer des styles GREP à des paragraphes individuels, sélectionnez les paragraphes et choisissez Styles

GREP dans le menu du panneau Paragraphe ou Contrôle.

 Pour utiliser des styles GREP dans un style de paragraphe, créez ou modifiez un style de paragraphe, puis cliquez sur l'onglet Application d'un style GREP sur le côté gauche de la boîte de dialogue Options de style de paragraphe.

**2** Cliquez sur Nouveau style GREP.

**3** Cliquez à droite de Appliquer le style, puis spécifiez un style de caractère. Si vous n'avez pas créé de style de caractère à utiliser, choisissez Nouveau style de caractère et spécifiez la mise en forme à utiliser.

**4** Cliquez à droite de Au texte, puis utilisez l'une des méthodes suivantes pour créer une expression GREP :

Entrez l'expression de la recherche manuellement.

 Cliquez sur l'icône Caractères spéciaux pour la recherche à droite de l'option Au texte. Choisissez les options des sous‐menus Emplacements, Répétition, Correspondance, Touches de modification et Posix pour vous aider à créer l'expression GREP.

**5** Cliquez sur le bouton OK.

#### *RECHERCHE A L'AIDE D'EXPRESSIONS GREP*

Sur l'onglet GREP de la boîte de dialogue Rechercher/Remplacer, vous pouvez élaborer des expressions GREP pour rechercher des chaînes alphanumériques et des motifs dans de longs documents ou dans plusieurs documents ouverts.

Vous pouvez entrer des méta caractères GREP manuellement ou les choisir dans la liste Caractères spéciaux pour la recherche. Les recherches de GREP sont sensibles à la casse par défaut.

**1** Choisissez Edition > Rechercher/Remplacer, puis cliquez sur l'onglet GREP.

**2** Dans le bas de la boîte de dialogue, spécifiez l'étendue de la recherche, puis cliquez sur les icônes pour inclure des calques verrouillés, des gabarits, des notes de bas de page et d'autres éléments dans la recherche

- **3** Dans la zone Rechercher, utilisez l'une des méthodes suivantes pour construire une expression GREP :
	- Entrez l'expression de la recherche manuellement (voir la section « Métacaractères de recherche » à la page 165).
	- Cliquez sur l'icône Caractères spéciaux pour la recherche à droite de l'option Rechercher et choisissez les options des sous‐menus Emplacements, Répétition, Correspondance, Touches de modification et Posix pour vous aider à créer l'expression de recherche.

**4** Dans la zone Remplacer par, entrez ou collez le texte de remplacement.

**5** Cliquez sur Rechercher.

**6** Pour poursuivre la recherche, cliquez sur Suivant, Modifier (pour modifier l'occurrence active), Tout remplacer (un message indique le nombre total de remplacements) ou Remplacer/Rechercher (pour modifier l'occurrence active et rechercher la suivante).

Vous pouvez également utiliser les styles GREP pour appliquer un style de caractère à un texte conforme à une expression GREP. En fait, la boîte de dialogue Styles GREP est un bon moyen de tester votre expression GREP. Ajoutez les exemples que vous voulez rechercher dans un paragraphe, puis définissez un style de caractère et une expression GREP dans la boîte de dialogue Styles GREP. Lorsque vous activez le mode Aperçu, vous pouvez modifier *l'expression jusqu'à ce qu'elle s'adapte correctement à tous les exemples.*

### **Conseils pour l'élaboration des recherches de GREP**

Voici quelques conseils pour la construction d'expressions GREP.

 De nombreuses recherches sous l'onglet GREP sont semblables à celles de l'onglet Texte, mais veillez à insérer des codes différents selon l'onglet utilisé. En général, les métacaractères de l'onglet Texte commencent par le symbole «  $\land$  » (par exemple, «  $\land$  + » pour un onglet) et ceux de l'onglet GREP par le symbole «  $\lor$  » (par exemple, « \t » pour un onglet). Cependant, tous les métacaractères n'obéissent pas à cette règle. Par exemple, le retour chariot est noté

« ^p » dans l'onglet Texte et « \r » dans l'onglet GREP. Pour obtenir la liste des métacaractères utilisés pour les onglets Texte et GREP, reportez‐vous à la section « Métacaractères de recherche » à la page 165.

 Pour rechercher un caractère ayant un sens symbolique dans GREP, entrez une barre oblique arrière (\) avant le caractère pour indiquer que le caractère qui suit est littéral. Par exemple, entrez un point ( . ) pour rechercher un caractère dans une recherche GREP ; pour rechercher un point, entrez « \ ».

 Enregistrez la recherche GREP sous forme de requête si vous pensez l'exécuter souvent ou la partager avec quelqu'un d'autre.

Utilisez des parenthèses pour diviser votre recherche en sous‐expressions. Par exemple, si vous souhaitez

rechercher « cat » ou « cot », vous pouvez utiliser la chaîne c(a|o)t. Les parenthèses sont particulièrement utiles pour identifier les associations. Par exemple, la recherche « le (chat) et le (chien) » identifie « chat » comme Texte recherché 1 et « chien » comme Texte recherché 2. Vous pouvez utiliser des expressions de texte recherché (telles que \$1 pour Texte recherché 1) afin de modifier seulement une partie du texte recherché.

### **Exemples de recherches GREP**

Inspirez‐vous de cet exemple pour apprendre à tirer parti des expressions GREP.

#### **Exemple 1 : recherche de texte entre guillemets**

Supposons que vous souhaitez rechercher tous les mots entre guillemets (comme « Espagne ») et que vous voulez supprimer les guillemets et appliquer un style à ces mots (de façon à ce que « Espagne » devienne *Espagne*).

L'expression (")(\W+)(") inclut trois associations, comme indiqué par les parenthèses ( ). Les première et troisième associations indiquent que vous recherchez tous les guillemets ; la deuxième association signale que vous recherchez un ou plusieurs caractères de mot.

Vous pouvez utiliser les expressions de texte recherché pour renvoyer à ces associations. Par exemple, \$0 renvoie à tout le texte recherché et \$2 uniquement à la deuxième association. Si vous insérez \$2 dans le champ Remplacer par et que vous spécifiez un style de caractère dans le champ Remplacer le format, vous pouvez rechercher un mot entre guillemets, puis le remplacer par un style de caractère. Si seul \$2 est spécifié, les associations \$1 et \$3 sont supprimées (si vous précisez \$0 ou \$1\$2\$3 dans le champ Remplacer par, le style de caractère est également appliqué aux guillemets).

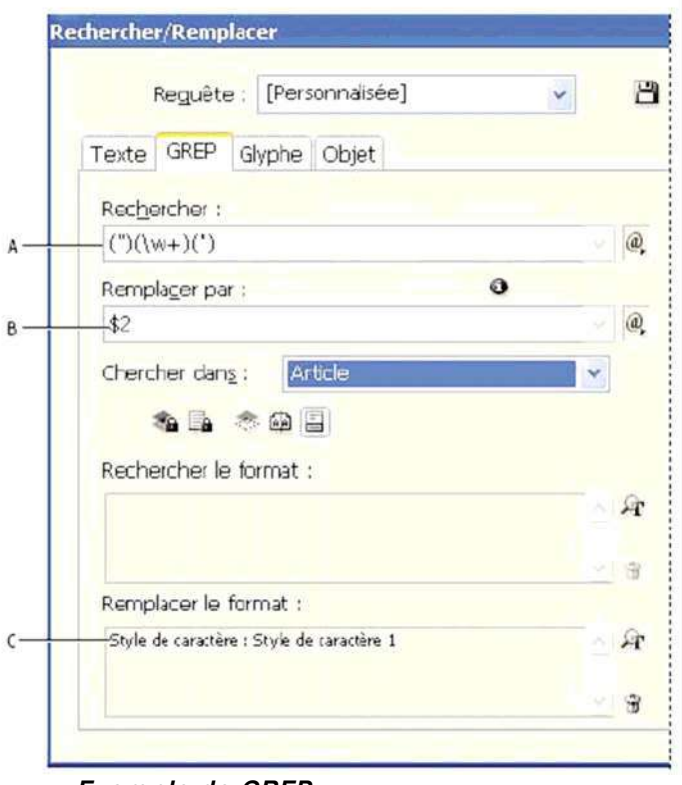

**Exem ple de GREP** 

A. Recherche tous les caractères de mot entre guillemets B. Applique uniquement les changements à la deuxième association C. Style de *caractère appliqué*

Avec cet exemple, vous ne recherchez que les mots isolés entre guillemets. Si vous voulez rechercher des phrases entre parenthèses, ajoutez des expressions génériques, telles que (\s\*.\*\w\*\d\*), pour rechercher les espaces, les caractères et les chiffres.

### **Exemple 2 : numéros de téléphone**

InDesign offre un grand nombre de paramètres de recherche prédéfinis que vous pouvez choisir dans le menu Requêtes. Par exemple, vous pouvez choisir la requête Conversion des numéros de téléphone, qui se présente de la façon suivante :  $\langle ?(\d{d\d}\rangle)?[-. ]?(\d{d\ddot{d}\}.]^{-. ]?(\d{d\ddot{d}\ddot{d}\ddot{d}\).}$ 

Aux Etats‐Unis, les numéros de téléphone peuvent apparaître sous de multiples formes, telles que 206‐555‐3982, (206) 555‐3982, 206.555.3982 ou 206 555 3982. Avec cette chaîne, vous recherchez toutes les variantes possibles. Les trois premiers chiffres (\d\d\d) du numéro de téléphone peuvent être ou non entre parenthèses, c'est pourquoi un point

d'interrogation apparaît après chaque parenthèse : \(? et \)?. Notez que la barre oblique inverse \ indique que l'on recherche une véritable parenthèse et qu'il ne s'agit pas d'une sous‐expression. Tout caractère situé entre crochets [ ] est recherché ; dans cet exemple, [‐. ] indique donc que l'on recherche un tiret, un point ou une espace. Le point d'interrogation situé après les crochets indique que les éléments entre crochets sont facultatifs lors de la recherche.

Enfin, les chiffres sont entre parenthèses, ce qui signifie que les associations peuvent être signalées dans le champ Remplacer par.

Vous pouvez modifier les références des associations dans le champ Remplacer par selon vos besoins. Par exemple, vous pouvez utiliser les expressions suivantes :

206.555.3982 = \$1.\$2.\$3 206‐555‐3982 = \$1‐\$2‐\$3  $(206)$  555-3982 =  $(51)$  \$2-\$3  $206$  555 3982 = \$1 \$2 \$3

Vous trouverez d'autres exemples dans l'aide Indesign section recherche Grep.

# **CHAPITRE VIII**

# *DOCUMENT INTERACTIF*

Concevez vos documents Adobe InDesign CS4 de façon à pouvoir les exporter vers Flash ou au format PDF. Dans le cas de fichiers Flash, spécifiez le format de page en fonction de la résolution du moniteur (par exemple 800 x 600), puis ajoutez **des boutons, des hyperliens et des transitions de page** avant d'exporter ces documents au format SWF ou XFL. En revanche, si vous avez choisi l'exportation au format PDF, vous pouvez créer des documents dynamiques en y insérant des **signets, des hyperliens, des boutons, des séquences vidéo et des sons**.

#### **Nouveautés CS5**

#### **Importation aux formats FLV et MP3**

Vous pouvez importer des fichiers vidéo au format Vidéo Flash (. FLV et .F4V), des fichiers codés en H.264 (MP4, par exemple) et des fichiers SWF. Vous pouvez également importer des fichiers audio au format MP3. Les types de fichiers multimédias hérités, tels QuickTime (.MOV), AVI et .WMV, sont toujours pris en charge. Néanmoins, privilégiez les formats FLV, F4V, MP4 et MP3 pour tirer pleinement parti des capacités de prise en charge du contenu multimédia offertes par les versions les plus récentes d'Acrobat, d'Adobe Reader et d'Adobe Flash Player.

Utilisez Adobe Media Encoder pour convertir les types de fichiers multimédias plus anciens au format .FLV.

#### **Panneau Multimédia**

Le panneau Multimédia vous permet d'afficher un aperçu des fichiers SWF, FLV, F4V, MP4 et MP3 directement dans InDesign. Dans le cas des fichiers FLV, F4V et MP4, vous pouvez utiliser n'importe quelle image de la vidéo comme image d'affiche de substitution. Vous pouvez également choisir les commandes de lecture vidéo que vous souhaitez mettre à la disposition des utilisateurs qui consulteront votre document interactif. Le panneau Multimédia permet aussi de créer des points de navigation, qui correspondent à des repères de codes temporels que vous pouvez associer à des actions de bouton.

#### **Mouvements prédéfinis**

Le panneau Animation vous permet d'attribuer un mouvement prédéfini à un élément de page quelconque afin de créer rapidement une animation. Ces mouvements prédéfinis sont identiques à ceux disponibles dans Adobe Flash CS5 Professional. InDesign autorise également l'importation de mouvements prédéfinis personnalisés créés dans Flash, permettant ainsi aux utilisateurs InDesign et Flash de travailler ensemble à la création d'effets d'animation.

#### **Panneau Animation**

Le panneau Animation permet de créer ou de modifier des effets d'animation. Vous pouvez modifier les attributs d'animation pris en charge, comme la position, l'échelle, la rotation et l'opacité, et enregistrer en tant que mouvements prédéfinis les animations personnalisées créées dans InDesign afin de les partager avec d'autres utilisateurs.

Le panneau Animation permet également de définir à quel moment exécuter l'objet animé, par exemple lors du chargement de la page ou après un clic sur la page.

#### **Panneau Minutage**

Le panneau Minutage permet de modifier l'ordre de lecture des objets animés (voir la section Utilisation du panneau Minutage pour modifier l'ordre d'une animation).

#### **Panneau Etats d'objet**

Le panneau Etats d'objet permet de créer plusieurs versions d'un objet. Par exemple, vous pouvez créer un seul objet de page avec 20 états différents, chacun d'eux étant associé à une photo distincte. Un utilisateur qui ouvre le fichier PDF ou SWF peut alors parcourir la galerie de photos à l'aide des boutons Suivant et Précédent.

#### **Panneau Aperçu**

Dans InDesign, vous pouvez afficher un aperçu de l'interactivité et de l'animation de la sélection en cours, de la planche active ou de l'ensemble du document au moyen du panneau Aperçu.

Vous pouvez également tester les éléments interactifs dans un navigateur Web

*Nous allons surtout regarder le fonctionnement d'un document PDF interactif*

# **1/ CREATION DE DOCUMENTS DYNAMIQUES POUR PDF**

Vous avez la possibilité d'exporter des documents Adobe PDF dynamiques contenant les fonctions interactives décrites ici.

**Signets** Les signets créés dans un document InDesign s'affichent sur l'onglet Signets, sur le côté gauche de la fenêtre Adobe Acrobat ou Adobe Reader. Chaque signet renvoie à une page, un élément de texte ou une image du fichier PDF exporté.

**Séquences vidéo et audio** Vous pouvez ajouter des séquences vidéo et audio à un document ou encore créer des liens vers des fichiers vidéo exécutés en continu sur Internet. Il est alors possible de lire ces séquences vidéo et audio dans le fichier PDF exporté.

**Hyperliens** Les hyperliens présents dans un document PDF exporté permettent d'accéder directement à d'autres emplacements du même document, à d'autres documents PDF ou à des sites Web.

**Références croisées** Les références croisées renvoient le lecteur d'une partie à une autre du fichier PDF exporté. Elles sont particulièrement utiles dans les guides de l'utilisateur et les manuels de référence. Lors de l'exportation au format PDF d'un document contenant des références croisées, celles‐ci se comportent comme des hyperliens interactifs.

**Transitions de page** Les transitions de page sont des effets décoratifs, tels qu'un fondu ou un balayage, qui accompagnent le passage d'une page à une autre dans le document PDF exporté et visualisé en mode plein écran.

Pour garantir le bon fonctionnement des éléments interactifs dans le fichier PDF, veillez à spécifier les options *Signets, Hyperliens et Éléments interactifs dans les paramètres d'exportation au format Adobe PDF.*

## **2/ CREATION DE SIGNETS POUR UN DOCUMENT PDF**

Un *signet* est un type de lien avec un texte représentatif qui facilite la consultation des documents exportés au format Adobe PDF. Les signets créés dans un document InDesign s'affichent sur l'onglet Signets, sur le côté gauche de la fenêtre Acrobat ou Adobe Reader. Chaque signet renvoie à une page, du texte ou un graphique figurant dans le document. Les entrées d'une *table des matières* générée sont automatiquement ajoutées au panneau Signets. Vous pouvez également définir des signets supplémentaires pour attirer l'attention du lecteur sur un élément particulier ou pour simplifier encore davantage la consultation d'un document. Des signets peuvent être imbriqués sous d'autres signets.

**1** Choisissez la commande Fenêtre > Objet interactif > Signets pour afficher le panneau Signets.

**2** Cliquez sur le signet qui doit précéder le nouveau signet, faute de quoi ce dernier sera automatiquement inclus à la fin de la liste.

**3** Utilisez l'une des méthodes suivantes pour définir la cible du signet :

- Sélectionnez du texte. Par défaut, le texte sélectionné est utilisé comme libellé du signet.
- Sélectionnez un graphique à l'aide de l'outil Sélection.
- Cliquez deux fois sur une page du panneau Pages pour l'afficher dans la fenêtre du document.

**4** Utilisez l'une des méthodes suivantes pour créer le signet :

- Cliquez sur l'icône Créer un nouveau signet du panneau Signets.
- Choisissez la commande Nouveau signet dans le menu du panneau.

Remarque : lors de la mise à jour d'une table des matières, les signets sont réorganisés ; ceux qui ont été générés *à partir de la table des matières sont affichés en fin de liste.*

## **3/ HYPERLIENS**

#### **Présentation du panneau Hyperliens**

Vous pouvez créer des hyperliens dans un document de sorte que, une fois le document exporté au format Adobe PDF ou SWF dans InDesign, les utilisateurs puissent cliquer sur ces liens pour accéder directement à d'autres

emplacements du document, à d'autres documents PDF ou à des sites Web. Les hyperliens exportés au format PDF ou SWF dans InCopy ne sont pas actifs.

La *source* est un texte, bloc de texte ou bloc graphique lié à la cible. La *cible* correspond à l'adresse URL, au fichier, à l'adresse de courrier électronique, à l'ancre de texte de la page ou à la destination partagée, accessible grâce à l'hyperlien. La source ne peut avoir qu'une seule cible, mais plusieurs sources peuvent accéder à la même cible.

Remarque : si vous souhaitez générer le texte source à partir du texte cible, insérez une référence croisée au lieu d'un Hyperlien.

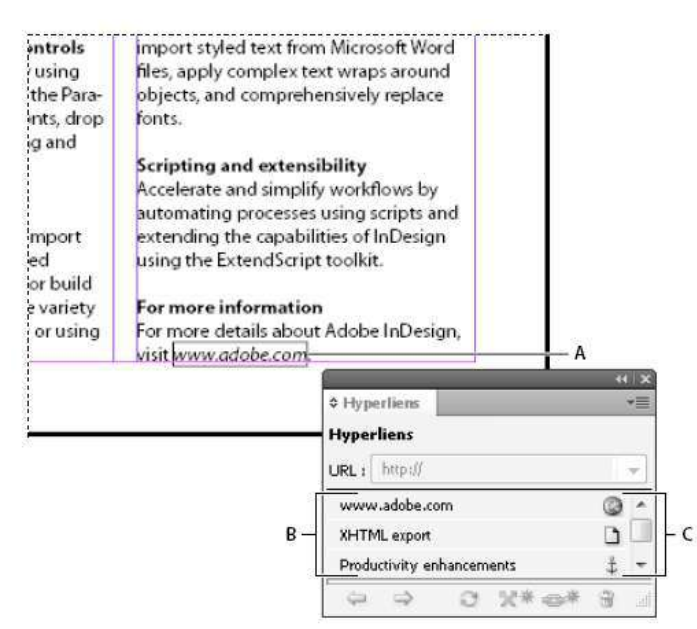

#### **Hyperliens**

*A. Source de l'hyperlien B. Liste d'hyperliens dans le document actuel C. Icônes d'état de l'hyperlien*

#### **Pour ouvrir le panneau Hyperliens**

- Choisissez la commande Fenêtre > Objet interactif > Hyperliens.
- Choisissez la commande Fenêtre > Texte et tableaux > Références croisées.

#### **Pour trier les hyperliens dans le panneau Hyperliens**

Choisissez la commande Tri dans le menu du panneau Hyperliens, puis sélectionnez l'une des options suivantes :

**Manuel** Affiche les hyperliens en respectant l'ordre dans lequel ils ont été ajoutés au document.

**Par nom** Affiche les hyperliens dans l'ordre alphabétique.

**Par type** Affiche les hyperliens en les regroupant selon leur type.

### **Création d'hyperliens**

Vous pouvez créer des hyperliens renvoyant à des pages, des adresses URL, des ancres de texte, des adresses de courrier électronique et des fichiers. Si vous prévoyez des hyperliens pour accéder à des pages ou ancres de texte d'un autre document, vous devez veiller à ce que les fichiers exportés figurent dans le même dossier.

Pour afficher ou masquer les hyperliens, sélectionnez Affichage > Afficher les hyperliens ou Masquer les hyperliens.

Remarque : pour inclure les hyperliens dans les fichiers Adobe PDF exportés, vous devez sélectionner l'option Hyperliens dans la boîte de dialogue Exporter au format Adobe PDF dans InDesign. De même, pour faire figurer les hyperliens dans les fichiers SWF exportés, vous devez *sélectionner l'option Inclure les hyperliens dans la boîte de dialogue Exporter au format SWF.*

#### **Pour créer un hyperlien vers une page Web (URL)**

Il existe plusieurs méthodes pour créer des hyperliens renvoyant à des adresses URL. Pour spécifier ces adresses, vous pouvez utiliser tous les protocoles de ressources Internet valides : http://, file://, ftp:// ou mailto://.

Vous avez également la possibilité de faire appel à la fonction Boutons pour créer des liens vers des pages Web.

**1** Sélectionnez le texte, le bloc ou le graphique que vous voulez désigner comme source de l'hyperlien. Vous pouvez, par exemple, sélectionner le texte « Consultez le site Web d'Adobe ».

**2** Pour créer un hyperlien renvoyant à une adresse URL à partir du panneau Hyperliens, procédez de l'une des façons suivantes :

 Dans la zone de texte URL, saisissez ou collez le nom de l'adresse URL (par exemple, http://www.adobe.fr), et appuyez sur la touche Entrée ou Tab. Le nouvel hyperlien adopte les paramètres d'aspect les plus récents. Pour modifier ces paramètres, cliquez deux fois sur l'hyperlien qui figure dans le panneau Hyperliens. Si vous désirez changer l'adresse URL de l'hyperlien, sélectionnez ce dernier, effectuez la correction nécessaire, et appuyez à nouveau sur la touche Entrée ou Tab.

 Si une adresse URL est sélectionnée dans votre document, choisissez la commande Nouvel hyperlien à partir de l'URL dans le menu du panneau Hyperliens.

 Sélectionnez une adresse URL ajoutée antérieurement dans le menu URL. Le nouvel hyperlien a le même aspect que l'adresse URL utilisée pour le créer.

 Choisissez la commande Nouvel hyperlien dans le menu du panneau Hyperliens. Choisissez l'option URL dans le menu Lien vers, définissez l'aspect de l'hyperlien, puis cliquez sur le bouton OK.

#### **Pour créer un hyperlien vers un fichier**

Lorsque vous créez un hyperlien renvoyant à un fichier, il suffit de cliquer sur ce lien dans le fichier PDF ou SWF exporté pour ouvrir le fichier cible dans son application d'origine, par exemple Microsoft Word pour les fichiers .doc.

Veillez à ce que le fichier spécifié soit accessible à tous les utilisateurs qui ouvriront le fichier PDF ou SWF que vous exportez. Si, par exemple, vous envoyez le fichier PDF exporté à un collaborateur, spécifiez un fichier cible situé sur un serveur partagé et non sur votre disque dur.

**1** Sélectionnez le texte, le bloc ou le graphique que vous voulez désigner comme source de l'hyperlien.

**2** Choisissez la commande Nouvel hyperlien dans le menu du panneau Hyperliens ou cliquez sur le bouton Créer un nouvel hyperlien  $\mathbb{R}^+$  situé au bas du panneau.

**3** Dans la boîte de dialogue Nouvel hyperlien, choisissez l'option Fichier dans le menu Lien vers.

**4** Pour définir l'option Chemin, saisissez le chemin d'accès ou cliquez sur le bouton de dossier pour rechercher le fichier, puis cliquez deux fois sur son nom.

**5** Sélectionnez l'option Cible d'hyperlien partagée pour stocker le message électronique dans le panneau Hyperliens, en vue de le réutiliser.

**6** Définissez les options d'aspect de la source de l'hyperlien, puis cliquez sur le bouton OK.

#### **Pour créer un hyperlien vers un message électronique**

**1** Sélectionnez le texte, le bloc ou le graphique que vous voulez désigner comme source de l'hyperlien.

**2** Choisissez la commande Nouvel hyperlien dans le menu du panneau Hyperliens ou cliquez sur le bouton Créer

un nouvel hyperlien  $\frac{1}{2}$  situé au bas du panneau.

**3** Dans la boîte de dialogue Nouvel hyperlien, choisissez l'option Courrier électronique dans le menu Lien vers.

**4** Dans la zone de texte Adresse, saisissez l'adresse de courrier électronique, par exemple **utilisateur@société.com**.

**5** Dans la zone Objet, saisissez le texte correspondant à l'objet du message de courrier électronique.

**6** Sélectionnez l'option Cible d'hyperlien partagée pour stocker le message électronique dans le panneau Hyperliens, en vue de le réutiliser.

**7** Définissez les options d'aspect de la source de l'hyperlien, puis cliquez sur le bouton OK.

#### **Pour créer un hyperlien vers une page**

Vous pouvez créer un hyperlien vers une page sans créer préalablement la cible. Si toutefois vous créez cette cible, vous avez la possibilité de spécifier un numéro de page et un paramètre d'affichage.

**1** Sélectionnez le texte, le bloc ou le graphique que vous voulez désigner comme source de l'hyperlien.

**2** Choisissez la commande Nouvel hyperlien  $\equiv$   $\frac{1}{2}$  dans le menu du panneau Hyperliens ou cliquez sur le bouton Créer un nouvel hyperlien situé au bas du panneau.

**3** Dans la boîte de dialogue Nouvel hyperlien, choisissez l'option Page dans le menu Lien vers.

**4** Pour l'option Document, sélectionnez le document contenant la cible à laquelle vous voulez accéder. Tous les documents ouverts qui ont été enregistrés sont répertoriés dans le menu déroulant. Si le document que vous recherchez n'est pas ouvert, sélectionnez Parcourir dans le menu déroulant, recherchez le fichier, puis cliquez sur Ouvrir.

**5** Indiquez le numéro de la page cible dans le champ Page.

**6** Pour l'option Zoom, utilisez l'une des méthodes suivantes pour sélectionner l'état d'affichage de la page cible :

- Sélectionnez l'option Fixe pour afficher la page au facteur d'affichage et à la position d'origine au moment de la création du lien.
	- Sélectionnez l'option Vue entière pour afficher la partie visible de la page actuelle comme cible.
	- Sélectionnez l'option Taille écran pour afficher la page actuelle dans la fenêtre cible.
- Sélectionnez l'option Pleine largeur ou Page entière pour afficher la largeur ou la hauteur de la page actuelle dans la fenêtre cible.
- Sélectionnez l'option Contenu pour afficher la page de sorte que le texte et les graphiques qu'elle contient remplissent la largeur de l'écran. En général, les marges ne s'affichent pas dans cette vue.
- Sélectionnez l'option Hériter du zoom pour ouvrir la fenêtre cible au facteur d'affichage utilisé par le lecteur lorsqu'il clique sur l'hyperlien.

**7** Définissez les options d'aspect, puis cliquez sur le bouton OK.

#### **Pour créer une cible d'hyperlien**

La création d'une cible d'hyperlien est justifiée uniquement si vous définissez un hyperlien ou une référence croisée renvoyant à une *ancre de texte*. Cette dernière peut faire référence à du texte sélectionné ou à l'emplacement du point d'insertion. Vous créez ensuite l'hyperlien ou la référence croisée pointant vers la cible choisie. Vous pouvez également définir des cibles d'hyperliens pour des pages ou des adresses URL, bien que ce ne soit pas indispensable pour ces liens.

Les cibles d'hyperlien que vous avez créées ne figurent pas dans le panneau Hyperliens. En revanche, elles sont affichées dans la boîte de dialogue qui apparaît lors de la création ou modification des hyperliens.

**1** Si vous créez une ancre de texte, servez‐vous de l'outil Texte pour placer le point d'insertion dans le document ou sélectionnez la plage de texte que vous voulez définir comme point d'ancrage.

Vous ne pouvez pas définir un texte sur un gabarit comme ancre cible.

**2** Choisissez la commande Nouvelle cible d'hyperlien dans le menu du panneau Hyperliens.

**3** Utilisez l'une des méthodes suivantes, puis cliquez sur le bouton OK :

Choisissez la commande Ancre de texte dans le menu Type. Spécifiez le nom de l'ancre de texte.

 Choisissez la commande Page dans le menu Type. Spécifiez le numéro de la page à laquelle vous voulez accéder, ainsi que le zoom. Saisissez un nom pour la page ou sélectionnez l'option Nom avec numéro de page pour attribuer automatiquement un nom à la cible, en fonction du numéro de page et du zoom spécifiés.

 Choisissez la commande URL dans le menu Type. Saisissez ou collez l'URL, par exemple, *http://www.adobe.fr*.

Vous pouvez utiliser tout protocole de ressources Internet valide : http://, file://, ftp:// ou mailto://.

#### **Pour créer un hyperlien vers une ancre de texte**

**1** Sélectionnez le texte, le bloc ou le graphique que vous voulez désigner comme source de l'hyperlien.

**2** Choisissez la commande Nouvel hyperlien dans le menu du panneau Hyperliens ou cliquez sur le bouton Créer un nouvel hyperlien situé au bas du panneau.

**3** Choisissez la commande Ancre de texte dans le menu Lien vers.

**4** Pour l'option Document, sélectionnez le document contenant la cible à laquelle vous voulez accéder. Tous les documents ouverts qui ont été enregistrés sont répertoriés dans le menu déroulant. Si le document que vous recherchez n'est pas ouvert, sélectionnez Parcourir dans le menu déroulant, recherchez le fichier, puis cliquez sur Ouvrir.

**5** Dans le menu Ancre de texte, choisissez l'ancre cible que vous avez créée.

**6** Définissez les options d'aspect de l'hyperlien, puis cliquez sur le bouton OK.

#### **Options d'aspect des hyperliens**

Les options décrites dans cette section permettent de définir l'aspect d'un hyperlien ou de la source d'une référence croisée dans le fichier exporté au format PDF ou SWF. Ces options sont également visibles dans le document InDesign si vous choisissez la commande Affichage > Afficher les hyperliens.

**Style de caractère** Choisissez un style de caractère à appliquer à la source de l'hyperlien. Cette option est disponible uniquement si vous avez sélectionné du texte, et non un bloc ou un graphique, pour la source de l'hyperlien.

Si vous insérez une référence croisée, vous avez la possibilité d'appliquer un style de caractère lors de la modification d'un format de référence croisée. Vous pouvez également appliquer des styles de caractère à des blocs fonctionnels au sein d'un format.

**Type** Choisissez l'une des deux options proposées : Rectangle visible et Rectangle invisible.

**Sélecteur** Les options disponibles sont les suivantes : Inverser, Contour, Marge et Sans. Ces options permettent de définir l'aspect de l'hyperlien lorsque l'utilisateur clique dessus dans le fichier PDF ou SWF. **Couleur** Sélectionnez la couleur du rectangle visible de l'hyperlien.

**Largeur** Définissez l'épaisseur du filet du rectangle de l'hyperlien à l'aide de l'une des options suivantes : Fin, Moyen ou Épais.

**Style** Sélectionnez l'option Continu ou Tirets pour définir l'aspect du rectangle de l'hyperlien.

# **4/ REFERENCES CROISEES**

Si vous rédigez un manuel ou un document de référence, vous aurez sans doute besoin d'insérer des références croisées pour inviter le lecteur à consulter d'autres parties de votre document.

Vous pouvez préciser si les références croisées sont créées à partir d'un style de paragraphe, par exemple un style de titre, ou à partir d'une ancre de texte définie par vos soins. Vous avez également la possibilité de spécifier le format des références croisées, en choisissant d'inclure uniquement le numéro de page ou le paragraphe entier accompagné du numéro de page.

#### **Insertion d'une référence croisée**

Pour insérer des références croisées dans votre document, vous ferez appel au panneau Hyperliens. Le texte auquel il est fait référence est la *cible*. Le texte généré à partir de la cible est la *source* de référence croisée.

Lorsque vous insérez une référence croisée dans votre document, vous avez la possibilité de choisir l'un des formats prédéfinis ou de créer un format personnalisé. Vous pouvez appliquer un style de caractère à l'ensemble de la source de la référence croisée ou au texte contenu dans la référence. Les formats de références croisées peuvent être synchronisés sur l'ensemble d'un livre.

Le texte de la source de référence croisée est modifiable et peut contenir des retours à la ligne.

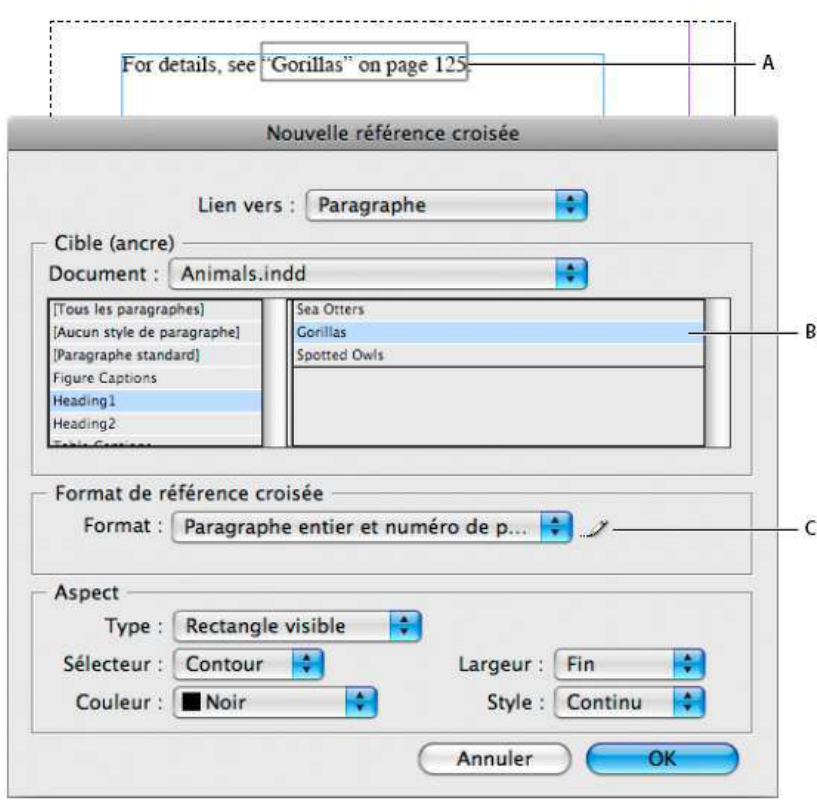

#### **I nsertion d'une référence croisée**

A. Source de la référence croisée dans le document B. Paragraphe cible sélectionné C. Cliquez ici pour créer ou modifier le format de la *référence croisée.*

**1** Placez le point d'insertion à l'endroit où vous souhaitez faire apparaître la référence croisée.

**2** Utilisez l'une des méthodes suivantes :

- Choisissez la commande Texte > Hyperliens et références croisées > Insérer la référence croisée.
- Choisissez la commande Fenêtre > Texte et tableaux > Références croisées, puis sélectionnez la commande Insérer la référence croisée dans le menu du panneau Hyperliens.
- Cliquez sur le bouton Créer une référence croisée dans le panneau Hyperliens.

**3** Dans la boîte de dialogue Nouvelle référence croisée, choisissez l'option Paragraphe ou Ancre de texte dans le menu Lien vers.

Si vous sélectionnez l'option Paragraphe, votre référence croisée pourra renvoyer au paragraphe de votre choix dans le document spécifié.

En revanche, si vous sélectionnez l'option Ancre de texte, votre référence croisée pourra renvoyer à du texte dans lequel vous avez créé une cible d'hyperlien (voir la section « Pour créer une cible d'hyperlien » à la page 572). La création d'une ancre de texte peut se révéler utile lorsque la référence doit contenir un texte différent du paragraphe cible.

**4** Pour l'option Document, sélectionnez le document contenant la cible à laquelle vous voulez faire référence. Tous les documents ouverts qui ont été enregistrés sont répertoriés dans le menu déroulant. Si le document que vous recherchez n'est pas ouvert, sélectionnez l'option Parcourir, recherchez le fichier, puis cliquez sur le bouton Ouvrir.

**5** Cliquez sur un style de paragraphe (par exemple, Titre1) dans la zone de gauche pour limiter la liste des choix, puis sélectionnez le paragraphe auquel vous voulez faire référence (ou l'ancre de texte, si vous aviez choisi l'option correspondante).

**6** Choisissez le format de référence croisée à utiliser dans le menu Format.

Vous pouvez modifier ces formats prédéfinis ou créer des formats personnalisés (voir la section « Utilisation des formats de référence croisée » à la page 577).

**7** Définissez les options d'aspect de la source de l'hyperlien.

**8** Cliquez sur le bouton OK.

Lorsque vous insérez une référence croisée, une marque d'ancre de texte apparaît au début du paragraphe cible. Cette marque est visible si vous avez sélectionné la commande Texte > Afficher les caractères masqués. En cas de déplacement ou de suppression de cette marque, la référence croisée n'est plus résolue.

#### **Gestion des références croisées**

Lorsque vous insérez une référence croisée, son état apparaît dans le panneau Hyperliens. Des icônes indiquent si, par exemple, le texte cible figure sur la table de montage  $PE$ , dans un gabarit  $MP$ , sur un calque masqué HL, dans du texte en excès OV ou dans du texte masqué HT. Les références croisées renvoyant à ces zones cibles sont *non résolues*. A l'aide du panneau, vous pouvez également déterminer si le paragraphe cible a été modifié (le lien est alors *obsolète*) ou s'il est manquant . Le texte cible est *manquant* si ce texte ou le fichier qui le contient sont introuvables. Maintenez le pointeur de la souris sur une icône pour afficher l'info‐bulle correspondante.

#### **Mise à jour des références croisées**

La présence d'une icône de mise à jour indique que le texte cible ou source de la référence croisée a changé. Dans ce cas, il suffit de mettre à jour la référence croisée. En revanche, si la cible a changé de page, la mise à jour de la référence croisée est automatique.

Lorsque vous mettez à jour une référence croisée, vous perdez toutes les modifications de mise en forme appliquées au texte source.

Lors de l'impression ou de la sortie du document, un message vous informe des éventuelles références croisées obsolètes ou non résolues.

*Vous pouvez également faire appel au panneau Contrôle en amont pour obtenir ces renseignements. Pour cela, vous devez simplement sélectionner l'option Références croisées dans la section Texte, lors de la définition du profil.*

**1** Sélectionnez une ou plusieurs références croisées obsolètes. Si vous désirez mettre à jour toutes les références croisées, veillez à ce qu'aucune d'elles ne soit sélectionnée.

**2** Utilisez l'une des méthodes suivantes :

- Cliquez sur le bouton Mettre à jour les références croisées dans le panneau Hyperliens.
- Choisissez la commande Mettre à jour la référence croisée dans le menu du panneau Hyperliens.
- Choisissez la commande Texte > Hyperliens et références croisées > Mettre à jour la référence croisée.

Pour mettre à jour toutes les références croisées d'un livre, choisissez la commande Mettre à jour toutes les références croisées dans le menu du panneau Livre. Un message vous informe de l'éventuelle présence de références croisées non résolues.

### **Réédition des liens des références croisées**

Si le texte cible manquant a été déplacé dans un autre document ou si le document contenant ce texte a changé de nom, vous avez la possibilité de rééditer le lien de la référence croisée. Lorsque vous effectuez cette opération, vous perdez toutes les modifications apportées à la référence croisée source.

**1** Dans la section Références croisées du panneau Hyperliens, sélectionnez la référence croisée dont vous voulez rééditer le lien.

**2** Choisissez la commande Rééditer le lien de la référence croisée dans le menu du panneau Hyperliens.

**3** Recherchez le document contenant le texte cible, puis cliquez sur le bouton Ouvrir.

Si ce document comporte d'autres sections de texte cible, vous pouvez rééditer les liens des autres références croisées.

#### **Modification de références croisées**

Si vous désirez changer l'aspect d'une référence croisée source ou spécifier un autre format, vous pouvez simplement modifier la référence croisée. Si elle renvoie à un autre document, celui‐ci s'ouvre automatiquement.

**1** Utilisez l'une des méthodes suivantes :

- Choisissez la commande Texte > Hyperliens et références croisées > Options de référence croisée.
- Dans la section Références croisées du panneau Hyperliens, cliquez deux fois sur la référence croisée à modifier.
- Sélectionnez la référence croisée, puis choisissez la commande Options de référence croisée dans le menu du panneau Hyperliens.

**2** Apportez les modifications nécessaires à la référence croisée, puis cliquez sur le bouton OK.

#### **Suppression de références croisées**

Lorsque vous supprimez une référence croisée, la référence source est convertie en texte.

**1** Dans la section Références croisées du panneau Hyperliens, sélectionnez la ou les références croisées à supprimer.

**2** Cliquez sur l'icône de suppression ou choisissez la commande Supprimer l'hyperlien/la référence croisée dans le menu du panneau.

**3** Cliquez sur le bouton Oui pour confirmer l'opération.

Pour éliminer définitivement une référence croisée, vous pouvez aussi sélectionner la source de la référence et la supprimer.

#### **Modification du texte de la source d'une référence croisée**

Vous avez la possibilité de modifier le texte de la source des références croisées. Vous pouvez ainsi sans problème changer l'approche ou l'espace intermots à des fins de calibrage ou encore effectuer d'autres modifications.

Malheureusement, lorsque vous mettez à jour la référence croisée ou rééditez son lien, vous perdez toutes les modifications locales apportées à la mise en forme.

# **5/ FILMS ET SONS**

#### **Ajout de fichiers vidéo et audio à des documents**

Vous pouvez ajouter des séquences vidéo et audio à un document ou encore créer des liens vers des fichiers vidéo exécutés en continu sur Internet. Les séquences multimédias ne sont pas directement exécutables dans la mise en page InDesign ; en revanche, elles le sont une fois le document exporté au format Adobe PDF ou XML (dans ce cas, une adaptation des balises est nécessaire).

Une *affiche* est une image représentant une séquence multimédia. Elle n'est pas obligatoire, une séquence audio ou vidéo pouvant apparaître sans affiche. Si l'affiche dans InDesign est plus grande que la séquence vidéo, elle est rognée en fonction de la taille de cette dernière dans le document PDF exporté.

Vous devez impérativement disposer de QuickTime 6.0 (ou version ultérieure) pour utiliser des séquences vidéo dans InDesign. Vous pouvez ajouter des séquences vidéo QuickTime, AVI, MPEG et SWF. Toutefois, QuickTime ne reconnaît plus totalement les fichiers SWF. Vous pouvez également ajouter des séquences audio WAV, AIF et AU. InDesign ne prend en charge que les fichiers WAV 8 et 16 bits non compressés.

Assurez le suivi des fichiers multimédias que vous ajoutez à un document InDesign au cours du cycle de production.

Si vous déplacez une séquence multimédia liée après l'avoir ajoutée au document, utilisez le panneau Liens pour redéfinir son lien. Si vous devez transmettre le document InDesign à une autre personne, envoyez également tout fichier multimédia ajouté à ce document. les séquences vidéo MPEG et SWF d'un document PDF peuvent être lues uniquement dans Acrobat 6.x ou une version ultérieure et les séquences vidéo QuickTime et AVI, dans Acrobat 5.0 ou une version ultérieure.

#### **Pour ajouter un fichier vidéo ou audio**

**1** Utilisez l'une des méthodes suivantes :

 Choisissez Fichier > Importer, puis cliquez deux fois sur le fichier vidéo ou audio requis. Cliquez à l'endroit où vous souhaitez que la séquence vidéo apparaisse. Si vous utilisez la méthode glisser‐déplacer pour créer le bloc multimédia, le contour de la séquence risque d'être tronqué ou de travers.

 Pour convertir un bloc en séquence multimédia, sélectionnez‐le, puis choisissez Objet > Objet interactif > Options vidéo ou Options audio. Vous obtenez ainsi un bloc vidéo ou audio vide. Après avoir ajouté une séquence vidéo selon la méthode décrite ici, choisissez Objet > Ajustement > Ajuster le bloc au contenu afin que le bloc soit de la même taille que la séquence. lorsque vous importez un fichier audio ou vidéo dans un document, un objet multimédia apparaît dans un bloc. Cet objet constitue le lien avec le fichier multimédia. Vous pouvez le redimensionner en fonction de la taille de la zone de lecture requise

Si le point central de la séquence vidéo est situé en dehors de la page, la séquence ne sera pas exportée au format PDF.

**2** Pour modifier les options de vidéo, de son ou d'affiche, cliquez deux fois sur l'objet multimédia.

Pour afficher l'aperçu d'un fichier multimédia, maintenez la touche Alt (Windows) ou Option (Mac OS) enfoncée et *cliquez deux fois sur l'objet audio ou vidéo à l'aide de l'outil Sélection.*

**3** Exportez le document au format Adobe PDF. Vérifiez que **l'option Eléments interactifs est sélectionnée dans la boîte de dialogue Exporter au format Adobe PDF**.

### **Options vidéo**

Pour modifier les options vidéo, cliquez deux fois sur la zone de lecture de la séquence à l'aide de l'outil Sélection ou sélectionnez l'objet vidéo et choisissez Objet > Objet interactif > Options vidéo.

**Description** Entrez la description à afficher si la séquence ne peut pas être lue dans Acrobat. Cette description constitue également une aide supplémentaire pour les utilisateurs malvoyants.

**Sélectionner un fichier** Pour choisir une autre séquence, cliquez sur le bouton Parcourir (Windows) ou Choisir (Mac OS) en regard de la zone Sélectionner un fichier, puis cliquez deux fois sur le nom de fichier requis.

**Incorporer la séquence dans le PDF** Bien que cette opération augmente la taille du document PDF, elle vous évite d'avoir à copier le fichier multimédia pour le mettre à la disposition des autres utilisateurs. Cette option n'est pas disponible si l'option Spécifier une URL est sélectionnée.

Vous pouvez annuler ces options en liant ou en incorporant tous les fichiers multimédias, ou vous pouvez les *utiliser pour chaque objet. Les séquences incorporées exigent l'utilisation d'Acrobat 6.0 (ou version ultérieure), ou d'Adobe Reader 6.0 (ou version ultérieure).*

**Spécifier une URL** Pour lire une vidéo diffusée en continu depuis un site Web, sélectionnez Spécifier une URL, puis saisissez ou collez l'URL.

**Affiche** Spécifiez le type d'image à afficher dans la zone de lecture de la séquence.

**Mode** Indiquez si la séquence doit être lue en boucle, lue une seule fois puis fermée ou lue une seule fois et rester ouverte (si elle apparaît dans une fenêtre flottante).

**Lire lors de l'accès à la page** La séquence est lue lors de la consultation de la page du document PDF sur laquelle elle figure.

**Afficher la barre de contrôle lors de la lecture** La barre de contrôle permet aux utilisateurs de suspendre, démarrer ou arrêter la séquence.

**Fenêtre flottante** Lancez la lecture de la séquence dans une fenêtre séparée. Dans ce cas, précisez la position et la taille de cette fenêtre. Notez qu'une taille importante peut altérer la qualité de l'image. L'échelle de la fenêtre flottante est basée sur la taille de la séquence d'origine, non la taille de la séquence mise à l'échelle dans la mise en page du document.

#### **Options audio**

Pour modifier les options audio, cliquez deux fois sur la zone de lecture de la séquence à l'aide de l'outil Sélection ou sélectionnez l'objet audio et choisissez Objet > Objet interactif > Options audio.

**Description** Entrez la description à afficher si la séquence audio ne peut pas être lue dans Acrobat. Cette description constitue également une aide supplémentaire pour les utilisateurs malvoyants.

**Fichier** Pour choisir une autre séquence audio, cliquez sur le bouton Parcourir (Windows) ou Choisir (Mac OS) en regard de la zone Sélectionner un fichier, puis cliquez deux fois sur le nom de fichier requis.

**Affiche** Spécifiez le type d'image à afficher dans la zone de lecture de la séquence.

**Lire lors de l'accès à la page** La séquence est lue lors de la consultation de la page du document PDF sur laquelle elle figure.

**Incorporer le son dans le PDF** Bien que cette opération entraîne une augmentation de la taille du document PDF, elle vous évite d'avoir à copier ou à envoyer le fichier multimédia avec le PDF.

Vous pouvez annuler ces options en liant ou en incorporant tous les fichiers multimédias, ou vous pouvez les *utiliser pour chaque objet. Dans certaines versions antérieures d'Acrobat, les sons doivent être incorporés pour pouvoir être lus.*

## **Options d'affiche**

Vous ne pouvez pas simplement utiliser une image importée comme affiche. Vous devez définir le type d'affiche requis dans la boîte de dialogue Options vidéo ou Options audio :

**Aucune** La séquence audio ou vidéo n'est représentée par aucune affiche. Cette option est utile si vous souhaitez que la séquence ne soit pas visible sur la page. Par exemple, utilisez‐la pour que la séquence soit lue lorsque vous tournez la page uniquement ou pour afficher un graphisme plus complexe au‐dessous de la séquence.

**Standard** La séquence audio ou vidéo est représentée par une affiche générique qui n'est pas basée sur son contenu.

Pour utiliser une autre affiche standard, enregistrez une image au format .jpg en lui attribuant le même nom qu'un fichier d'affiche existant, puis remplacez ce dernier (ces fichiers se trouvent dans le dossier Presets/Images, *du dossier de l'application).*

**Affiche par défaut** L'image d'affiche assemblée avec la séquence vidéo est utilisée. Elle correspond à la première image de la séquence vidéo si aucune autre n'est définie.

**Image issue d'une séquence** Cette option reste grisée tant que vous n'avez pas spécifié une image à l'aide de l'option Choisir une image de séquence comme affiche.

**Choisir une image comme affiche** Cette option vous permet de choisir l'image à utiliser comme affiche. Cliquez sur Parcourir, puis cliquez deux fois sur l'image requise. Vous pouvez utiliser des images bitmap comme affiches, mais pas des images vectorielles.

*Pour définir une image comme affiche, vous pouvez également sélectionner le bloc devant accueillir l'affiche à* l'aide de l'outil Sélection directe, puis insérer un graphique dans ce bloc à l'aide de la commande Importer.

**Choisir une image de séquence comme affiche** Cette option vous permet de choisir une image de séquence vidéo quelconque comme image d'affiche. Les formats AVI, MPEG, MOV et SWF sont pris en charge. Faites défiler la séquence à l'aide du curseur de défilement ou des touches de direction jusqu'à l'image requise, puis cliquez sur OK.

# **6/ TRANSITIONS DE PAGE**

Les transitions de page sont des effets décoratifs qui accompagnent le passage d'une page à une autre dans un document exporté au format SWF ou PDF. Vous pouvez appliquer plusieurs transitions à différentes pages ou utiliser la même transition pour toutes les pages du document.

#### **Application de transitions de page**

Vous pouvez appliquer des transitions de page à toutes les planches du document ou seulement à certaines d'entre elles. En revanche, il n'est pas possible d'appliquer des transitions à différentes pages d'une même planche ni aux gabarits.

La transition Page tournée fonctionne uniquement dans les fichiers SWF exportés, et non dans les fichiers PDF. Pour tourner les pages manuellement dans le fichier SWF, il n'est pas nécessaire d'appliquer la transition Page tournée. En effet, si vous sélectionnez l'option Inclure le coin de page interactif dans la boîte de dialogue Exporter au format SWF, vous pouvez ensuite faire glisser le coin des pages pour les tourner manuellement dans le fichier SWF exporter ou utiliser les touches fléchées ou les boutons de navigation pour activer les transitions appliquées à chaque page.

Lorsque vous appliquez une transition de page à une planche, une icône de transition de page apparaît  $\Box$  en regard de cette planche dans le panneau Pages. Vous avez la possibilité de masquer ces icônes dans le panneau Pages en désélectionnant l'option Transitions de page dans la boîte de dialogue Options de panneau.

## **Application de transitions de page à l'aide du panneau Transitions de page**

**1** Dans le panneau Pages, sélectionnez les planches auxquelles vous voulez appliquer la transition.

Assurez‐vous que la planche est bien sélectionnée. Les numéros sous les pages doivent apparaître en surbrillance dans le panneau Pages.

**2** Pour afficher le panneau Transitions de page, choisissez la commande Fenêtre > Objet interactif > Transitions de page.

**3** Choisissez l'un des effets proposés dans le menu Transition.

Maintenez le pointeur de la souris sur la vignette pour obtenir un aperçu animée de la transition sélectionnée.

**4** Personnalisez la transition à votre guise à l'aide des options des menus Sens et Vitesse.

**5** (Facultatif) Pour appliquer la transition sélectionnée à l'ensemble des planches du document, cliquez sur l'icône

Appliquer à toutes les planches ou choisissez la commande Appliquer à toutes les planches  $\Box$  dans le menu du panneau Transitions de page.

**6** (Facultatif) Sélectionnez une autre planche dans le panneau Pages, puis appliquez‐lui une autre transition de page.

## **Application de transitions de page à l'aide de la boîte de dialogue Transitions de page**

**1** Dans le panneau Pages, sélectionnez les planches auxquelles vous voulez appliquer la transition.

Assurez‐vous que la planche est bien sélectionnée. Les numéros sous les pages doivent apparaître en surbrillance dans le panneau Pages.

**2** Utilisez l'une des méthodes suivantes :

- Dans le menu du panneau Pages, choisissez la commande Transitions de page > Sélectionner.
- Dans le menu du panneau Transitions de page, choisissez la commande Sélectionner.

**3** Sélectionnez la transition que vous souhaitez appliquer.

*Maintenez le pointeur de la souris sur une transition pour obtenir un aperçu animé.*

**4** (Facultatif) Pour appliquer la transition sélectionnée à l'ensemble des planches du document, activez l'option Appliquer à toutes les planches.

#### **Visualisation des transitions de page dans un fichier PDF**

Pour inclure les transitions de page lors de l'exportation du document au format PDF, sélectionnez l'option Éléments interactifs dans la boîte de dialogue Exporter au format Adobe PDF.

Vous pouvez visualiser les transitions de page dans le fichier PDF exporté. Pour ce faire, activez le mode Plein écran en appuyant sur les touches Ctrl+L (Windows) ou Commande+L (Mac OS) dans Adobe Acrobat ou Adobe Reader.

Pour quitter le mode Plein écran, appuyez sur la touche Echap.

# **7/ BOUTONS**

#### **Création de boutons**

Vous pouvez créer des boutons permettant d'effectuer certaines opérations une fois le document exporté au format SWF ou PDF. Il peut s'agir, par exemple, d'un bouton pour accéder à une autre page ou à un site Web.

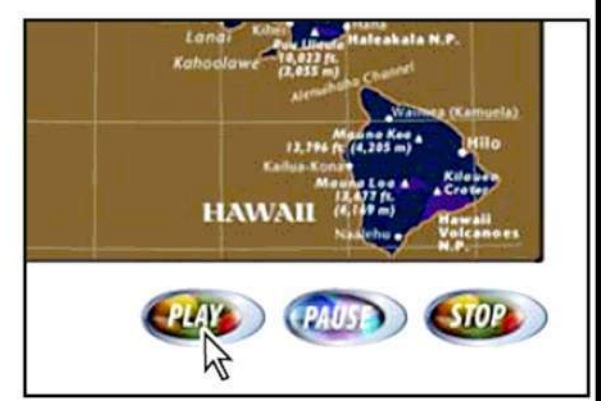

*Bouton pour lire une séquence vidéo dans le fichier PDF exporté*

Après avoir créé des boutons, vous pouvez :

- les rendre interactifs. Lorsqu'un utilisateur clique sur un bouton dans le fichier SWF ou PDF exporté, l'action correspondante a lieu.
- faire appel à la section Aspect de l'état du panneau Boutons pour préciser l'aspect que doivent avoir les boutons en fonction des actions effectuées avec la souris.
- définir leur ordre de sélection sur une page PDF.

*Lorsque vous créez ou modifiez des boutons et concevez des documents dynamiques, sélectionnez l'espace de travail Interactivité.*

### **Conversion d'un objet en bouton**

**1** Servez‐vous de l'outil Texte ou d'un outil de dessin (par exemple, Rectangle ou Ellipse) pour tracer la forme du bouton. Si nécessaire, ajoutez du texte sur le bouton (par exemple, « Suivant » ou « Acheter ») à l'aide de l'outil Texte.

Vous pouvez ajouter des boutons de navigation (par exemple, « Page suivante » ou « Page précédente ») à un gabarit, ce qui vous évite de devoir les recréer sur chaque page. Ces boutons apparaîtront alors sur toutes les *pages de document auxquelles vous avez appliqué ce gabarit.*

**2** A l'aide de l'outil Sélection, vous pouvez sélectionner l'image, la forme ou le bloc de texte à convertir, mais pas une séquence vidéo ou audio ni une affiche.

**3** Choisissez la commande Objet > Objet interactif > Convertir en bouton.

Vous pouvez aussi cliquer sur l'état [Normal] dans la section Aspect de l'état du panneau Boutons pour convertir l'objet sélectionné en bouton, ou encore cliquer sur l'icône Convertir l'objet en bouton du panneau Boutons.

**4** Choisissez la commande Fenêtre > Objet interactif > Boutons pour afficher le panneau Boutons, sélectionnez ensuite le bouton à l'aide de l'outil Sélection, puis effectuez l'une des opérations suivantes :

 Saisissez le nom du bouton dans la zone de texte correspondante, afin de le distinguer des autres boutons.

 Spécifiez une ou plusieurs actions pour le bouton, autrement dit les événements qui doivent se produire lorsque l'utilisateur clique sur le bouton dans le fichier SWF ou PDF exporté.

 Activez d'autres états et changez leur aspect pour définir le comportement du bouton lorsque l'utilisateur passe la souris sur le bouton ou clique dessus dans le fichier PDF ou SWF exporté.

#### **Ajout d'un bouton à partir du panneau Boutons exemples**

Le panneau Boutons exemples propose plusieurs boutons prédéfinis que vous pouvez faire glisser vers votre document. Ces boutons comportent des effets, tels que le contour progressif dégradé et l'ombre portée, et présentent un aspect légèrement différent pour l'état Survol. Des actions sont également affectées à ces exemples de boutons, notamment Atteindre la page suivante et Atteindre la page précédente pour les boutons contenant des flèches. Vous pouvez modifier ces boutons à votre convenance.

Le panneau Boutons exemples est une bibliothèque d'objets. Vous pouvez ainsi y ajouter d'autres boutons et supprimer ceux dont vous n'avez pas besoin.

**1** Pour afficher le panneau Boutons exemples, choisissez la commande éponyme dans le menu du panneau Boutons.

**2** Faites glisser l'un des boutons du panneau Boutons exemples vers le document.

**3** Sélectionnez le bouton à l'aide de l'outil Sélection, puis modifiez‐le à votre guise à l'aide du panneau Boutons.

Lorsque vous modifiez un exemple de bouton, tenez compte des points suivants :

 Si vous ajoutez du texte à un bouton, pensez à copier et coller ce texte de l'état Normal à l'état Survol. En effet, si vous omettez de le faire, le texte ajouté n'apparaîtra pas lorsque le pointeur de la souris se trouvera sur le bouton dans le fichier PDF ou SWF.

 Vous pouvez modifier les dimensions des boutons. Si vous faites glisser deux boutons fléchés (page suivante/précédente), redimensionnez le premier bouton, sélectionnez ensuite le second bouton, puis choisissez la commande Objet > Répéter la transformation > Répéter la transformation.

### **Ajout d'effets interactifs aux boutons**

InDesign vous permet de créer, de modifier et de gérer des effets interactifs. Ces actions deviennent actives dans le document PDF après exportation du document au format Adobe PDF ou SWF.

Supposons à titre d'exemple que vous devez créer un bouton pour lire une séquence audio dans un document PDF.

Vous devez d'abord importer le fichier son dans le document InDesign, puis créer le bouton qui déclenchera la lecture de la séquence audio lorsque vous cliquerez dessus dans le document PDF.

Dans cet exemple, le fait de cliquer avec le bouton de la souris correspond à l'*événement*, et la lecture de la séquence audio correspond à l'*action*.

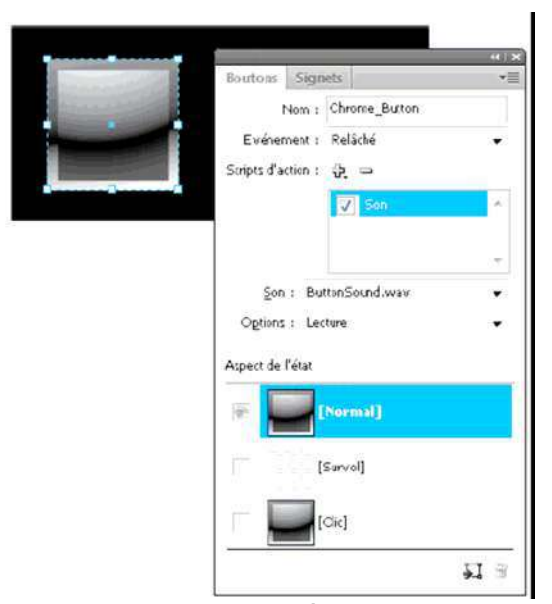

**Ce bouton est configuré pour lancer une séquence audio après relâchem ent du bouton de la souris.** 

Remarque : la plupart des actions sont prises en charge dans les fichiers PDF exportés, mais peu d'entre elles le sont dans les fichiers SWF. Les actions Fermer, Quitter, Atteindre la vue suivante/précédente, Séquence, Ouvrir le fichier, Son et Afficher le zoom sont sans effet dans *les fichiers SWF.*

### **Ajout d'actions aux boutons**

Vous pouvez associer des actions à divers événements. Par exemple, vous pouvez faire en sorte qu'une séquence audio dans un fichier PDF exporté démarre lorsque le pointeur de la souris se trouve dans la zone du bouton ou encore qu'une séquence vidéo soit activée après un clic suivi du relâchement du bouton de la souris. Vous pouvez également associer plusieurs actions à un même événement. Ainsi, vous pouvez faire en sorte qu'un événement entraîne la lecture d'une séquence vidéo et l'affiche dans sa taille réelle.

**1** A l'aide de l'outil Sélection, sélectionnez le bouton que vous avez créé.

**2** Dans le panneau Boutons, choisissez l'événement (par exemple, Relâché) qui détermine le mode d'activation des actions.

**3** Cliquez sur le bouton contenant le signe plus  $\mathbf{F}$  situé à côté de la section Scripts d'action, puis choisissez l'action à associer à l'événement.

**4** Définissez les divers paramètres de l'action.

Si, par exemple, vous choisissez l'action Atteindre la première page, vous devez préciser le niveau de zoom. De même, pour l'action Atteindre l'URL, vous devez spécifier l'adresse de la page Web. En revanche, certaines actions (par exemple, Atteindre la vue suivante) ne comportent aucun paramètre supplémentaire.

**5** Continuez à ajouter les actions de votre choix aux divers événements.

Pour tester les actions ajoutées, exportez le document au format PDF ou SWF, puis examinez le fichier exporté. Si vous optez pour le format PDF, veillez à bien sélectionner l'option Eléments interactifs. En revanche, dans le cas du *format SWF, pensez à sélectionner l'option Inclure les boutons.*

### **Types d'événements**

Les événements déterminent la manière dont les actions de bouton sont activées dans un document InDesign exporté au format Adobe PDF. Dans Acrobat, les événements sont désignés par le terme *déclencheurs*.

- **Relâché** Déclenche l'action lorsque l'utilisateur relâche le bouton de la souris après avoir cliqué. Cet événement est le plus utilisé pour sa flexibilité, car il laisse à l'utilisateur la possibilité de retirer le pointeur du bouton sans déclencher l'action.
- **Clic** Déclenche l'action dès que l'utilisateur clique à l'aide du bouton de la souris (sans le relâcher). A moins d'avoir une raison particulière d'utiliser cet événement, il est préférable de choisir l'événement Relâché qui permet à l'utilisateur d'annuler l'action.
**Effleuré** Déclenche l'action dès que le pointeur entre dans la zone du bouton définie par le cadre de sélection.

**Sortie** Déclenche l'action dès que le pointeur de la souris est déplacé hors de la zone du bouton.

**Champ activé** Déclenche l'action lors de la sélection du bouton au moyen de la souris ou de la touche de tabulation.

**Champ désactivé** Déclenche l'action lors de la sélection d'un autre bouton ou champ de formulaire.

# **Types d'actions**

La création d'une action consiste à spécifier l'opération que doit déclencher un événement donné (le plus courant étant l'utilisateur qui clique sur le bouton). Il est possible de sélectionner parmi les actions suivantes celle qui doit se déclencher lorsque l'événement se produit :

**Fermer (format PDF)** Ferme le document PDF.

**Quitter (format PDF)** Quitte l'application utilisée pour consulter le document PDF (Adobe Reader, par exemple).

**Atteindre le point d'ancrage** Affiche le signet ou l'ancre de texte auxquels renvoie le bouton (voir la section « Création de liens vers des ancres de texte » à la page 593).

**Atteindre la première/dernière page, Atteindre la page suivante/précédente** Affiche la première ou la dernière page ou encore la page suivante ou précédente du fichier PDF ou SWF. Sélectionnez le mode d'affichage de la page dans le menu Zoom.

**Atteindre la vue précédente (format PDF)** Permet d'atteindre la dernière page visualisée dans le document PDF ou de rétablir le dernier niveau de zoom utilisé.

**Atteindre la vue suivante (format PDF)** Affiche une autre page après consultation d'une vue précédente. Tout comme le bouton Suivant d'un navigateur Web n'est disponible qu'après sélection du bouton Précédent, cette option ne peut être utilisée tant que l'utilisateur n'a pas consulté une vue précédente.

**Atteindre la page (format SWF uniquement)** Affiche la page du fichier SWF que vous avez spécifiée.

**Atteindre l'URL** Ouvre la page Web correspondant à l'URL définie.

**Séquence vidéo (format PDF)** Lance, suspend, arrête ou redémarre la séquence vidéo sélectionnée. Seules les séquences incluses dans le document sont visibles dans le menu Séquence.

**Ouvrir le fichier (format PDF)** Ouvre le fichier défini. Si ce dernier n'est pas au format PDF, il convient de disposer de l'application native pour que l'opération aboutisse. Définissez le chemin d'accès complet (c:\docs\document.pdf, par exemple).

**Afficher/Masquer les boutons** Affiche ou masque alternativement les boutons spécifiés dans le fichier PDF ou SWF exporté. Dans Acrobat, les boutons sont également appelés des *champs*.

**Son (format PDF)** Lance, suspend, arrête ou redémarre la séquence audio sélectionnée. Seules les séquences incluses dans le document sont visibles dans le menu Son.

**Afficher le zoom (format PDF)** Affiche la page en fonction de l'option de zoom choisie. Vous pouvez modifier le niveau de zoom de la page (Taille réelle, par exemple), la mise en page (Continu ‐ Pages en vis à vis, etc.) ou l'orientation de la rotation.

# **Modification ou suppression des actions de bouton**

**1** Sélectionnez le bouton souhaité à l'aide de l'outil Sélection.

**2** Dans le panneau Boutons, utilisez l'une des méthodes suivantes :

- Désélectionnez la case à cocher correspondant aux actions à désactiver. Cette opération peut se révéler utile dans le cadre de tests.
- Pour modifier l'ordre, faites glisser les actions vers les positions désirées.

 Pour supprimer une action, sélectionnez‐la dans la zone de liste, puis cliquez sur le bouton Supprimer le script d'action sélectionné  $\blacksquare$ 

 Pour modifier une action, choisissez l'événement auquel elle est affectée, sélectionnez l'action dans la zone de liste, puis changez les paramètres la concernant. Pour remplacer l'action associée à un événement existant, supprimez‐la, puis ajoutez la nouvelle action nécessaire à l'événement.

# **Création de liens vers des ancres de texte**

Si vous créez un signet ou un point d'ancrage dans un document InDesign, vous pouvez utiliser un bouton pour atteindre ce point d'ancrage, même s'il se trouve dans un autre document InDesign. Utilisez les panneaux Signets et Hyperliens pour ajouter des points d'ancrage.

Remarque : si le bouton a pour cible un hyperlien, ce dernier sera sans effet dans le document PDF ou SWF exporté.

**1** Sélectionnez le bouton souhaité à l'aide de l'outil Sélection.

**2** Dans le panneau Boutons, choisissez l'événement (par exemple, Relâché) qui déclenchera le renvoi à la cible.

**3** Cliquez sur le bouton contenant le signe plus situé à côté de la section Scripts d'action, puis choisissez la commande Atteindre le point d'ancrage.

**4** Dans le menu Documents, sélectionnez l'un des documents InDesign ouverts, ou cliquez sur l'icône de dossier située à droite du menu et spécifiez le fichier qui vous intéresse.

**5** Définissez le point d'ancrage créé à l'aide du panneau Signets ou Hyperliens.

**6** Sélectionnez le mode d'affichage de la page dans le menu Zoom.

**7** Cliquez sur Ajouter pour ajouter le comportement, puis sur OK.

Remarque : si vous définissez un point d'ancrage dans un autre document, exportez ce dernier au format PDF et utilisez le même nom de fichier que dans InDesign (remplacez uniquement l'extension .indd par .pdf). De même, stockez les documents PDF dans le même dossier *pour que les liens demeurent valides dans Acrobat ou Reader.*

# **Masquage et impression de boutons**

Si, par exemple, vous souhaitez rendre un bouton visible uniquement lorsque vous cliquez sur un autre bouton, vous avez la possibilité de le masquer dans tous les autres cas de figure.

**1** Sélectionnez le bouton souhaité à l'aide de l'outil Sélection.

**2** Dans le menu du panneau Boutons, choisissez l'option qui correspond à vos besoins (bouton visible ou invisible et imprimable ou non dans le document PDF exporté).

# **Ajout d'états de bouton**

Un bouton est en réalité un groupe d'objets distincts, chacun représentant un état du bouton. Chaque bouton peut avoir trois états : Normal, Survol et Clic. Dans le fichier exporté, l'état Normal est utilisé sauf si le pointeur de la souris passe sur le bouton (Survol) ou si l'utilisateur clique dessus à l'aide de la souris (Clic). Vous pouvez donner au bouton un aspect différent dans chacun de ses états, afin de les distinguer plus facilement.

Par défaut, tout nouveau bouton adopte l'état Normal et contient son texte ou son image. Lorsque vous activez un nouvel état, il reprend l'aspect de l'état Normal. Pour distinguer les différents états, vous pouvez changer la couleur ou ajouter du texte ou une image.

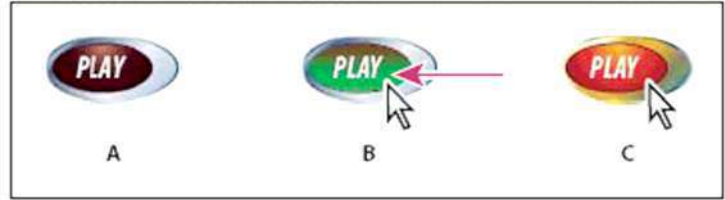

### **Etats d'un bouton**

A. Pointeur hors de la zone du bouton (Normal) B. Pointeur entrant dans la zone du bouton (Survol) C. Clic avec le pointeur (Clic)

Remarque : la zone sensible du bouton (celle qui réagit lorsque l'utilisateur clique dessus) correspond au cadre de sélection carré le plus étendu, en considérant tous les états du bouton. Un bouton de forme ronde, par exemple, a une zone sensible carrée.

# **Modification de l'aspect d'un bouton suivant son état**

Si vous décidez de créer un bouton comportant plusieurs états, vous avez tout intérêt à définir toutes ses caractéristiques avant d'activer les autres états. En effet, lorsque vous activez un nouvel état, son aspect est identique à celui de l'état Normal.

Certaines modifications affectent uniquement l'état sélectionné, alors que d'autres s'appliquent à tous les états actifs.

Si, par exemple, vous sélectionnez un état et appliquez une autre couleur d'arrière‐plan ou modifiez le texte, cette modification se limite à l'état sélectionné. En revanche, si vous déplacez ou redimensionnez le bouton à l'aide de l'outil Sélection, cette modification est répercutée sur tous les états. Gardez à l'esprit que chaque état est en réalité un objet appartenant au groupe du bouton. Si vous désirez modifier un seul état et non tout le groupe, utilisez l'outil

### Sélection directe.

**1** Choisissez la commande Fenêtre > Objet interactif > Boutons pour afficher le panneau correspondant.

**2** A l'aide de l'outil Sélection, sélectionnez le bouton à modifier dans la mise en page.

**3** Cliquez sur l'option [Survol] pour activer cet état.

L'état Survol adopte l'aspect de l'état Normal.

**4** Sans désélectionner l'état Survol, effectuez toutes les modifications désirées.

- Pour changer la couleur, cliquez sur l'icône Contour ou Fond dans la barre d'outils, puis cliquez sur une nuance de couleur dans le panneau Nuancier.
- Pour importer une image dans cet état, choisissez la commande Fichier > Importer, puis cliquez deux fois sur un fichier.
- Pour coller une image ou un bloc de texte, copiez‐le dans le Presse‐papiers, sélectionnez l'état dans le panneau Boutons, puis choisissez la commande Edition > Coller dedans.
- Pour insérer du texte, sélectionnez l'outil Texte, cliquez sur le bouton, puis commencez la saisie. Vous pouvez également choisir la commande Edition > Coller dedans pour copier un bloc de texte collé.

**5** Pour ajouter l'état Clic, sélectionnez l'option [Clic], puis modifiez l'aspect de cet état en suivant la même procédure.

# **Suppression et désactivation d'états**

**1** Sélectionnez l'état voulu dans le panneau Boutons.

L'état sélectionné dans le panneau Etats détermine le contenu affiché dans le bloc de bouton sur la page InDesign. Les vignettes figurant dans le panneau Etats affichent le contenu des états.

**2** Utilisez l'une des méthodes suivantes :

 Pour supprimer l'état Survol ou Clic, cliquez sur l'icône de suppression en bas du panneau. Il peut être plus rapide de supprimer un état si, par exemple, vous avez apporté de nombreuses modifications à l'état Normal et décidez de définir l'état Survol ou Clic d'après le nouvel aspect de l'état Normal.

 Pour désactiver un état sans le supprimer, cliquez sur l'icône de l'oeil situé en regard de cet état pour la désélectionner. Les états désactivés ne sont pas exportés dans le fichier PDF ou SWF.

*Remarque : il est impossible de supprimer ou de désactiver l'état Normal.*

# **Création d'un effet de survol**

Il est parfois souhaitable que la zone du bouton (ou « zone sensible ») demeure invisible jusqu'à ce que le pointeur de la souris soit placé dessus. Il est possible, par exemple dans le cas d'une carte géographique, de faire en sorte qu'une image représentant une région apparaisse lorsque l'utilisateur place le pointeur de la souris sur un bouton et qu'elle disparaisse lorsqu'il retire le pointeur de la zone correspondante.

L'une des façons d'obtenir cet effet consiste à appliquer une image à l'état Survol du panneau Etats. Pour ce faire, il vous suffit de créer un bouton sans bordure ni arrière‐plan pour l'état Normal. Sélectionnez ensuite l'état Survol dans le panneau Boutons, puis ajoutez une image en faisant appel à la commande Importer ou Coller dedans.

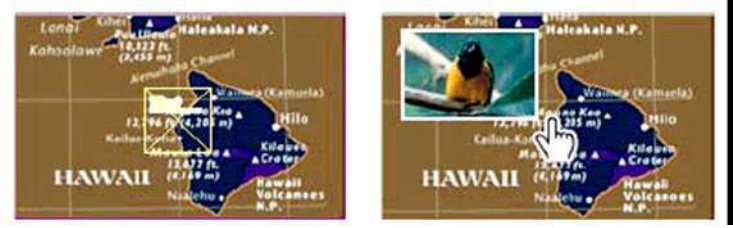

Dans le fichier exporté, une image apparaît lorsque l'utilisateur place le pointeur de la souris sur une zone sensible.

# **CHAPITRE IX**

# *CONTROLE EN AMONT ET IMPRESSION*

# **1/ CONTROLE EN AMONT DE FICHIERS AVANT ENVOI**

# **Présentation du panneau Contrôle en amont**

Avant d'imprimer ou de remettre un document à un prestataire de services, vérifiez‐en la qualité. On appelle ce processus *contrôle en amont*. Lors de la modification d'un document, le panneau Contrôle en amont indique les problèmes susceptibles d'empêcher l'impression ou la sortie d'un document ou d'un livre selon les résultats escomptés.

Parmi ces problèmes, citons les polices ou fichiers manquants, les images basse résolution, le texte en excès et un certain nombre d'autres conditions.

Vous pouvez configurer des paramètres de contrôle en amont pour définir les conditions détectées. Ces paramètres sont stockés dans des profils de contrôle en amont, facilitant ainsi leur réutilisation. Libre à vous de créer vos propres profils de contrôle en amont ou d'importer ceux émanant de votre imprimeur ou d'une autre source. Pour bénéficier des avantages du contrôle en amont dynamique, il est recommandé de créer ou de définir un profil de contrôle en amont dès les premières étapes du processus de création d'un document. Si la fonction de contrôle en amont est activée, une icône de cercle rouge s'affiche dans la barre d'état dès qu'InDesign détecte un problème quelconque. Vous pouvez alors ouvrir le panneau Contrôle en amont et consulter la section Informations afin d'obtenir des conseils de base qui vous permettront de résoudre les problèmes.

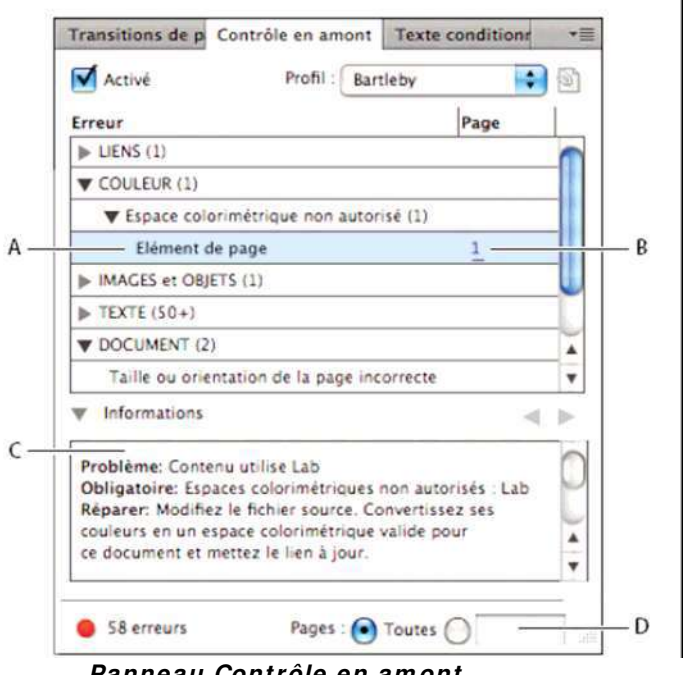

**Panneau Contrôle en am ont** 

A. Erreur sélectionnée B. Numéro de page sur lequel cliquer pour afficher l'élément de page C. Section Informations contenant des suggestions pour résoudre l'erreur sélectionnée D. Zone permettant de définir une étendue de pages pour limiter la recherche d'erreurs

# **Ouverture du panneau Contrôle en amont**

- Choisissez la commande Fenêtre > Sortie > Contrôle en amont.
- Cliquez deux fois sur l'icône de contrôle en amont au bas de la fenêtre du document. Si aucun problème n'est détecté, l'icône de contrôle en amont est verte ; dans le cas contraire, elle devient rouge.

# **Définition de profils de contrôle en amont**

Par défaut, le profil [Standard] est appliqué aux nouveaux documents et à ceux qui ont été convertis. Ce profil signale les liens manquants ou modifiés, le texte en excès et les polices manquantes. Il est impossible de modifier ou de supprimer le profil [Standard] ; vous avez néanmoins toute latitude pour créer et utiliser divers profils. Vous

pouvez par exemple basculer d'un profil à un autre lorsque vous travaillez sur des documents différents, lorsque vous faites appel à divers prestataires de services d'impression ou encore, lorsque le processus de production d'un document comprend différentes phases.

Adressez‐vous à votre prestataire de services prépresse pour obtenir un profil ou pour déterminer les paramètres du profil de contrôle en amont. Pour consulter un guide d'impression à l'intention des prestataires de services prépresse (PDF).

# **Pour définir un profil de contrôle en amont**

**1** Choisissez la commande Définir les profils dans le menu du panneau Contrôle en amont ou dans le menu Contrôle en amont disponible au bas de la fenêtre du document.

**2** Cliquez sur l'icône Nouveau profil de contrôle en amont  $\overrightarrow{P}$ , puis attribuez un nom au profil.

**3** Définissez les paramètres de contrôle en amont pour chaque catégorie. La présence d'une coche dans une case indique que tous les paramètres sont inclus. Une case vide indique qu'aucun paramètre n'est inclus.

**Liens** Indiquez si les liens manquants et modifiés doivent faire partie des erreurs signalées.

**Couleur** Indiquez quel espace de fusion des transparences utiliser et si les éléments tels que les plaques CMJ, les espaces colorimétriques et la surimpression sont autorisés.

**Texte** La catégorie Texte permet de signaler les erreurs relatives aux polices manquantes et au texte en excès.

**Images et objets** Indiquez les conditions requises en matière de résolution d'image, transparence et épaisseur du contour.

**Document** Définissez les exigences relatives au format et à l'orientation des pages, au nombre de pages, aux pages vierges et au format de fond perdu et de ligne‐bloc.

**4** Choisissez l'option Enregistrer pour conserver les modifications apportées à un profil avant de passer à un autre profil. Vous pouvez également cliquer sur le bouton OK pour fermer la boîte de dialogue et enregistrer toutes les modifications.

# **Pour exporter et charger des profils**

Vous pouvez exporter un profil afin de le mettre à la disposition d'autres utilisateurs. Les profils exportés sont enregistrés avec l'extension .idpp.

L'exportation d'un profil est un bon moyen de sauvegarder les paramètres de profil. Lorsque vous restaurez les *préférences, les informations de profil sont réinitialisées. Si une restauration des préférences s'impose, il vous suffit de charger le profil que vous avez exporté.*

Vous pouvez également charger un profil qui vous a été fourni par une autre personne. Le profil chargé peut correspondre à un fichier \*.idpp ou au profil incorporé dans le document que vous définissez.

 Pour exporter un profil, choisissez la commande Définir les profils dans le menu Contrôle en amont. Choisissez la commande Exporter le profil dans le Menu du profil de contrôle en amont, précisez le nom et l'emplacement, puis cliquez sur le bouton Enregistrer.

 Pour charger (importer) un profil, choisissez la commande Définir les profils dans le menu Contrôle en amont.

Choisissez la commande Charger le profil dans le menu du profil de contrôle en amont, sélectionnez le fichier

\*.idpp ou le document contenant le profil incorporé à utiliser, puis cliquez sur le bouton Ouvrir.

# **Affichage et résolution des erreurs de contrôle en amont**

La liste d'erreurs inclut uniquement les catégories pour lesquelles des erreurs sont signalées. Pour développer ou réduire un élément, il vous suffit de cliquer sur la flèche qui le précède.

Lorsque vous consultez la liste d'erreurs, tenez compte des points suivants :

 Dans certains cas, le problème est dû à un élément de composition, tel qu'une nuance ou un style de paragraphe. Or, ce n'est pas l'élément de composition lui‐même qui est signalé en tant qu'erreur mais plutôt le ou les éléments de page auxquels est appliqué cet élément de composition. Dans ce cas, veillez à résoudre le problème au niveau de l'élément de composition.

 Les erreurs au niveau du texte en excès, des conditions masquées ou des notes ne sont pas recensées. Le texte supprimé qui demeure disponible dans le suivi des modifications est également ignoré.

 Un élément de gabarit présentant un problème n'est pas répertorié si le gabarit n'est appliqué à aucune page ou si les pages auxquelles ce gabarit est appliqué ne figurent pas dans l'étendue définie. Par ailleurs, si un élément de gabarit est à l'origine d'une erreur, il est répertorié une seule fois dans le panneau Contrôle en amont, même si l'erreur figure sur toutes les pages auxquelles le gabarit est appliqué.

 Les erreurs affectant les éléments de page non imprimables, les éléments de page placés sur la table de montage ou ceux figurant dans des calques masqués ou non imprimables sont répertoriées dans la liste d'erreurs uniquement si les options correspondantes sont définies dans la boîte de dialogue Options de contrôle en amont.

 Si vous avez besoin d'imprimer certaines pages uniquement, vous pouvez limiter le contrôle en amont à une étendue de pages définie. Il vous suffit de définir l'étendue voulue au bas du panneau Contrôle en amont.

# **Pour activer ou désactiver le contrôle en amont dynamique**

Par défaut, le contrôle en amont est activé pour tous les documents.

**1** Pour activer ou désactiver le contrôle en amont du document actif, sélectionnez l'option Activé dans le coin supérieur gauche du panneau Contrôle en amont ou choisissez la commande Contrôler le document en amont dans le menu Contrôle en amont, au bas de la fenêtre du document.

**2** Pour activer ou désactiver le contrôle en amont de tous les documents, sélectionnez la commande Activer le contrôle en amont pour tous les documents dans le menu du panneau Contrôle en amont.

### **Pour résoudre des erreurs**

**1** Dans la liste d'erreurs, cliquez deux fois sur une ligne ou cliquez sur le numéro de page dans la colonne Page pour afficher l'élément de page correspondant.

**2** Cliquez sur la flèche à gauche de l'intitulé Informations pour afficher les informations concernant la ligne sélectionnée. Le panneau Informations fournit une description du problème et suggère des actions correctives. **3** Corrigez l'erreur.

# **Pour enregistrer un rapport d'erreur**

Vous pouvez générer un fichier texte ou PDF répertoriant les erreurs affichées dans le panneau Contrôle en amont. Ce rapport indique également d'autres informations, telles que l'heure, le nom du document et le nom du profil.

Pour obtenir un inventaire complet des éléments utilisés dans le document, notamment les polices, encres et liens, *générez un rapport à l'aide de la fonction Assemblage.*

**1** Choisissez la commande Enregistrer le rapport dans le menu du panneau Contrôle en amont.

**2** Indiquez si le fichier doit être enregistré au format texte ou PDF dans le menu Type (Windows) ou Format (Mac OS).

**3** Précisez le nom et l'emplacement du rapport, puis cliquez sur le bouton Enregistrer.

# **2/ ASSEMBLAGE DE FICHIERS**

Rassemblez les fichiers utilisés, y compris les polices et les images liées, pour les remettre plus facilement au prestataire de services. Lorsque vous assemblez un fichier, vous créez un dossier contenant le document InDesign (ou les documents d'un livre), les polices requises, les images liées, les fichiers texte et un rapport personnalisé. Ce rapport, enregistré au format texte, contient les informations de la boîte de dialogue Instructions d'impression, la liste de toutes les polices utilisées, les lien et les encres nécessaires pour imprimer le document, ainsi que les paramètres d'impression.

InDesign effectue un contrôle en amont à jour. La boîte de dialogue Inventaire d'assemblage indique les éléments au niveau desquels un problème a été détecté. Vous pouvez également envoyer à votre prestataire de services un fichier PDF composite créé à partir de votre document ou d'un fichier PostScript.

**1** Pour ouvrir la boîte de dialogue Assemblage, utilisez l'une des méthodes suivantes :

• Choisissez Fichier > Assemblage.

 Dans le menu du panneau Livre, choisissez Assemblage > Livre ou Assemblage > Documents sélectionnés en fonction du nombre de documents sélectionnés dans le panneau Livre.

Une icône d'alerte indique les zones présentant un problème.

**2** Dans la boîte de dialogue Inventaire d'assemblage, utilisez l'une des méthodes suivantes :

• Si des erreurs sont signalées, cliquez sur l'option Annuler, puis utilisez le panneau Contrôle en amont pour les résoudre.

 Cliquez sur l'erreur (Polices, par exemple), puis corrigez‐la. Une fois que vous êtes satisfait du document obtenu, relancez l'assemblage.

Cliquez sur l'option Assemblage pour relancer l'opération.

**3** Complétez les instructions d'impression. Le nom du rapport qui accompagne tous les autres fichiers assemblés correspond au nom du fichier saisi.

**4** Cliquez sur Continuer, puis spécifiez un emplacement d'enregistrement pour l'ensemble des fichiers d'assemblage.

**5** Si nécessaire, sélectionnez les options suivantes :

**Copier les polices (Sauf CJK)** Copie tous les fichiers de polices nécessaires et non l'ensemble des caractères. Cette option ne copie pas les polices CJC (Chinois, Japonais, Coréen).

**Copier les graphiques liés** Copie les fichiers graphiques liés à l'emplacement du dossier de l'assemblage.

**Actualiser les liens graphiques dans l'assemblage** Modifie les liens graphiques à l'emplacement du dossier de l'assemblage.

**Utiliser seulement les exceptions de césure du document** Si cette option est sélectionnée, InDesign marque ce document afin que son contenu ne soit pas redistribué lorsqu'un autre utilisateur l'ouvre ou le modifie sur un ordinateur configuré avec des paramètres de césure et de dictionnaire différents. Vous pouvez activer cette option lorsque vous envoyez le fichier à un prestataire de services.

**Inclure les polices et les liens du contenu masqué et non imprimable** Assemble les objets situés sur les calques masqués, sur les conditions masquées et sur les calques pour lesquels l'option Imprimer le calque est désactivée.

Lorsque cette option n'est pas activée, l'assemblage inclut uniquement le contenu visible et imprimable du document lors de la création de l'assemblage.

**Afficher le rapport** Ouvre le rapport d'instructions d'impression dans un éditeur de texte immédiatement après l'assemblage. Pour modifier les instructions d'impression avant de terminer l'assemblage, cliquez sur le bouton

Instructions.

**6** Cliquez sur Assemblage pour continuer l'assemblage.

# **Correction des erreurs de police**

La zone Polices de la boîte de dialogue Inventaire de l'assemblage recense toutes les polices utilisées dans le document, y compris les polices appliquées au texte en excès ou au texte de la table de montage, ainsi que les polices incorporées dans les fichiers EPS, les fichiers Adobe Illustrator natifs et les pages PDF importées. Elle indique les polices installées et disponibles sur l'ordinateur. Choisissez Afficher les problèmes seulement pour afficher uniquement les polices entrant dans les catégories suivantes :

**Polices manquantes** Recense les polices qui sont utilisées dans le document mais qui ne sont pas installées sur l'ordinateur.

**Polices incomplètes** Recense les polices affichables à l'écran par l'ordinateur, mais non prises en charge par l'imprimante.

**Polices protégées** Recense les polices qui ne peuvent pas être incorporées aux fichiers PDF ou EPS en raison de restrictions de licence.

Utilisez l'une des méthodes suivantes :

Fermez la boîte de dialogue Contrôle en amont et installez les polices sur votre ordinateur.

 Cliquez sur Rechercher la police dans la zone Polices de la boîte de dialogue Contrôle en amont, puis recherchez, affichez et remplacez les polices utilisées dans votre document.

Vérifiez que les polices utilisées dans le document sont accompagnées d'une licence, installées et activées, sur l'ordinateur ou sur le périphérique de sortie.

# **Réparation de liens et d'images**

La zone Liens et images de la boîte de dialogue Inventaire de l'assemblage affiche tous les liens, les images incorporées et les fichiers InDesign du document, y compris les liens DCS et OPI des images EPS liées. La synthèse de contrôle en amont ne considère pas les images incorporées dans les fichiers graphiques EPS et InDesign importés comme des liens.

L'utilitaire de contrôle en amont indique les liens manquants ou obsolètes ainsi que les images RVB dont les couleurs ne sont pas bien séparées à moins que la gestion des couleurs soit activée et configurée correctement.

Remarque : la boîte de dialogue Inventaire de l'assemblage ne permet pas la détection des images RVB incorporées dans les fichiers EPS, Adobe Illustrator, Adobe PDF, FreeHand et .INDD importés. Pour éviter les surprises, vérifiez les données couleur des graphiques importés au *moyen du panneau Contrôle en amont ou dans leur application d'origine.*

**1** Pour afficher uniquement les images présentant un problème, sélectionnez Afficher les problèmes seulement dans la zone Liens et images de la boîte de dialogue Inventaire de l'assemblage.

**2** Pour réparer un lien, utilisez l'une des méthodes suivantes :

- Sélectionnez l'image présentant un problème et cliquez sur Mettre à jour ou Rééditer le lien.
- Cliquez sur Tout réparer.

**3** Sélectionnez les fichiers d'image et cliquez sur Ouvrir.

# **3/ IMPRESSION**

Pour produire des impressions optimales, il est conseillé d'avoir une bonne connaissance des principes élémentaires d'impression, y compris la manière dont la résolution de l'imprimante peut influencer l'aspect de la mise en page du document imprimé. Contactez votre prestataire de services d'impression pour plus d'informations sur les choix des couleurs afin de prendre les meilleures décisions possibles en matière d'impression.

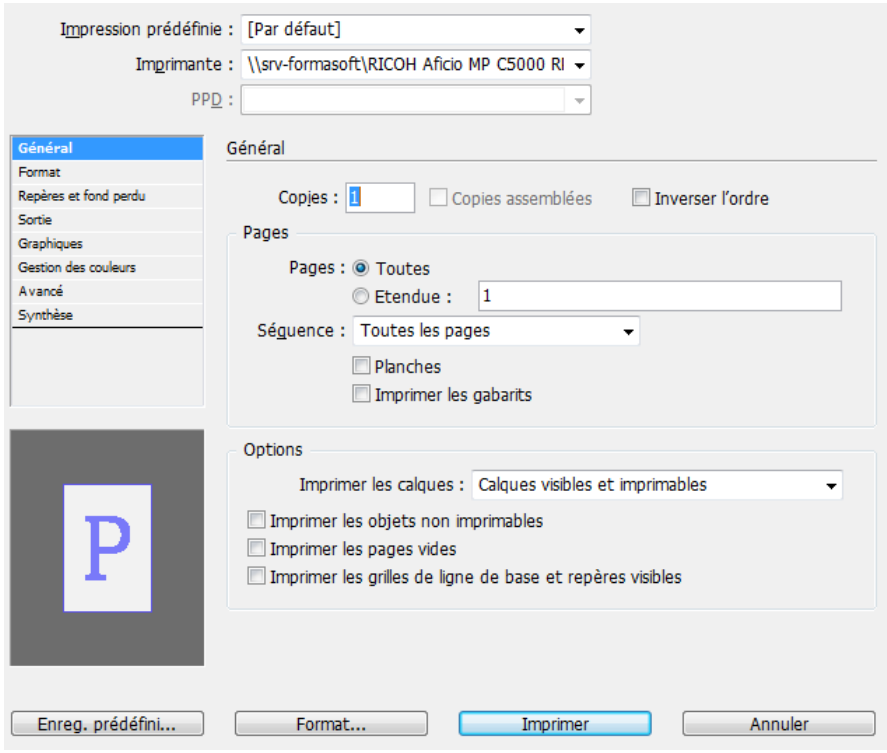

# **A propos de l'impression**

Qu'il s'agisse de fournir des documents en couleurs à un prestataire de services externe ou d'envoyer une version d'épreuve sur une imprimante laser ou à jet d'encre, il est préférable d'acquérir quelques notions de base sur l'impression qui faciliteront la sortie de documents et vous permettront d'obtenir à coup sûr le résultat escompté.

# **Types d'impression**

Lors de l'impression d'un fichier, Adobe InDesign CS4 l'envoie vers un périphérique d'impression soit pour l'imprimer directement sur papier ou sur une presse d'impression numérique, soit pour le convertir sur film en image positive ou négative. Le film permet alors de créer une planche maîtresse pour l'impression du document sur presse commerciale.

### **Types d'images**

Les types d'images les plus simples, comme le texte, n'utilisent qu'une seule couleur dans un seul niveau de gris. Les images plus complexes présentent des variations de teintes. On parle alors d'*images à tons continus*. Une photographie est un exemple d'image à tons continus.

### **Simili**

Pour simuler des tons continus, les images sont décomposées en une série de points. Ce processus s'appelle le *simili*.

Les variations de taille et de densité des points d'une trame de simili donnent l'illusion optique de différents niveaux de gris ou de différents tons continus au sein de l'image imprimée.

### **Séparation des couleurs**

Les illustrations destinées à la diffusion commerciale et contenant plusieurs couleurs doivent être imprimées sur des plaques distinctes, une pour chaque couleur. Ce processus s'appelle la *séparation des couleurs*.

### **Précision du détail**

Le détail d'une image imprimée est le fruit d'un équilibre entre la résolution et la linéature. Plus la résolution du périphérique de sortie est élevée, et plus la linéature est fine (élevée).

### **Impression recto‐verso**

Pour accéder aux fonctionnalités spécifiques à une imprimante (comme l'impression recto‐verso), cliquez sur le bouton Imprimante de la boîte de dialogue d'impression. L'impression recto-verso est disponible uniquement si l'imprimante prend en charge cette fonctionnalité. Pour plus de détails sur l'impression recto‐verso, reportez‐ vous à la documentation de l'imprimante.

### **Objets transparents**

Si l'illustration contient des objets dotés d'effets de transparence ajoutés à l'aide du panneau Effets ou des commandes Ombre portée ou Contour progressif, elle est aplatie en fonction des valeurs du paramètre prédéfini d'aplatissement sélectionné. Il est possible de modifier le taux d'images pixellisées par rapport aux images vectorielles de l'illustration imprimée.

### **Impression d'un document**

**1** Vérifiez que le pilote d'impression et le fichier PPD appropriés sont installés sur votre ordinateur.

**2** Ouvrez la boîte de dialogue Imprimer :

- Si des documents individuels sont ouverts, choisissez Fichier > Imprimer pour ouvrir la boîte de dialogue d'impression correspondant au document actif.
- Si aucun document ou l'ensemble des documents est sélectionné dans le panneau Livre, choisissez l'option

Imprimer Livre dans le menu de ce panneau pour imprimer tous les documents d'un livre.

 Si vous avez sélectionné des documents dans le panneau Livre, choisissez l'option Imprimer les documents sélectionnés dans le menu du panneau Livre.

**3** Spécifiez l'imprimante que vous utilisez dans le menu Imprimante. Si les paramètres prédéfinis d'impression vous conviennent, choisissez‐les dans le menu Impression prédéfinie.

**4** Dans la zone Général, saisissez le nombre de copies à imprimer, choisissez l'impression de copies assemblées ou dans l'ordre inverse et indiquez quelles pages vous voulez imprimer.

**5** Indiquez si vous voulez imprimer les objets non imprimables, les pages vides, les grilles de ligne de base et les repères visibles.

**6** Modifiez les paramètres de chaque zone de la boîte de dialogue Imprimer selon vos besoins.

**7** Cliquez sur Imprimer.

Les paramètres spécifiés dans la boîte de dialogue Imprimer sont enregistrés avec le document.

# **Options d'impression de pages**

Vous pouvez imprimer toutes les pages, les pages paires ou impaires uniquement, une page plusieurs fois ou un groupe de pages.

**Etendue** Spécifie le groupe de pages à imprimer dans le document actif. Séparez les numéros de pages d'une étendue de pages à l'aide d'un trait d'union et plusieurs pages ou étendues de pages à l'aide de virgules ou d'espaces.

**Séquence** Choisissez Toutes les pages pour imprimer l'ensemble des pages d'un document. Choisissez Pages paires ou

Pages impaires pour imprimer uniquement les pages d'un groupe spécifique. Ces options ne sont pas disponibles lorsque vous utilisez les options Planches ou Imprimer les gabarits.

**Planches** Imprime les pages de manière solidaire comme si elles étaient liées ou imprimées sur la même feuille. Vous ne pouvez pas imprimer plus d'une planche par feuille. Si les dimensions de la nouvelle page dépassent celles du format de papier sélectionné, InDesign imprime le maximum de surface, mais ne met pas automatiquement la page à l'échelle de la zone *imprimable*, à moins que l'option Ajuster de la zone Format ne soit sélectionnée dans la boîte de dialogue

Imprimer. Vous pouvez également spécifier une orientation paysage.

Remarque : si des styles de recouvrement différents sont appliqués aux pages de la planche, InDesign résout les problèmes de différences.

**Imprimer les gabarits** Imprime tous les gabarits et non les pages du document. Sélectionnez cette option pour rendre l'option Pages non disponible.

# **Spécifications d'impression**

Vous pouvez spécifier des options pour une étendue de pages particulière, la taille de papier et l'orientation de la page ou un format de papier personnalisé. Vous pouvez aussi spécifier les options de votre imprimante ou la gestion de ces pilotes.

### **Repères d'impression et fonds perdus**

### **Spécification des repères de l'imprimante**

Lors de la préparation d'un document pour l'impression, l'imprimante a besoin de repères qui l'aideront entre autres à déterminer où rogner le papier, à aligner les films de séparation lors de la production d'épreuves, mesurer le film pour un étalonnage et une densité de points corrects. En sélectionnant une option de repère de page, vous agrandissez les limites de la page de façon à prendre en compte les repères de l'imprimante, le *fond perdu* (les parties du texte ou les objets qui s'étendent au‐delà des limites de la page après le rognage) ou les *lignes‐bloc* (zone hors page et fonds perdus contenant les instructions de l'imprimante ou les informations du projet).

Si vous définissez les traits de coupe et que vous voulez inclure un fond perdu ou une ligne‐bloc à l'illustration, veillez à étendre cette dernière au‐delà des traits de coupe pour accueillir le fond perdu ou la ligne‐bloc. Veillez également à ce que le support soit suffisamment grand pour contenir la page et les repères de l'imprimante, les fonds perdus et les lignes‐bloc. Si ce n'est pas le cas, utilisez l'option Position de la page de la zone Format de la boîte de dialogue d'impression pour contrôler l'emplacement d'écrêtage des éléments.

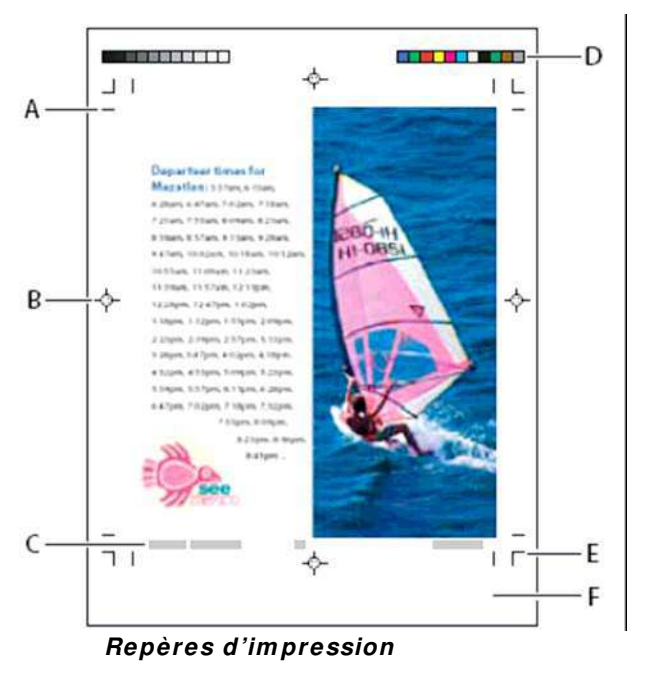

A. Traits de coupe B. Repères de montage C. Informations sur la page D. Gammes de couleurs E. Repères de fond perdu F. Ligne-bloc

- **1** Choisissez Fichier > Imprimer.
- **2** Cliquez sur Repères et fonds perdus dans la partie gauche de la boîte de dialogue Imprimer.
- **3** Sélectionnez l'option Tous les repères d'impression ou sélectionnez des repères individuels.

### **Impression des zones de fond perdu ou de ligne‐bloc**

Spécifiez les fonds perdus et les lignes‐bloc dans la boîte de dialogue Format de document. Les fonds perdus et les lignes‐bloc ne sont pas pris en compte lors du rognage du document à son format final. Les objets situés hors du fond perdu ou de la ligne‐bloc (selon la zone qui s'étend le plus loin) ne sont pas imprimés.

Au moment de l'impression, vous pouvez ignorer l'emplacement par défaut des repères de fond perdu dans la zone Fond perdu et ligne‐bloc de la zone Repères et fond perdu.

Les fichiers enregistrés au format PostScript permettent aux programmes de traitement d'images de mettre en place leur propre variable de fond perdu.

**1** Choisissez Fichier > Imprimer.

**2** Cliquez sur l'option Repères et fonds perdus dans la partie gauche de la boîte de dialogue Imprimer.

**3** Sélectionnez l'option Tous les repères d'impression ou sélectionnez des repères individuels.

**4** Pour remplacer les paramètres de fond perdu dans la boîte de dialogue Format de document, désactivez la case Utiliser les paramètres de fond perdu du document et saisissez des valeurs comprises entre 0 et 6 pouces (ou équivalent) dans les champs De tête, De pied, Gauche et Droite (pour les documents recto) ou De tête, De pied, Petit fond et Grand fond (pour les documents recto-verso avec des pages en vis-à-vis). Pour étendre le décalage

de façon égale sur tous les côtés de la page, cliquez sur l'icône Uniformiser tous les paramètres .

**5** Cliquez sur Inclure la zone de ligne‐bloc pour imprimer les objets à l'aide de la zone de ligne‐bloc définie dans la boîte de dialogue Format de document.

Pour pré visualiser les zones de fond perdu et de ligne-bloc avant l'impression, cliquez sur l'icône Mode Fond perdu *ou Mode Ligne‐bloc au bas du panneau Outils. Ces icônes peuvent être masquées par l'icône de mode*

### **Options Repères et fond perdu**

 $d$ 'aperçu $\Box$ .

La zone Repères et fond perdu inclut les options suivantes :

**Tous les repères d'impression** Sélectionnez tous les repères d'impression, y compris les traits de coupe, les repères de fond perdu, les repères de montage, les gammes de couleurs et les informations de page.

**Traits de coupe** Ajoute des repères fins horizontaux et verticaux (filets) qui définissent l'emplacement où la page doit être rognée. Les traits de coupe peuvent aussi être utiles pour effectuer le repérage (alignement) des différentes séparations. Si vous les utilisez avec les repères de fond perdu, vous pouvez sélectionner des repères qui se chevauchent.

**Repères de fond perdu** Ajoute des repères fins (filets) qui définissent la quantité de zone supplémentaire pour l'image en dehors de la taille de page définie.

**Repères de montage** Ajoute des petites « cibles » en dehors de la page pour aligner les différentes séparations d'un document en couleur.

**Gammes de couleurs** Ajoute des petits carrés de couleur représentant les encres CMJN et les niveaux de gris (par incrément de 10 %). Votre prestataire de services utilise ces repères pour ajuster la densité d'encre sur la presse d'impression.

**Informations sur la page** Imprime le nom du fichier, le numéro de la page, la date et l'heure actuelles, ainsi que le nom des séparations des couleurs en police Helvetica de taille 6 dans le coin inférieur gauche de chaque feuille de papier ou de film. Un espace de 13 mm le long du bord horizontal est nécessaire pour afficher correctement les informations sur la page.

**Type** Permet de choisir les repères d'impression par défaut ou les repères personnalisés (pour les pages en japonais, par exemple). Vous pouvez créer des repères d'impression personnalisés ou utiliser ceux créés par une autre société.

**Epaisseur** Affiche les épaisseurs possibles des lignes de traits de coupe et de repères de fond perdu.

**Décalage** Spécifie la distance qui sépare les repères d'impression du bord de la page (et non du fond perdu). Par défaut, cette distance est de 6 points. Pour éviter d'inscrire les repères d'impression sur le fond perdu, la valeur de décalage doit être supérieure à la valeur du fond perdu.